# **ISDN**

# **Digital Set User's Guide**

# **SRS-2100**

### **AT&T 5ESS**

**Fujitsu**

*Delivering on the promise of ISDN*

Fujitsu Network Communications, Inc. 4403 Bland Road, Somerset Park Raleigh, NC 27609 U.S.A.

> Part Number P-UG-2105 Revision 1.2

Copyright 1996 Fujitsu Network Communications, Inc. All rights reserved. Printed in the United States of America.

This publication may be replaced by a revised edition. To find out if a revision exists, or to order copies of publications, write to Fujitsu Network Communications, Inc., 4403 Bland Road, Somerset Park, Raleigh, NC 27609, or call 1-800-228-ISDN. Please direct all communications to Fujitsu Network Communications, Inc.

No part of this publication may be reproduced or translated, stored in a database or retrieval system, or transmitted in any form or by any means, electronic, mechanical, photocopying, recording, or otherwise, without the prior written permission of Fujitsu Network Communications, Inc.

The information contained in this document is subject to change without notice.

#### **Warning:**

This equipment has been tested and found to comply with the limits for a Class B digital device, pursuant to Part 15 of the FCC rules. These limits are designed to provide reasonable protection against harmful interference in a residential installation. This equipment generates, uses, and can radiate radio frequency energy and, if not installed and used in accordance with the instructions, may cause harmful interference with radio communications. However, there is no guarantee that interference will not occur in a particular installation. If this equipment does cause harmful interference with radio or television reception, which can be determined by unplugging the equipment to turn it off, the user is encouraged to try to correct the interference by one of the following measures:

- Reorient or relocate the receiving antenna of the affected receiver.
- Increase the separation between the equipment and the affected receiver.
- Connect the equipment to an outlet on a circuit different from the one to which the affected receiver is connected.
- Consult a dealer or experienced radio or television technician for help.

Changes or modifications not expressly approved by the party responsible for compliance could void the user's authority to operate the equipment.

**Cable Notice:** The use of standard shielded cables to connect external data devices is required to ensure compliance with FCC Part 15 Rules for Class B devices.

#### **FCC Notice**

This equipment complies with Part 68 of the FCC Rules. The FCC Part 68 Label is located on the bottom of the enclosure. This label contains the FCC Registration Number for this equipment. If requested, the FCC Registration Number and the following information must be provided to your telephone company.

If this telephone equipment causes harm to the telephone network, the telephone company will notify you in advance that temporary discontinuous of service may be required. But, if advance notice is not practical, the telephone company will notify the customer as soon as possible. Also, you will be advised of your right to file a complaint with the FCC if you believe it is necessary.

The telephone company may make changes in its facilities, equipment, operations, or procedures that could affect the proper functioning of your equipment. If changes are made, you will be notified in advance to order to make necessary modifications to maintain uninterrupted service.

This equipment may not be used on coin service provided by the telephone company. Connection to party lines is subject to state tariffs.

Repairs to this equipment can only be made by the manufacturer or its authorized agents. If this equipment is causing harm to the telephone network, the telephone company may request that it be unplugged from the modular outlet until the problem has been corrected. To obtain repair service or warranty information, contact:

Technical Assistance Center Fujitsu Network Communications, Inc. 4403 Bland Road, Somerset Park Raleigh, NC 27609 Phone: (919) 790-2211 or 800-228-4736

#### **FCC Warning**

Changes or modifications not expressly approved by the party responsible for compliance could void the user's authority to operate this equipment.

#### **Preface**

This guide provides descriptions and procedures for using Fujitsu's Digital Set Feature Phone, called the SRS-2100, when it is attached to an AT&T 5ESS switch.

This guide is for anyone interested in using the SRS-2100 to gain the benefits of the combined voice and data network capabilities of ISDN technology.

Read the sections that follow for information on:

- Using this guide efficiently
- Special features of your ISDN telephone
- Background on ISDN technology

#### *HOW TO USE THIS GUIDE*

This section can help you make the most efficient use of this guide. The section describes the overall organization, aids to finding information, and conventions.

#### *Organization*

This guide is organized in the following chapters:

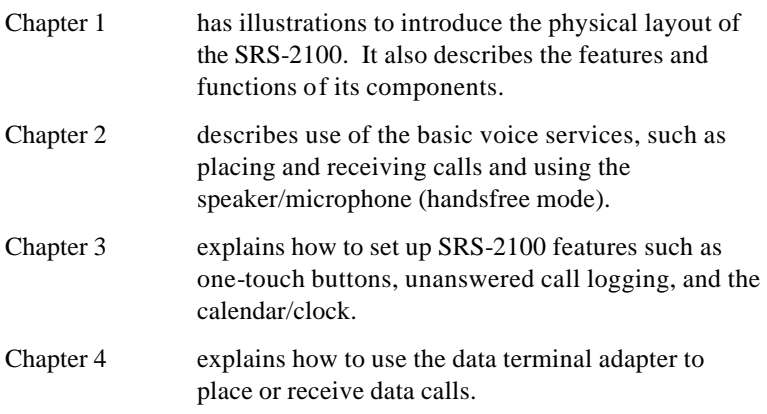

#### *Conventions and Layout*

In procedures, the required actions are noted, with the buttons you press in capital letters, such as HOLD or REDIAL.

Other important words, such as messages that appear on the display, also appear in CAPITAL LETTERS.

Menus or screen displays appear as text in boxes.

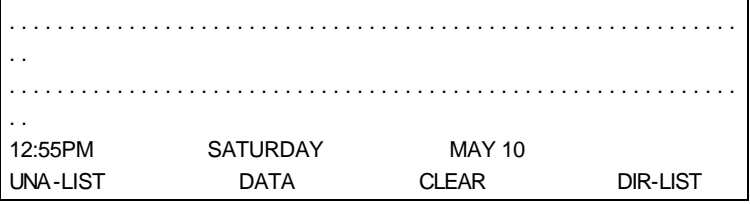

#### *Helpful Tips About Your SRS-2100*

Because ISDN technology is new, some features of your SRS-2100 may be unfamiliar. The next section describes some of these.

#### *Softkeys*

Softkeys are a way of simplifying the phone and still supporting the richness of ISDN features. These keys assume different functions depending on the feature you are using, thus avoiding the need for a large number of permanent function keys.

The SRS-2100 softkeys are the four keys located just below the display. When you press the SERVICE button to their right, the display changes and REGISTER appears over the fourth softkey.

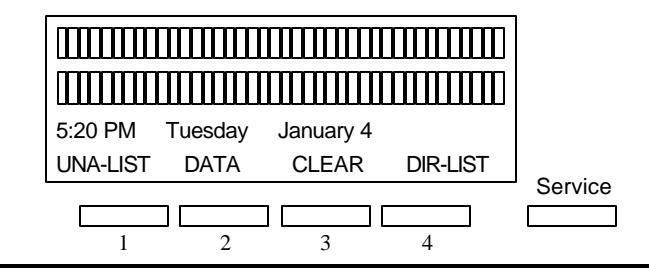

### **Standard Softkey Layout**

#### *Timeouts*

When you are setting up local features as described in Chapter 3, some of the data entry displays have built-in timers. If you do not enter information within six seconds, the display reverts to the menu for selecting the feature you were setting up. You must reselect the feature and start again.

#### *Starting Over*

If for any reason you become confused while setting up a local feature in menu mode, you can always press REGISTER, softkey number 4, to return to the setup menus and start over.

#### *Phone Operation*

The following two features of ISDN phones may be different from what you are used to:

Dialing 9. When you dial for an outside line (usually by pressing 9), you do not hear a pause and a second dial tone. You can begin dialing the telephone number immediately.

Onhook dialing. You can dial a number before you get a dial tone. The number you dial appears on the display and remains there for three minutes. When you lift the handset and press an idle Call Appearance button, or press the SPEAKER button for handsfree mode, the phone initiates the call automatically.

#### *ISDN CONCEPTS: INTEGRATED VOICE AND DATA*

ISDN stands for Integrated Services Digital Network, which provides many voice and communication features. (The SRS-2100 data features, available with the voice/data version are described in Chapter 4. For more information, please see the *Data User's Guide*.)

The basic ISDN service provides two 64,000 bits per second "B" channels for voice or data communications. Each B-channel can support circuitswitched or packet-switched data services. There is also one "D" channel, at 16,000 bits per second, for network signaling and packetswitched data service. The combination is often referred to as "2B+D", or the Basic Rate Interface (BRI).

#### *Voice Features*

The voice features of an ISDN telephone have several advantages:

- They allow your telephone to handle multiple calls simultaneously, receiving calls while keeping others on hold.
- They also permit a call coming in to a single directory number to ring more than one physical telephone. This feature facilitates call handling within a group.
- They provide easy-to-use-access to powerful features such as call conferencing and call transfer, to enhance your productivity.
- They allow the incoming directory number to be displayed if it is available.

#### *Data Features*

The data features of the SRS-2100 include the following capabilities:

- Communication on the D-channel using packet switching with an asynchronous RS-232 terminal at speeds up to 19,200 bits per second.
- Communication on the B-channel using circuit switching with an asynchronous RS-232C terminal at speeds up to 38,400 bits per second.
- Communications on the B-channel using circuit switching via an RS-232 connector for synchronous data transmission at speeds of 56,000 or 64,000 bits per second.

The supporting network data features must also be assigned to the line.

#### *Multipoint configurations*

In older phone installations, most phone connections are point-to-point. Each phone in a point-to-point configuration requires a separate line into your building. However, many service providers now offer multipoint configurations as a subscription option. ISDN supports both point-topoint and multipoint operation. In a multipoint configuration, up to eight devices (digital sets and/or terminal adapters) can be connected to a single line. For example, your company could connect two digital sets and two data terminal adapters to a single line. The two digital sets could each use one B-channel for voice communication, and the data terminal adapters could use the D-channel for packet-switched data calls.

Multipoint operation goes on behind the scenes. The only time you would be aware of it is if you get "blocked" from using a line. If more than two users bid for the two B-channels at the same time, the message B-CHANNEL BUSY appears. Talk to your System Administrator if you get this message frequently.

#### *SPID*

For your SRS-2100 to work on a multipoint line, it must have a valid Service Profile Identifier (SPID). The SPID number is usually entered when the SRS-2100 is installed. So if your digital set already has a SPID number, you don't have to reenter it. If you do need to enter a SPID number, you can find out what it should be from your System Administrator or service provider. For the procedure to enter a service profile identifier, see Chapter 3.

**CAUTION:** Once the SPID number is entered, don't change it unless your System Administrator tells you to do so. Your SRS-2100 won't work without the correct SPID number. If the SPID number is wrong, the set displays the message SPID NG. (The message is redisplayed a second time if the data terminal adapter SPID is also invalid.) Enter the correct SPID number and you'll get the normal dial tone.

#### *System Administrator*

An important person for you to know is your System Administrator, who may be your phone company representative or a member of your telecommunications department.

ISDN is very flexible in allowing businesses to customize how it works to meet their specific needs. This User's Guide refers you to your System Administrator if a customized option may have been chosen during installation.

**Notes**

#### **TABLE OF CONTENTS**

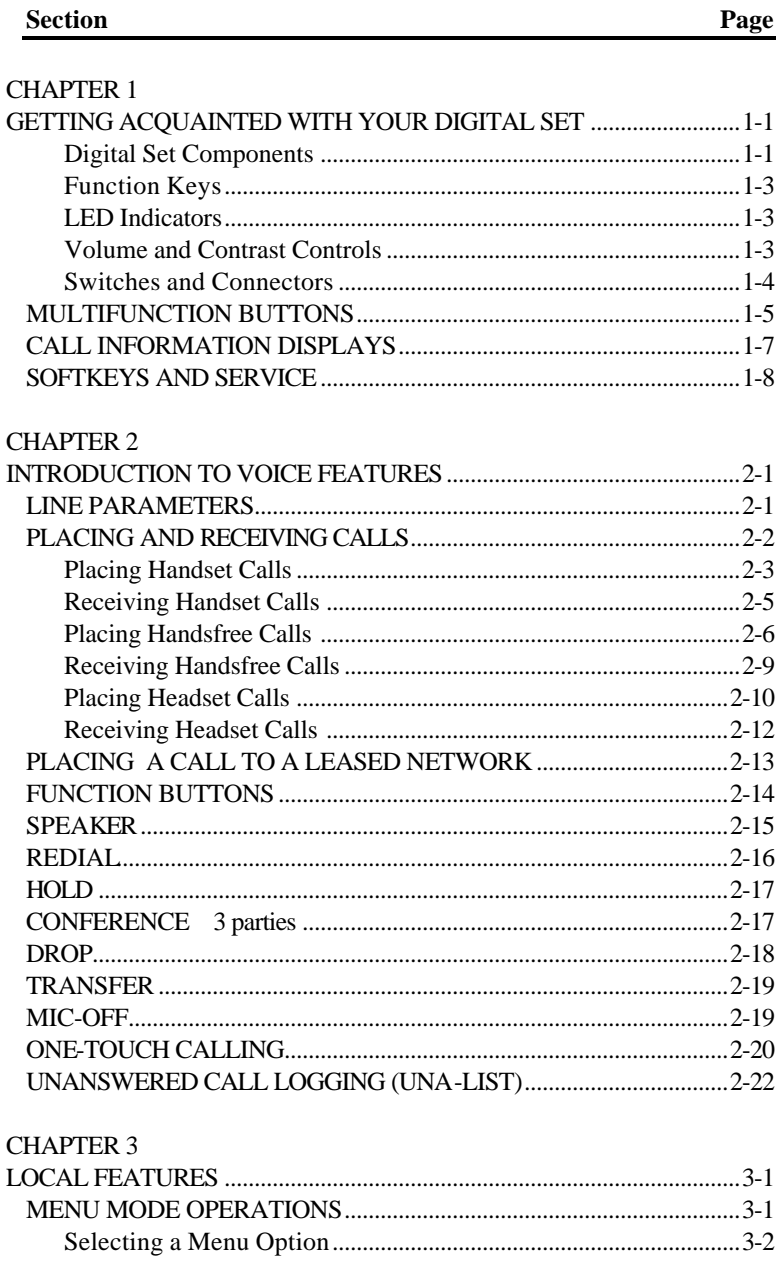

#### **Section Page**

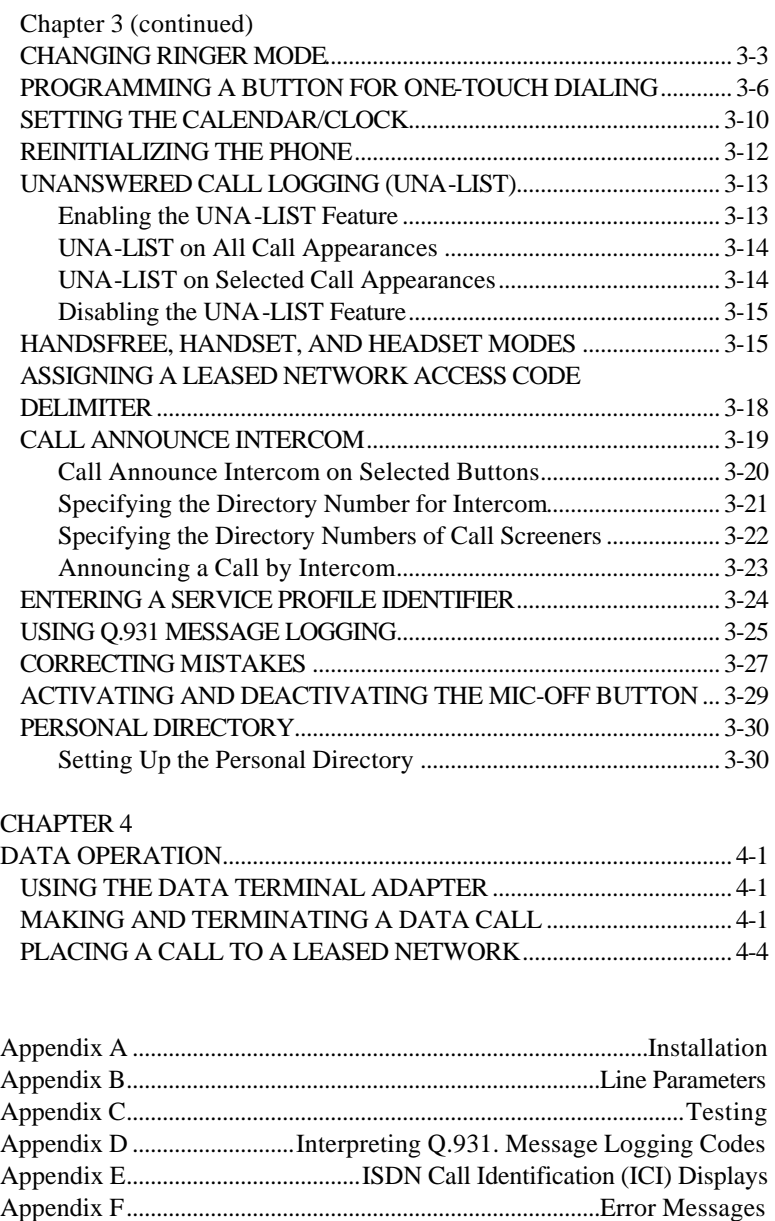

### SRS-2100 Subject Index

#### Subject

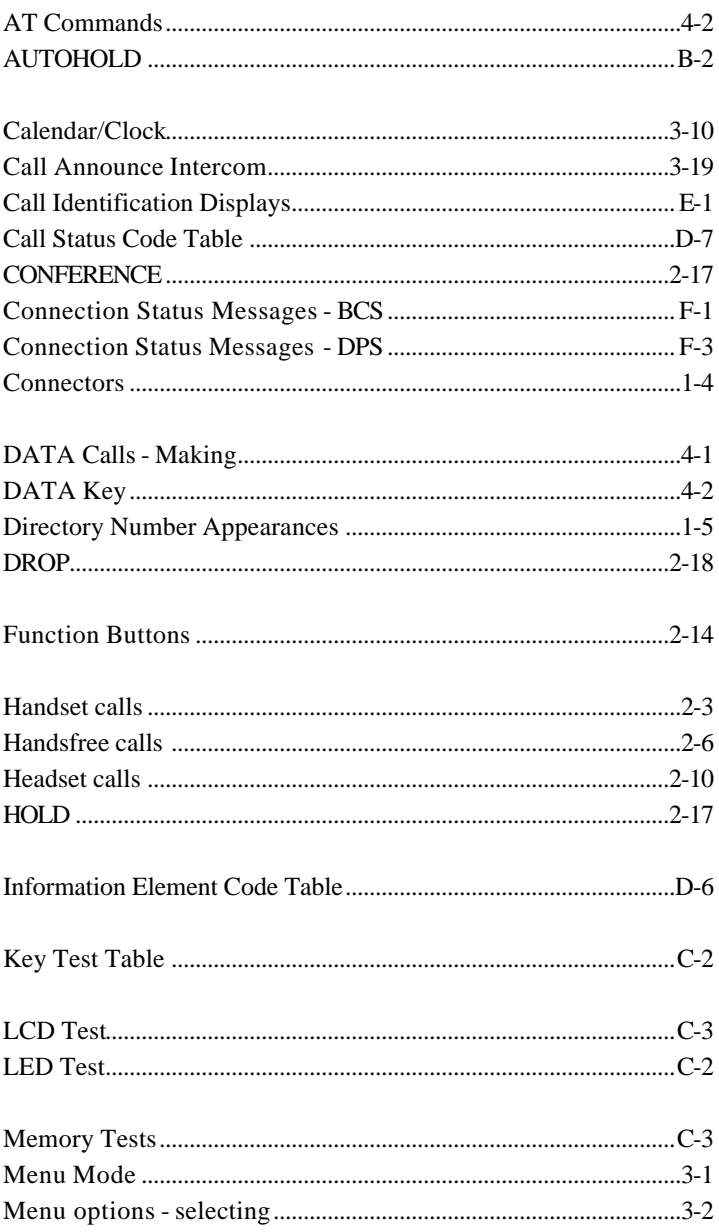

#### Page

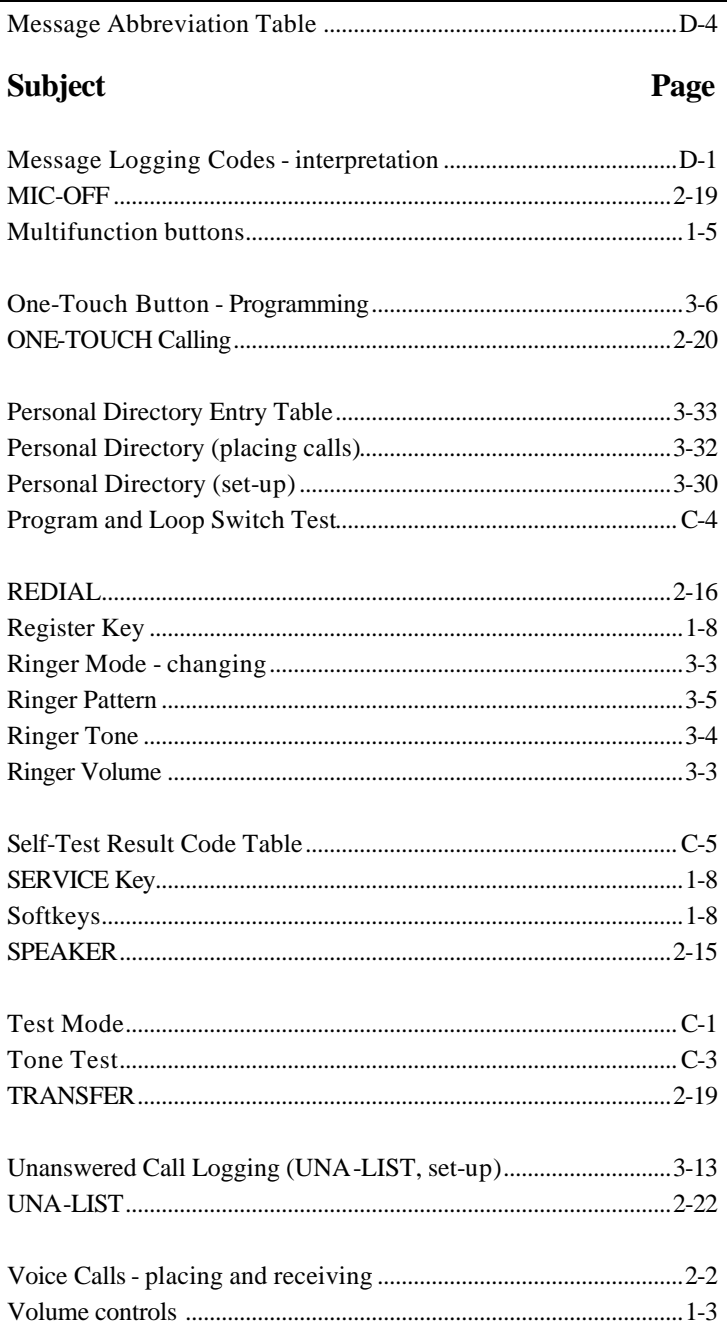

Index

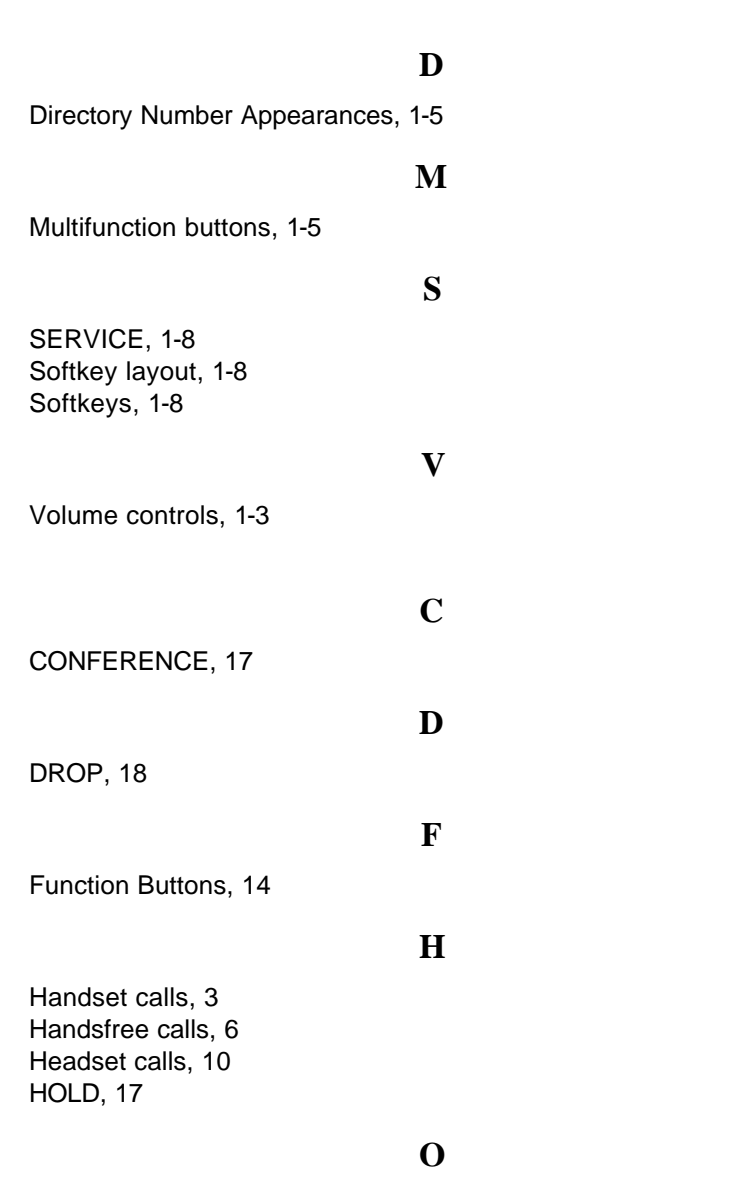

X.28 Commands....................................................................................4-3

ONE-TOUCH Calling, 20

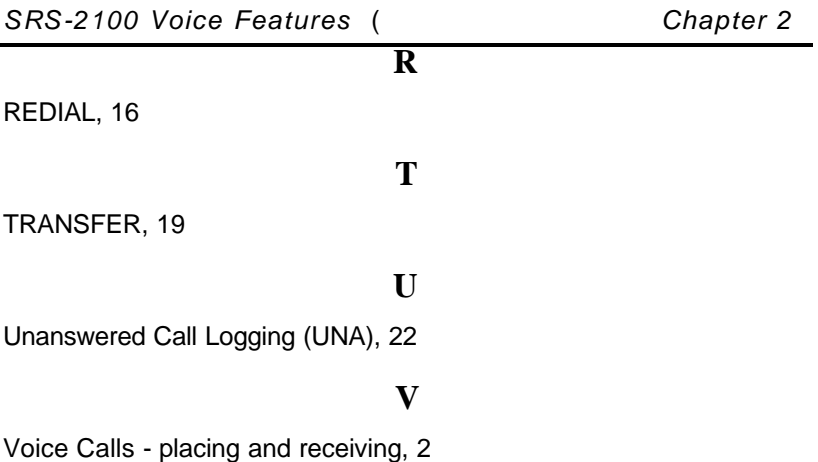

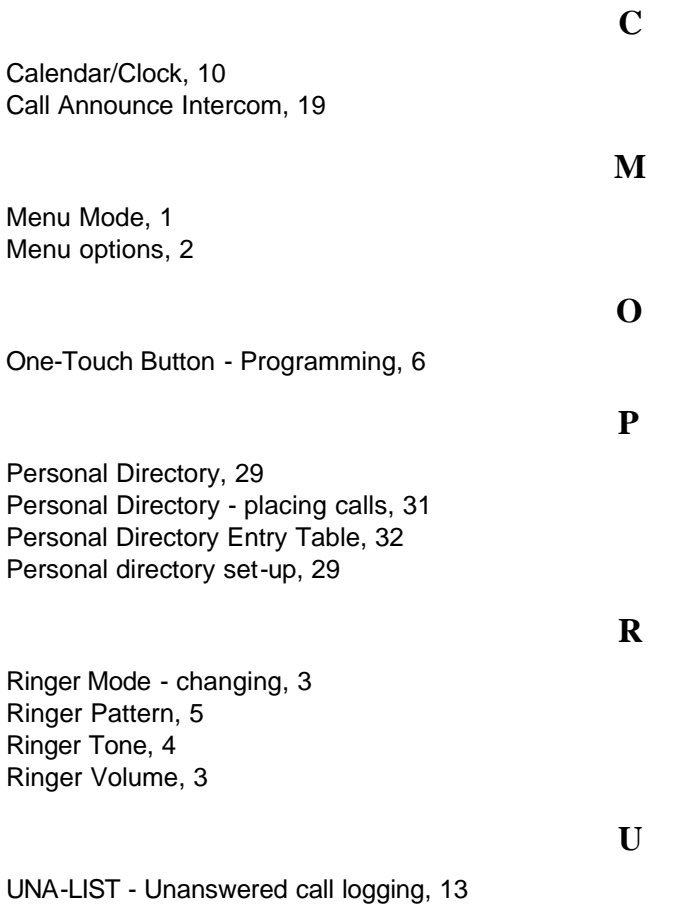

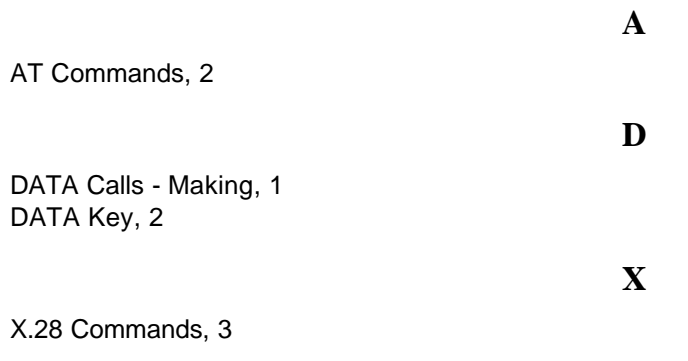

#### **CHAPTER 1**

#### **GETTING ACQUAINTED WITH YOUR DIGITAL SET**

This introductory chapter describes the set's parts, connectors, switches, and screen displays. It also explains how the functions and features operate. Chapter 2 explains how to use the set for basic telephone functions.

#### *Digital Set Components*

Figures 1-1 and 1-2 show, respectively, the front panel and the rear of the digital set. The major components of the SRS-2100 are labeled and described in the accompanying text.

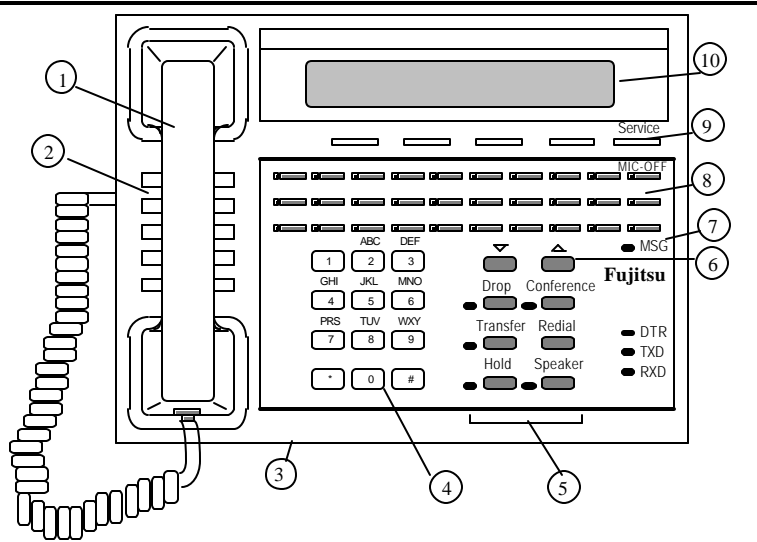

**Figure 1-1: SRS-2100 Front Panel**

#### *Telephone Components*

1) Handset/Headset. You pick-up the handset to speak or listen while making or answering calls, except when using a headset or the speaker and microphone. 2) Speaker. The speaker is located directly under the handset. In handsfree operation, it lets you hear the other parties in a telephone call. 3) Handsfree microphone. For use with speaker.

4) Numeric Keypad. You use these twelve keys to enter the number you are calling or the special characters \*(asterisk) or #(pound sign).

5) Function buttons. These buttons provide single-touch access to ISDN and SRS-2100 features.

6) Volume/Contrast buttons. If no Call Appearance (CA) is active, these buttons control display contrast. If a CA is active, they control speaker or handset volume.

7) Message waiting lamp. Indicates a message is waiting. 8) Multifunction buttons. These buttons are assigned to Call Appearances, one-touch numbers, and network features. 9) Softkeys/SERVICE. The softkeys below the display control changeable functions. Pressing SERVICE displays the REGISTER label on line 4 of the display. Pressing REGISTER displays the menu functions of the softkeys.

10) Display. The display shows call information, the calendar/clock, messages, and menus used to set up local features.

#### *Function Keys*

#### SPEAKER

Enables/disables handsfree operation

#### HOLD

Holds an active call

#### REDIAL

Redials the last number you dialed

#### **CONFERENCE**

Adds parties to an existing call

#### DROP

Disconnects last party added to a conference call or disconnects a two-party call

#### TRANSFER

Transfers a call to a third party you dial or select

The multifunction button at the upper right usually serves as a MIC-OFF key, which turns the microphone on or off in handsfree or handset mode.

#### *LED Indicators*

Data Communications

- DTR Data Terminal Ready
- TXD Transmit Data
- RXD Receive Data

#### Message Waiting An LED labeled MSG, located toward the lower-right of the multifunction buttons.

An LED next to each function key or feature button that lights when the feature is activated.

#### For Calls

An LED next to each button that flashes green for incoming calls, flashes red if a call is on hold, and remains steady red when a call is active.

The LEDs next to each button and function key have three possible states: red, green, or off. When lit red or green, these LEDs can be on steadily or can flash at varying speeds to signal certain conditions, such as call on hold or feature in use.

#### *Volume and Contrast Controls*

Both volume and display contrast are controlled by two buttons just above the front panel functions keys, and marked with a down arrow and an up arrow.

*Speaker/handset volume*. Adjust when any Call Appearance is active, with a call or dial tone. The new volume is held until reset.

*Display contrast*. Adjust any time the digital set is idle.

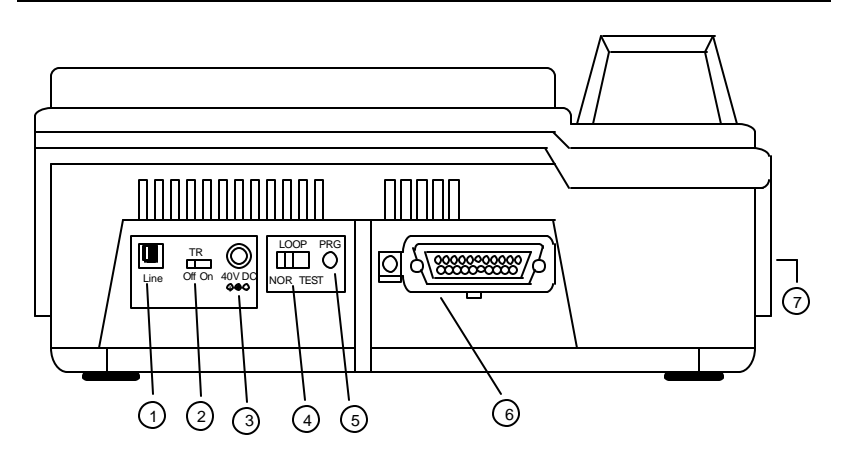

**Figure 1-2: Digital Set Rear View**

#### *Switches and Connectors*

1) ISDN line connector. Use this RJ-45 connector to plug in the telephone line. Normally, the line also provides DC power for the set.

2) Terminating resistor. This built-in resistor, labeled "TR", provides a standard termination to the ISDN line.

3) DC power connector. This connector, labeled "40 V DC", provides an alternative to power delivered through the ISDN line.

4) Loopback test switch. This switch, labeled "LOOP", places the set in DATA loopback mode. Loopback is a test for data transmission, so this switch is available only if you have a voice/data model.

5) Program switch for data setup. This switch, labeled "PRG", places the set in programming mode when you are setting up parameters for the data terminal adapter.

6) Data connector. This 25-pin female connector (DB25) appears only on voice/data models. This connector, labeled "DTE", is the interface connector for data transmission.

7) Handset/Headset connector. This jack, located on the set's left side, allows you to connect either a handset or a headset.

#### *MULTIFUNCTION BUTTONS* There are three types of multifunction buttons. The purpose of each type is: *One-touch*  Dial a number you stored there *Feature* Activate/deactivate a special network feature, such as call forwarding *Call Appearance (CA)* Handle incoming or outgoing calls Using one-touch dialing buttons is described in Chapter 2. Chapter 3 shows how to set-up the buttons. Special features, such as call forwarding, are provided by the ISDN network. These features are selected by your System Administrator and assigned to buttons on your phone during installation. You use Call Appearance (CA) buttons to handle your calls, as described in the next two sections. Pressing a Call Appearance button connects you to a phone line. This line can be idle with dial tone for making an outgoing call, a line containing an incoming call, or a call on hold. The upper right button is normally used as a MIC-OFF function key, and is set this way when the unit is shipped. When pressed, the MIC-OFF key mutes the speaker or handset microphone, allowing you to hold a private conversation. See the section titled Activating the MIC-OFF key in Chapter 3 for the procedure to deactivate this feature. You can then reassign this button as a one-touch button. If you are on an active call, pressing another Call Appearance button automatically puts the call on hold. This feature is called autohold. *Multiple Directory Number Appearances* Each SRS-2100 associates its primary Directory Number with multifunction button 1. Multiple appearances of the same Directory Number are always on adjacent Call Appearance buttons. (The button at the end of a row is "adjacent to" the button at the beginning of the next row up.)

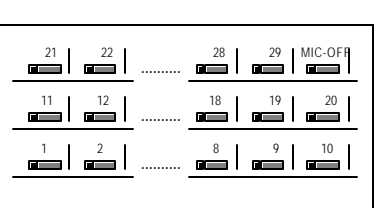

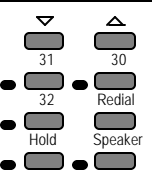

#### **Figure 1-3: Multifunction Button Layout**

A telephone can also be assigned additional Directory Numbers. Each such number can then be assigned to adjacent buttons as well to allow multiple call handling on that line.

Any Directory Number assigned to one phone can also appear on another phone, which can then share the use of that line.

Figure 1-4 shows an SRS-2100 whose primary Directory Number is 747-3456, with two additional Call Appearance buttons assigned that same number. The telephone's secondary line is 747- 7890, which has two appearances.

In the illustration, this set also has buttons assigned to the number 747-3482. This could, for example, be a shared line using someone else's primary Directory Number.

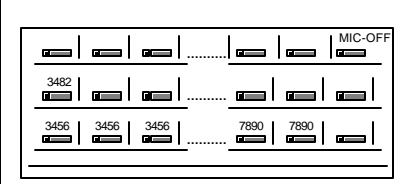

#### **Figure 1-4: Example Line Assignment**

#### *Call Handling Example with Multifunction Buttons*

Suppose your Directory Number is 747-3456, and the first three multifunction buttons on your SRS-2100 have been assigned that number.

What does it mean to have three Call Appearance buttons assigned to one Directory Number? It means you can have up to three calls at the same time using that single Directory Number, though you can talk on only one at a time.

For example, if you have no calls in progress and someone dials 747-3456, your telephone rings and the LED for the first Call Appearance button associated with 747-3456 flashes green. You can answer the call by pressing that Call Appearance button and picking up the handset. (The LED turns steady red.)

After answering the call, you can press the second 747-3456 Call Appearance button to originate another call. The first call is automatically put on hold. If another call comes in, you can press the third Call Appearance button representing 747-3456 to answer the third call. The second call is also placed on hold.

You would then have three calls on your 747-3456 Directory Number. Only then is your 3456 number "busy", that is, when all three assigned Call Appearance buttons are in use.

#### *CALL INFORMATION DISPLAYS*

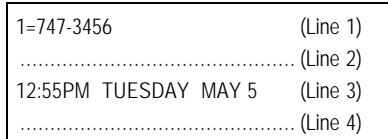

When you make a call, the number you dialed, including any prefix, appears on line 1 of the display, along with an ISDN Call Identifier (ICI) code if provided at your installation. (See Appendix E for a partial list of ICI codes.) For an incoming call, the calling party's number appears if the network supplies the digital set with the Calling Line ID (CLID).

When your party answers, the end of line 2 shows call duration timing as minutes and seconds in the form mm:ss. This timer will record for an hour, up to 59:59, and then it restarts at 00:00. If the call cannot go through, line 2 shows a message such as "Busy" or "NOT ANSWERED".

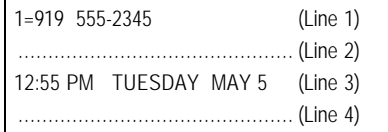

### *SOFTKEYS AND SERVICE*

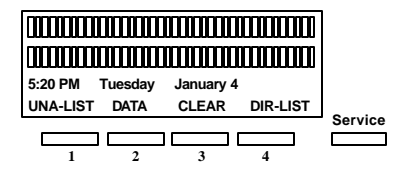

#### **Standard Softkey Layout**

(The DATA softkey label appears only if you have a voice/data model.)

When you press SERVICE, line 4 of the display changes to show REGISTER above softkey 4. Pressing REGISTER displays the menu function of the SRS-2100. These keys are called softkeys because the functions they control change as you use the menus to set up different features. **Note:** In the Menu mode, displayed by pressing SERVICE, and then REGISTER, softkey 1 also serves as the ENTER key (for entering information as indicated in this User's Guide).

These basic softkey functions are explained in the indicated chapters:

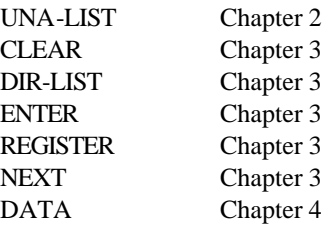

Other names and functions for these keys are explained in various contexts throughout the text.

**Notes**

TOC

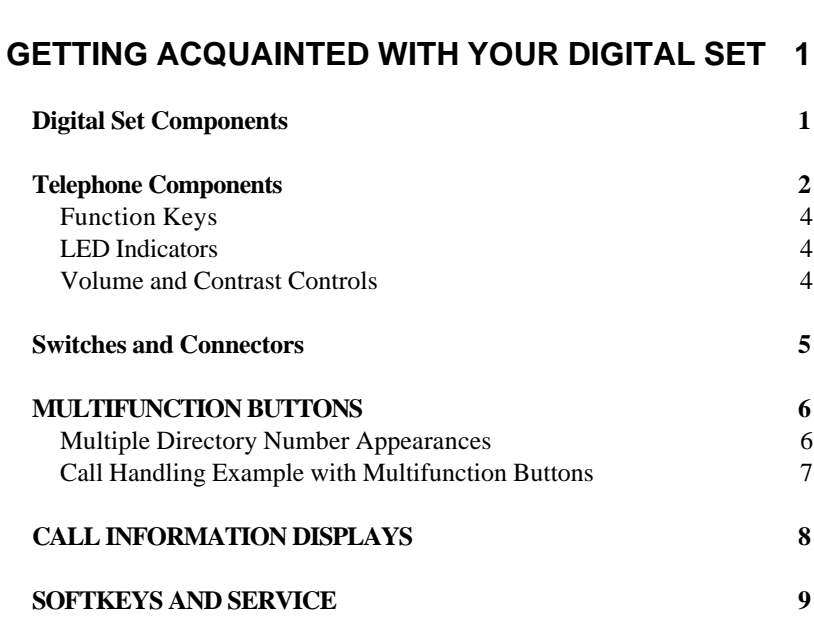

**CHAPTER 1 1 1 1** 

#### *D*

Directory Number Appearances, 1-5

#### *M*

Multifunction buttons, 1-5

#### *S*

SERVICE, 1-8 Softkey layout, 1-8 Softkeys, 1-8

*Page 1-10*

*V*

#### Volume controls, 1-3

#### **CHAPTER 2**

#### **INTRODUCTION TO VOICE FEATURES**

The Fujitsu SRS-2100 provides superior call-handling and simultaneous voice/data communications. It is one of the family of Fujitsu Integrated Services Digital Network (ISDN) terminals.

This chapter explains how to use the voice features of the SRS-2100. For the familiar tasks of dialing, holding, and answering calls, this phone operates like others you have used. However, it also includes many special features which are explained in this chapter.

#### *LINE PARAMETERS*

When your line was installed, choices were made on three important parameters that affect your call handling and the LEDs associated with your lines.

The first choice, called preference, affects what happens when you have at least one idle Call Appearance (CA) and an incoming call flashing on another CA. When you pick up the handset or press SPEAKER, the phone can automatically connect you with the incoming call, based on the configuration choice recorded with your telephone service provider.

The second choice, called autohold, affects what happens when you are on an active call on one CA and then press another CA. The active call you were on can be dropped or held automatically. If it is dropped, the LED goes dark. If it is held, the LED flashes red. Your phone will consistently drop or hold your active call when you press another CA, based on the configuration choice recorded with your telephone service provider.

The third choice, called onetouch, affects whether handsfree operation is automatically selected when you press an idle CA, causing you to hear a dial tone through the speaker. Your phone will consistently remain in handset mode or automatically enter handsfree operation, based on the configuration choice recorded with your telephone provider.

The term "onetouch" used here refers to a network feature. The term "one-touch" used through the remainder of this guide refers to an SRS-2100 feature that stores a phone number for a button.

To simplify presentations in this guide, the text assumes that handsfree operation is automatic when you press an idle CA, that is that onetouch is "yes". If your installation is different, then to get a dial tone after pressing an idle CA you must either press SPEAKER for handsfree operation or lift the handset.

If you have any questions about your phone system setup, see your System Administrator.

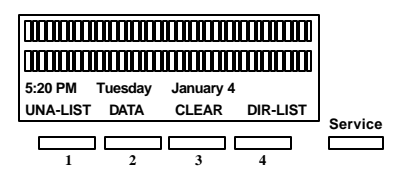

#### **Standard Softkey Layout**

(The DATA softkey label appears only if you have a data model.)

**Note:** Softkey 1 also serves as the ENTER key (for entering information as indicated in this User Guide).

#### *PLACING AND RECEIVING CALLS*

This section describes how to make and answer calls with your SRS-2100 using the handset, speaker, or a headset. (Headset setup is described in Chapter 3.) Each of the sets of directions listed below has two subsections: what to do if you are not talking on another call, and what to do if you are talking on another call.

- Switching between handset and handsfree modes
- Placing a call using the handset
- Receiving a call using the handset
- Placing a handsfree call
- Receiving a handsfree call
- Placing a call using the headset
- Receiving a call using the headset

Following the final procedure listed above is a general procedure for placing calls to a leased network. You can place a call to a leased network in any of the above modes.

To make the best of handsfree mode, you should be sure that the MIC-OFF key feature is active on the button at the upper-right of the array. In addition to improving handsfree operation, the MIC-OFF key functions as a mute key for the handset microphone.

This feature is set "active" by default when you receive your SRS-2100. If for some reason this feature is not active, see the section Activating the MIC-OFF key in Chapter 3 for the activation procedure.

(See also "Handsfree, Handset, and Headset Modes", in Chapter 3, "Local Features".)

#### *Switching between Handset and Handsfree Modes*

#### *If you are using the handset and want to use handsfree mode*

- 1. Press SPEAKER and then replace the handset in its cradle. You now hear the other parties on the call through the speaker.
- 2. If the MIC-OFF LED is red, the microphone has been turned off. Press MIC-OFF to turn it back on (the LED goes dark). The microphone now picks up your voice.

#### *Chapter 2* ( *SRS-2100 Voice Features*

- 3. You can turn off the microphone by pressing MIC-OFF, allowing you to hold a private conversation with others in the room. Pressing MIC-OFF again turns the microphone back on.
	- **Note:** If the MIC-OFF feature is not active on the upper right button, the microphone is always on.

#### *If you are using handsfree mode and want to use the handset*

Pick up the handset. Your call continues without interruption. The handsfree speaker and microphone are turned off. Pressing the MIC-OFF button will turn off the handset microphone.

#### *Placing Handset Calls*

#### *If you are not talking on another call*

- 1. Pick up the handset. This should automatically give you a dial tone; if not press an idle Call Appearance (CA).
	- If this connects you with a ringing call, follow the procedure described in the next section.
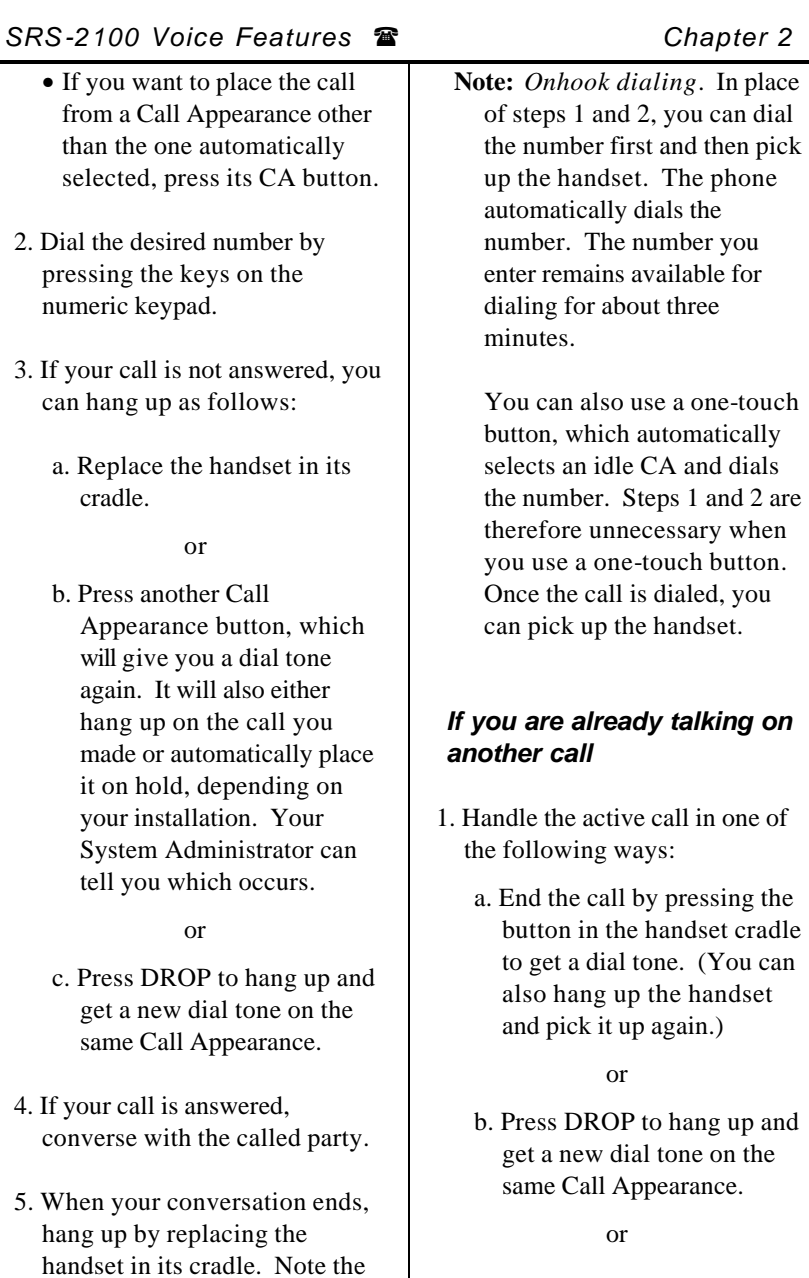

seconds.

displayed call duration; it vanishes after about three c. Retain the call by pressing an idle Call Appearance button to get a dial tone. (The call is automatically put on hold.)

or

- d. Press an idle Call Appearance button to get a dial tone. This will either hang up on the active call or automatically place it on hold, depending on your installation. Your System Administrator can tell you which occurs.
- 2. To make your call, dial the desired number by pressing the keys on the numeric keypad.
- 3. If your call is not answered, you can hang up as follows:
	- a. Replace the handset in its cradle.

or

b. Press an idle Call Appearance button which will give you a dial tone.

or

- c. Press DROP to hang up and get a new dial tone on the same Call Appearance.
- 4. If your call is answered, converse with the called party.
- 5. When your conversation ends, you have these choices:
	- a. Hang up by replacing the handset in its cradle. Note the displayed call duration; it vanishes after about three seconds.

or

- b. If you put your original call on hold, pick up the call by pressing its red-flashing Call Appearance button.
- **Note:** You can also use a onetouch button after handling the active call. This automatically dials the number. Skip step 2.

# *Receiving Handset Calls*

An incoming call makes the phone ring and the Call Appearance's LED flash green.

## *If you are not talking on another call*

- 1. Pick up the handset. If this does not connect you with the incoming call, press the greenflashing Call Appearance button.
- 2. Converse with the calling party.

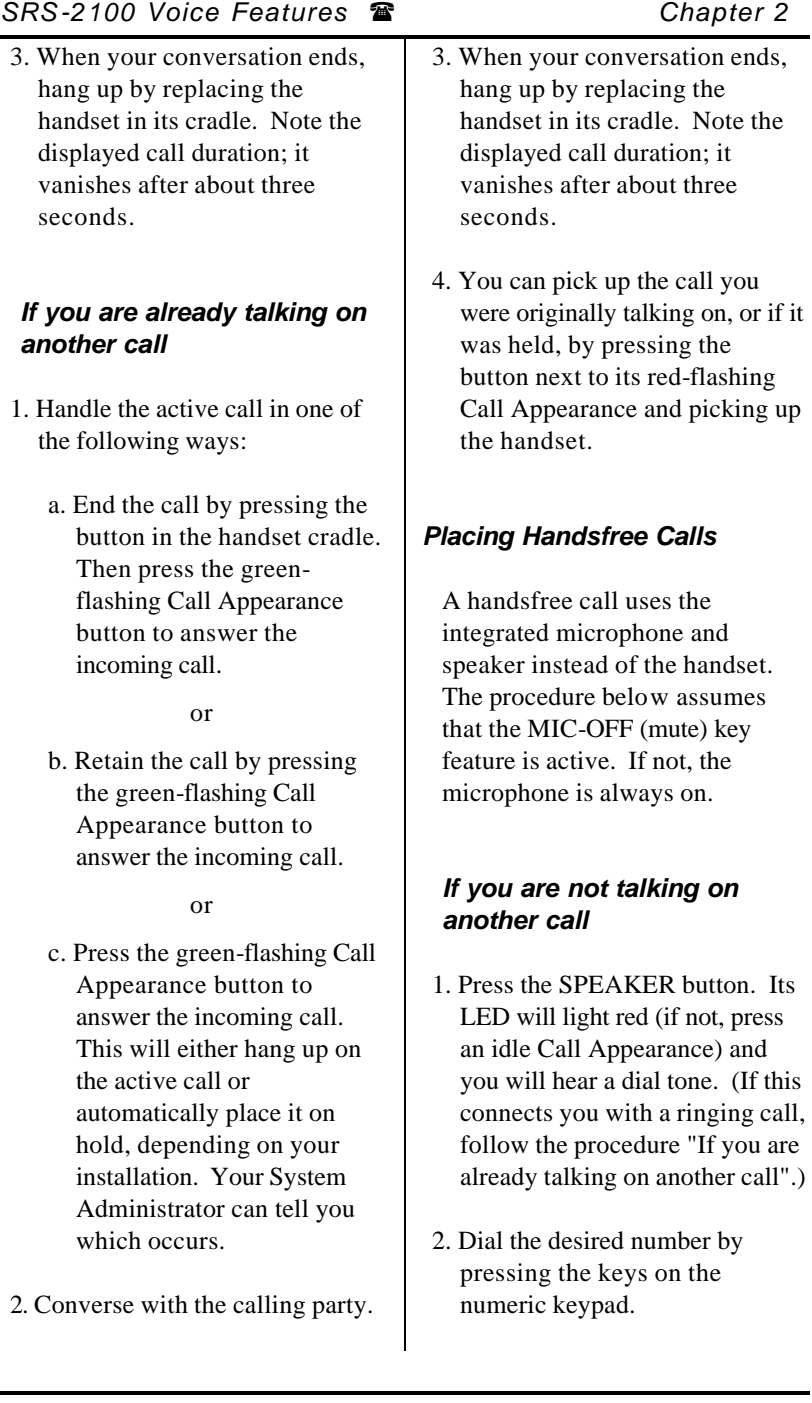

- 3. If your call is not answered, you can use either of the following methods to hang up:
	- a. Press SPEAKER.

or

b. Press DROP to hang up and get a new dial tone on the same Call Appearance.

or

- c. Press an idle Call Appearance button, which will normally give you a dial tone.
- 4. If your call is answered, converse with the called party. (If the MIC-OFF LED is red, the microphone has been turned off. Press MIC-OFF to turn it back on.)

You can turn off the microphone by pressing the MIC-OFF button; its LED will turn red. No sound will then be transmitted to the called party, allowing you to hold a private conversation with others in the room. To turn the microphone back on, press MIC-OFF again; its red LED will go dark.

5. When the conversation is over, hang up by pressing the SPEAKER key. Note the call duration; it vanishes after about three seconds.

### *Chapter 2* ( *SRS-2100 Voice Features*

**Note:** *Onhook dialing.* In place of steps 1 and 2, you can dial the number first and then press SPEAKER. The phone automatically dials the number. The number you enter remains available for dialing for about three minutes.

You can also use a one-touch button, which automatically selects handsfree operation on an idle CA and dials the number. Steps 1 and 2 are therefore unnecessary when you use a one-touch button.

(See also "Handsfree, Handset, and Headset Modes", in Chapter 3, "Local Features".)

### *If you are already talking on another call*

The procedure below assumes that the MIC-OFF key feature is active. If not, the microphone is always on.

- 1. Handle the active call in one of the following ways:
	- a. End the call by pressing SPEAKER or DROP. Then press SPEAKER again to get a dial tone.

or

*continued*

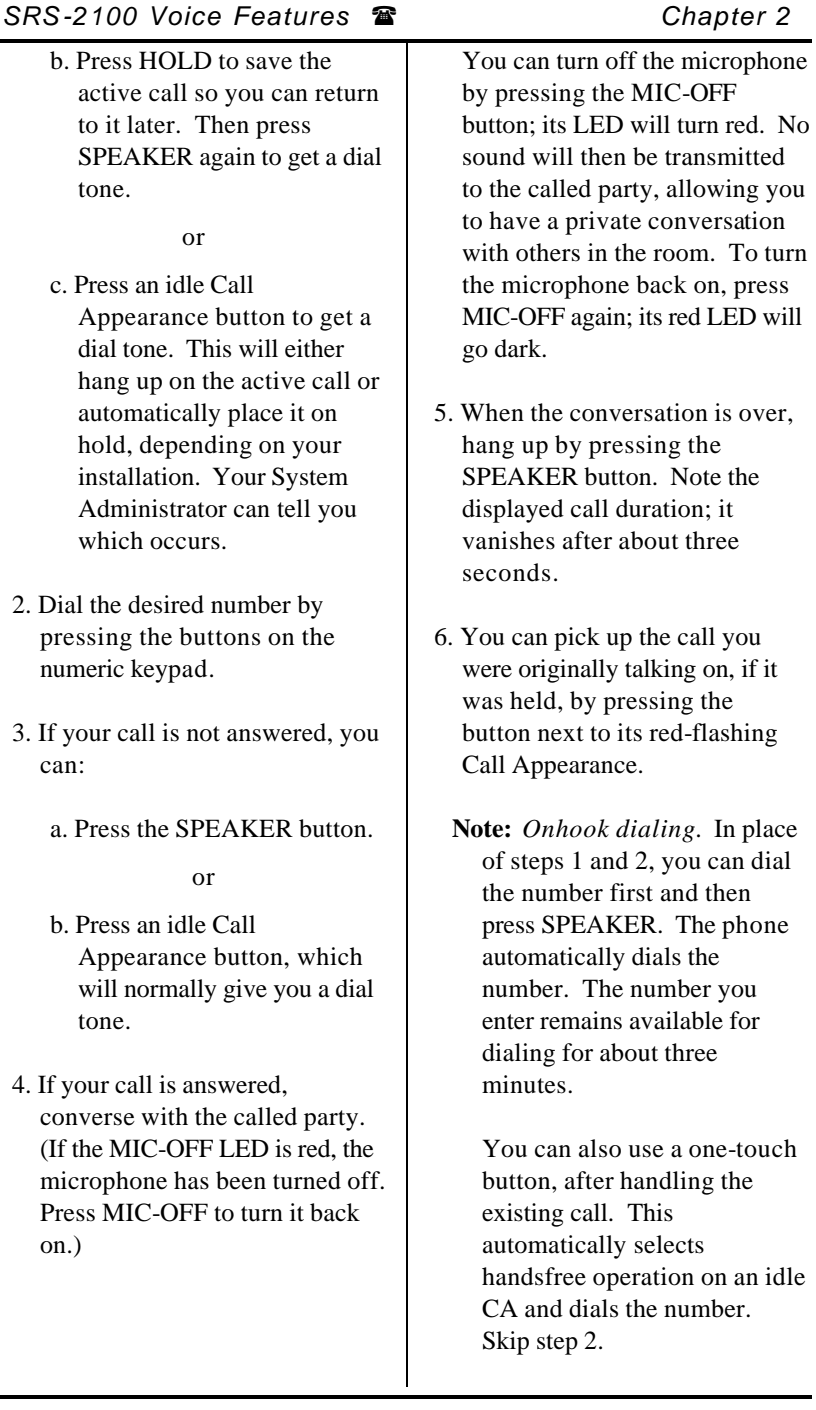

(See also "Handsfree, Handset, and Headset Modes", in Chapter 3, "Local Features".)

### *Receiving Handsfree Calls*

A handsfree call uses the integrated microphone and speaker instead of the handset. An incoming call makes the phone ring and the Call Appearance's LED flash green.

The procedures described in this section assume that the MIC-OFF key feature is active. If not, the microphone is always on.

#### *If you are not talking on another call*

- 1. Press SPEAKER and, if necessary, the green-flashing Call Appearance button.
- 2. Converse with the calling party. (If the MIC-OFF LED is red, the microphone has been turned off. Press MIC-OFF to turn it back on.)

You can turn off the microphone by pressing the MIC-OFF button; its LED will turn red. No sound will then be transmitted to the called party, allowing you to have a private conversation with others in the room.

To turn the microphone back on, press MIC-OFF again; its red LED will go dark.

3. When your conversation ends, hang up by pressing SPEAKER. Note the call duration; it vanishes after about three seconds.

(See also "Handsfree, Handset, and Headset Modes", in Chapter 3, "Local Features".)

#### *If you are already talking on another call*

- 1. Dispose of the active call in one of the following ways:
	- a. Hang up by pressing the SPEAKER or DROP button, ending the currently active call. Then press the greenflashing Call Appearance button to answer the incoming call.

#### or

b. Press HOLD to save the active call so you can return to it later. Then press the green-flashing Call Appearance button to answer the incoming call.

or

*continued*

- c. Press the green-flashing Call Appearance button to answer the incoming call. This will either hang up on the active call or automatically put it on hold, depending on your installation. Your System Administrator can tell you which occurs.
- 2. Converse with the calling party. (If the MIC-OFF LED is red, the microphone has been turned off. Press MIC-OFF to turn it back on.) You can turn off the microphone by pressing the MIC-OFF button; its LED will turn red. No sound will then be transmitted to the called party, allowing you to have a private conversation with others in the room. To turn the microphone back on, press MIC-OFF again; its red LED will go dark.
- 3. When your conversation ends, hang up by pressing SPEAKER. Note the displayed call duration; it vanishes after about three seconds.
- 4. You may then pick up the call you were originally talking on, if it was held, by pressing its redflashing Call Appearance button and then pressing SPEAKER.

(See also "Handsfree, Handset, and Headset Modes", in Chapter 3, "Local Features".)

### *Placing Headset Calls*

#### *If you are not talking on another call*

Place the headset on your head in a position comfortable for hearing and talking. If necessary, unplug the handset from the jack on the phone's left side. Plug the headset into the same jack. Also check that headset mode is activated. (See Chapter 3 for details.) The handset, speaker, and microphone will be disabled. All dialing tones and telephone conversation will be audible only through the headset. Your voice and any other transmitted sounds will go through the headset microphone only.

- 1. Press SPEAKER. Its LED will light red and you will hear a dial tone. (If this connects you with a ringing call, follow the procedure described in Receiving Headset Calls.)
- 2. Dial the desired number by pressing the buttons on the numeric keypad.
- 3. If your call is not answered, you can hang up as follows:
	- a. Press the SPEAKER button.

or

- b. Press an idle Call Appearance button, which will normally give you a dial tone.
- 4. If your call is answered, converse with the called party.
- 5. When your conversation ends, hang up by pressing SPEAKER. Note the call duration; it vanishes after about three seconds.
	- **Note:** *Onhook dialing.* In place of steps 1 and 2, you can dial the number first and then press SPEAKER. The phone automatically dials the number. The number you enter remains available for dialing for about three minutes.

You can also use a one-touch button, which automatically selects an idle CA and dials the number. Steps 1 and 2 are therefore unnecessary when you use a one-touch button.

(See also "Handsfree, Handset, and Headset Modes", in Chapter 3, "Local Features".)

#### *If you are already using the headset and talking on another call*

- 1. Handle the existing call in one of the following ways:
	- a. End the call by pressing SPEAKER or DROP. Then press SPEAKER again to get a dial tone.

#### or

b. Press an idle Call Appearance button to get a dial tone. This will either hang up on the active call or automatically place it on hold, depending on your installation. Your System Administrator can tell you which occurs.

or

- c. Press HOLD to save the active call so you can return to it later. Then press SPEAKER again to get a dial tone.
- 2. Dial the desired number by pressing the keys on the numeric keypad.
- 3. If your call is not answered, hang up as follows:
	- a. Press the SPEAKER button.

or

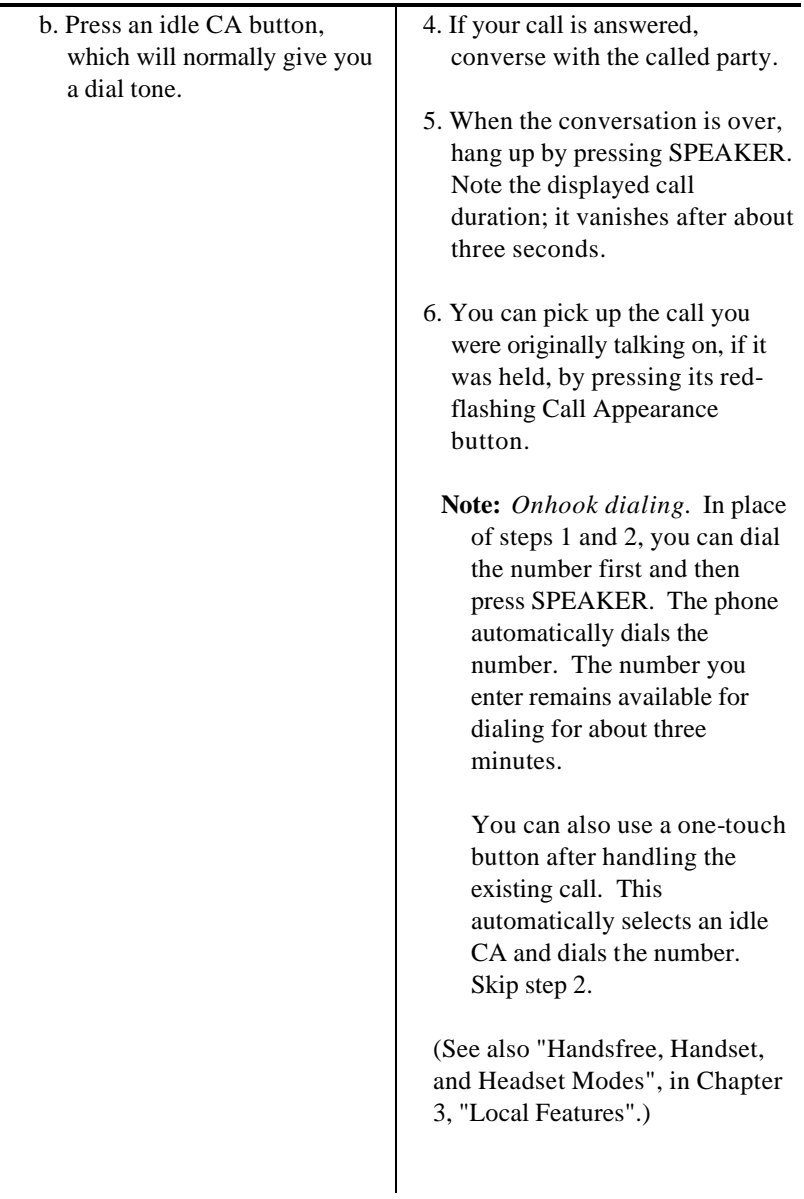

## *Receiving Headset Calls*

An incoming call makes the Call Appearance's LED flash green.

#### *If you are not talking on another call*

Place the headset on your head in a position comfortable for hearing and talking. If necessary, unplug the handset from the jack on the phone's left side. Plug the headset into the same jack. Also check that headset mode is activated. (See Chapter 3 for details.) The handset, speaker, and microphone will be disabled. All dialing tones and telephone conversation will be audible only through the headset. Your voice and any other transmitted sounds will go through the headset microphone only.

- 1. Press the green-flashing Call Appearance button. (In some installations, pressing the SPEAKER button will work also.)
- 2. Converse with the calling party.
- 3. When your conversation ends, hang up by pressing SPEAKER. Note the displayed call duration; it vanishes after about three seconds.

(See also "Handsfree, Handset, and Headset Modes", in Chapter 3, "Local Features".)

#### *If you are already using the headset and talking on another call*

- 1. Dispose of the active call in one of the following ways:
	- a. Hang up by pressing the SPEAKER or DROP button. Then press the greenflashing Call Appearance button to answer the incoming call.

#### or

b. Press HOLD to save the active call so you can return to it later. Then press the green-flashing Call Appearance button to answer the incoming call.

#### or

- c. Press the green-flashing Call Appearance button to answer the incoming call. This will either hang up on the active call or automatically place it on hold, depending on your installation. Your System Administrator can tell you which occurs.
- 2. Converse with the calling party.

## *SRS-2100 Voice Features* ( *Chapter 2*

- 3. When your conversation ends, hang up by pressing SPEAKER. Note the displayed call duration; it vanishes after about three seconds.
- 4. You may then pick up the call you were originally talking on, if it was held, by pressing its redflashing Call Appearance button and then pressing SPEAKER.

(See also "Handsfree, Handset, and Headset Modes", in Chapter 3, "Local Features".)

#### *PLACING A CALL TO A LEASED NETWORK*

To call someone in a leased network from outside the network, you must enter an access code. Also, you must have some way of indicating to the ISDN switch that the numbers you are entering represent a leased network access code. You accomplish this by entering a delimiter.

Before you can perform these procedures, you must complete the procedure to assign one of your multifunction buttons as the leased network access code delimiter key. See Chapter 3 for this procedure.

You can use either of two methods to place a leased network call.

#### **Method 1**

Do not pick up the handset or press SPEAKER button to dial a leased network number. You must enter all numbers before you go off-hook.

- 1. Dial the number of the person you want to call. As always, the number you dial appears on the first line of the screen.
- 2. Press the access code delimiter button. A colon appears on the screen after the number.
- 3. Dial the leased network access code. The access code appears on the screen after the colon.
- 4. To start the call, pick up the handset or press the SPEAKER button. Your digital set automatically sends the entered numbers and code to connect to the leased network number.

### **Method 2**

Do not pick up the handset or press SPEAKER button to dial a leased network number. You must enter all numbers before you go off-hook.

#### *Chapter 2* ( *SRS-2100 Voice Features*

- 1. Press the access code delimiter button. A colon appears on the first line of the screen.
- 2. Dial the leased network access code. The access code appears on the screen after the colon.
- 3. Press the delimiter key again. Another colon appears on the screen after the access code.
- 4. Dial the number of the person you want to call. The number appears on the screen after the second colon.
- 5. To start the call, pick up the handset or press the SPEAKER button. Your digital set automatically sends the entered numbers and code to connect to the leased network number.

### *FUNCTION BUTTONS*

The SRS-2100 has six function buttons, located to the right of the numeric keypad and arranged as shown below.

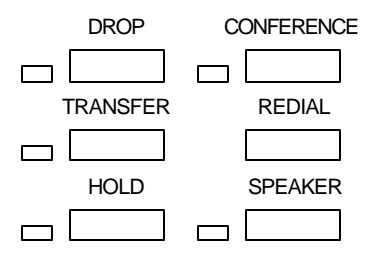

**Figure 2-1: Function Buttons**

As a brief overview, the keys do the following:

#### **SPEAKER**

Enables/disables handsfree operation

#### REDIAL

Redials the last number you dialed

HOLD Holds an active call

**CONFERENCE** 

Adds additional parties to an existing call

#### **DROP**

Disconnects last party added to a conference call or disconnects a two party call and provides a new dial tone on the same CA

#### TRANSFER

Transfers a call to a third party you dial or select

## *SPEAKER*

### *Enables placing and receiving handsfree calls*

These procedures assume that the MIC-OFF key feature is active. If not, the microphone is always on.

#### *Making a call using the speaker and microphone*

- 1. Press an idle CA or the SPEAKER button. The associated LED will light and you will hear a dial tone from the speaker.
- 2. Dial the desired number by pressing the numeric keys. You will hear the ringing tones through the speaker.
- 3. If your call is answered, converse with the calling party. You can turn off the microphone by pressing the MIC-OFF key; its LED will turn red. No sound will then be transmitted to the other party, allowing you to have a private conversation with others in the room.

To turn the microphone back on, press MIC-OFF again; the associated red LED will go dark.

#### *Receiving a call using the speaker and microphone*

1. Press the button next to the green-flashing Call Appearance. 2. Converse with the calling party. You can turn off the microphone by pressing the MIC-OFF key; its LED will turn red. No sound will then be transmitted to the other party, allowing you to have a private conversation with others in the room. To turn the microphone back on, press MIC-OFF again; the associated red LED will go dark.

#### *Ending a handsfree call using the speaker and microphone*

You can hang up as follows:

a. Press SPEAKER. The call duration vanishes after about three seconds.

or

b. Press and idle Call Appearance button. This gives you a dial tone again and ends or holds the original call.

#### *Switching from handsfree to handset use*

Pick up the handset from its cradle. The use of the speaker and microphone ends, and all sounds go through the handset only. (If the handset remained out of the cradle during your handsfree call, you must press SPEAKER to switch back to handset use.)

#### *Switching from handset use to handsfree*

Press the SPEAKER button and replace the handset in its cradle. You may now converse with the called or calling party using the speaker and microphone.

## *REDIAL*

#### *Dials the last number dialed on this phone*

REDIAL lets you redial the last number dialed with the phone. This feature is useful if you need to call someone back a second time, perhaps because their line was busy the first time.

#### *Using REDIAL before lifting the handset or pressing SPEAKER*

1. Press REDIAL. The last number dialed appears on the display and is redialed automatically in handsfree mode. Pick up the handset if you want this to be a handset call.

## *Chapter 2* ( *SRS-2100 Voice Features*

2. If there are no idle Call Appearances available, pressing REDIAL brings the number to the screen but does not dial. When an idle Call Appearance later becomes available, pressing the CA button dials the number in handsfree mode. (Lift the handset, if you prefer.)

#### *Using REDIAL after lifting the handset or pressing SPEAKER*

- 1. If you don't hear a tone, press an idle Call Appearance button.
- 2. Press REDIAL. The last number dialed appears on the display and is dialed automatically.

# *HOLD*

### *Retains connection with an existing call until you can return to it*

HOLD lets you keep a call active even though you are no longer directly connected with it. This feature is useful if you need to perform some action away from your phone, such as looking up some information.

1. To use hold, press HOLD while you have an active call in progress. The Call Appearance LED changes from steady red to flashing red.

- 2. To use another Call Appearance or feature button, press it. The phone retains each call you place on hold until you reconnect with it (or the other party hangs up). You are now free to take other actions, including making and receiving other calls.
- 3. To reconnect with a call on hold, press its flashing Call Appearance button. Its LED changes from flashing red to steady red, and you are reconnected in handsfree mode. (You can use the handset, if you prefer, by lifting it.)

## *CONFERENCE 3 parties*

#### *Adds a third party to an existing Call*

To use CONFERENCE (after first establishing an initial call):

1. Press CONFERENCE. The first party is automatically placed on hold, and that Call Appearance's LED flashes red.

An idle Call Appearance for the holding Directory Number is automatically selected, if available. Its LED turns steady red and a dial tone sounds.

If that Directory Number has no idle Call Appearance, press a Call Appearance of another Directory Number.

- 2. Dial the third party, or press any Call Appearance that is ringing or on hold except the conference hold. Converse privately with the party on that line.
- 3. Press CONFERENCE again. All three parties are now connected. The display shows the number of parties on the call (3) as follows:

1= CONFERENCE 3 . . . . . . . . . . . . . . . . . . . . . . . . . . . . . . . . . . . . . . . . . . . . . . . . . . . . . . . . . . . . . . . . . . . . . . . . . . . . 12:55AM SUNDAY MAY 26 02:23

### *Disconnecting the last party added*

Press DROP. Your connection with the original party is retained.

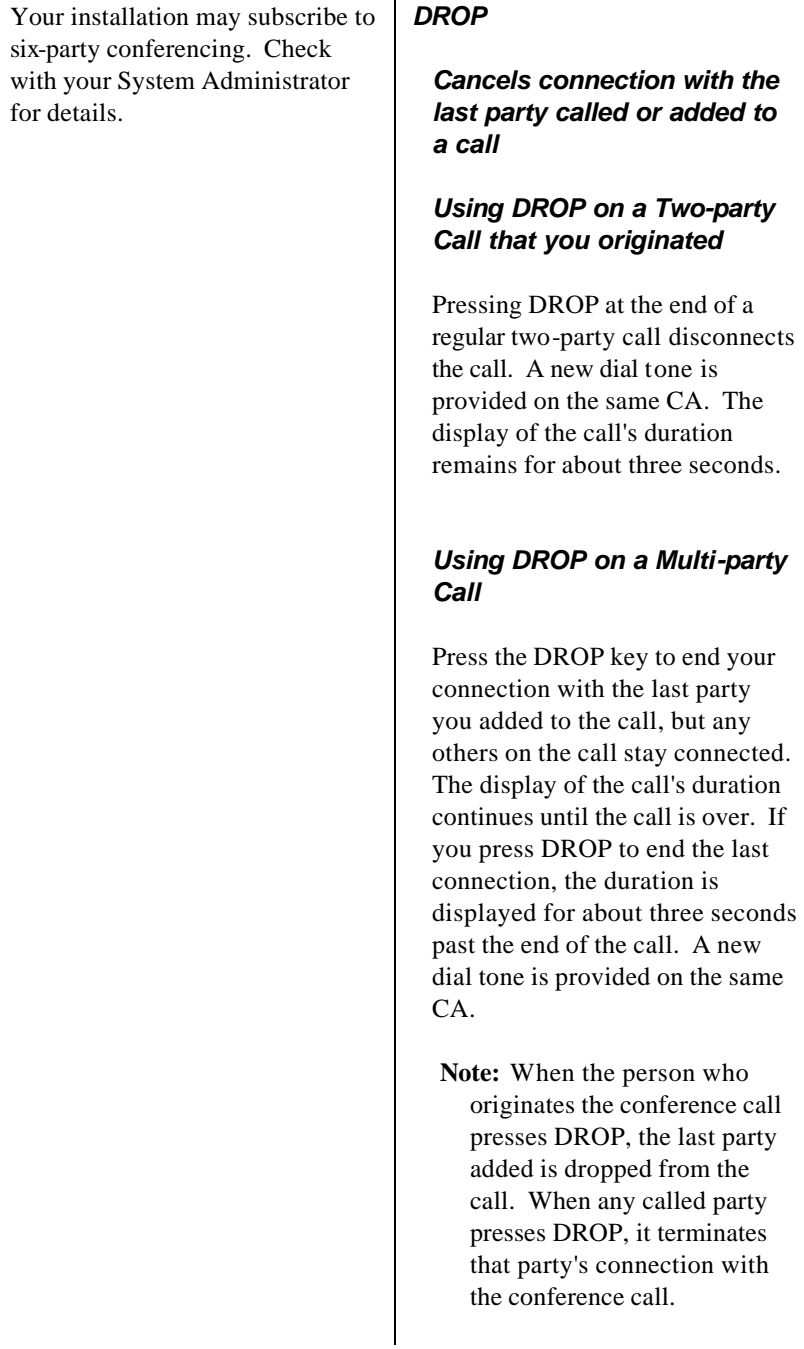

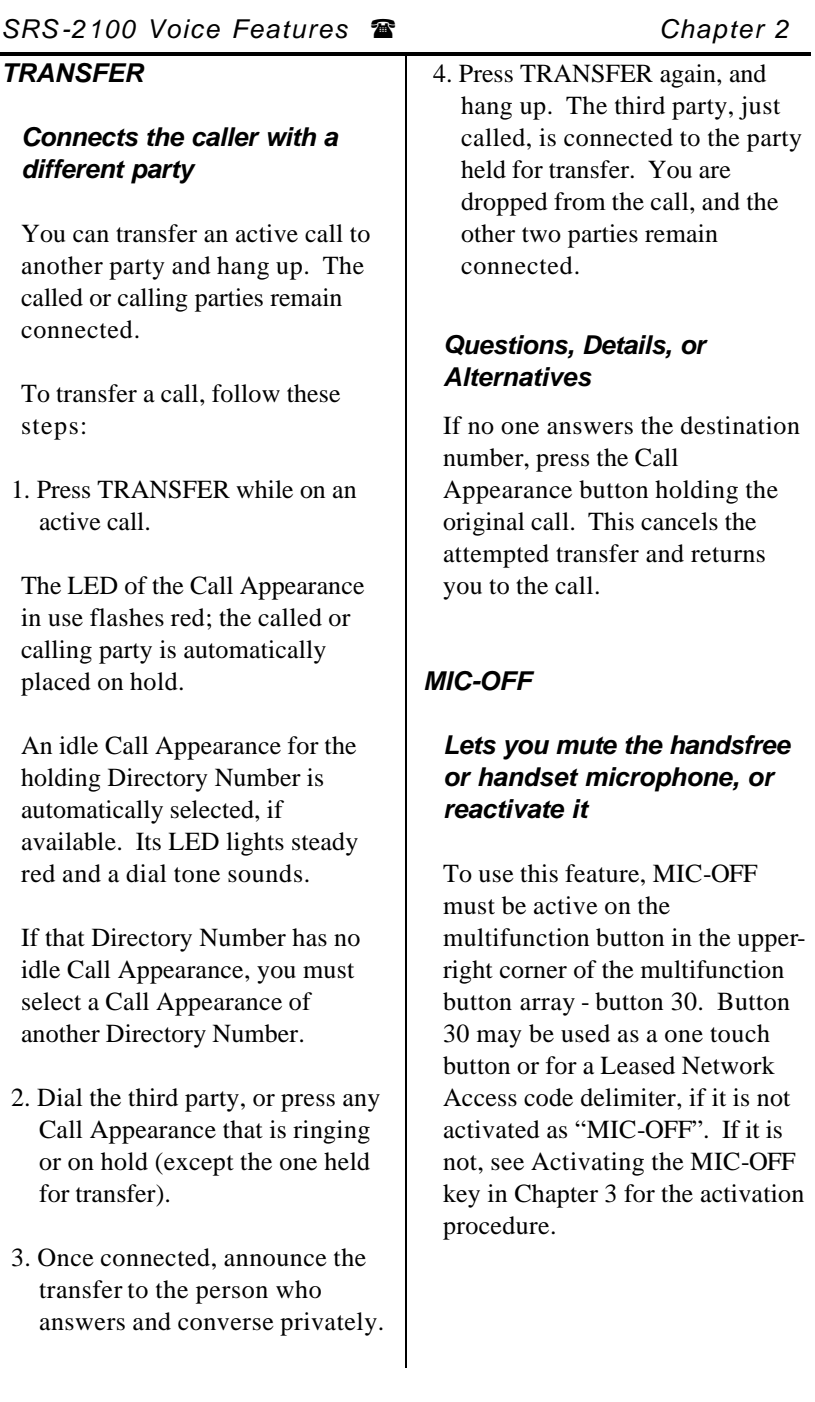

The microphone built into the SRS-2100 is automatically turned on when you enter handsfree mode, for example by pressing SPEAKER. It stays on throughout all of your handsfree calls unless you press MIC-OFF, as described below.

The MIC-OFF button may also be used to deactivate or activate the handset microphone.

#### *To mute the microphone while in handsfree operation, press MIC-OFF.*

The associated LED will turn red. You can still hear the called or calling party, but no sound will be transmitted from your phone. This allows you to have a private conversation with others in the room. Once turned off, the microphone stays off, even after you start a new handsfree call, until you press MIC-OFF again.

#### *To turn the microphone on again and resume your conversation, press MIC-OFF again.*

The MIC-OFF key LED goes out. You can now continue the conversation. Once turned on, the microphone stays on until you press MIC-OFF again, or pick up the handset.

#### *Chapter 2* ( *SRS-2100 Voice Features*

The MIC-OFF key may be used in the same way to "mute" the microphone on a handset call or to reactivate the handset microphone.

## *ONE-TOUCH CALLING*

Pressing a one-touch button causes the phone to dial the stored number just as if you were pressing the keys on the numeric keypad. (Chapter 3 explains how to set up one-touch buttons.)

### *Using a One-touch Button to Make a Call*

Just press it. If no other call is active, the SRS-2100 selects an idle Call Appearance, turns on the speaker and microphone, and dials the number. (If the MIC-OFF LED is red, the microphone has been turned off, so press MIC-OFF to turn it back on.)

If you already have a dial tone, then pressing the one-touch button plays back the stored number as if you were dialing.

If there are no idle CAs available, pressing the one-touch button brings the number to the screen but does not dial. When an idle Call Appearance later becomes available, pressing the CA button dials the number in handsfree mode. (Lift the handset, if you prefer.)

When the call is answered, you can pick up the handset or continue to use the speaker and microphone.

#### *Dialing Special Codes Using One-touch Buttons*

The one-touch feature provides two ways of supplying special codes such as credit card numbers, passwords, personal ID numbers, and voice mail access codes. You can store a code on its own one-touch button or you can include special codes as part of a single one-touch number.

#### *Storing a Code on a Onetouch Button*

You can store a special code on its own one-touch button just as you do an ordinary telephone number. Once you establish an active call, you can press the onetouch button to send the special code. These numb ers are sent using the standard DTMF tones that these systems normally require.

#### *Including Codes in a Onetouch Number*

You can code both telephone numbers and one or more special code numbers on a single onetouch button, with appropriate pauses between numbers to allow for system response. You can code up to 30 digits, with each pause character counting as one digit.

The following example illustrates the sequence for accessing voice mail. The SRS-2100 sends the numbers up to the first pause, represented by a comma, as an out-of-band, D-channel call request. When the call connects, the digital set waits one second and then begins sending the additional numbers as tones on the B-channel, with a one-second pause for each comma.

In the example, the digital set sends the voice mail access code, pauses for two seconds while the system switches to voice mail, and then sends the caller's voice mail password.

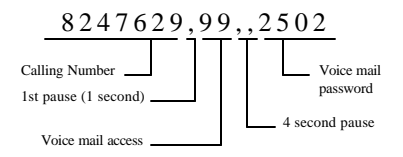

Use this feature for any call requiring multiple number entry. For example, use the feature to:

- Connect to an alternative public network using the access number and then send the number of the person you want to call
- Send the sometimes complicated sequence of numbers needed to connect to a private network number
- Navigate your way through a call answering system that requires you to respond to a number of voice menu options

#### *Programming a One-touch Button for Leased Network Access*

To call someone in a leased network from outside the network, the number must include a leased network access code. You can program a single one-touch button for both the access code and the telephone number. See the One-touch section in Chapter 3 for details.

Before you can program a onetouch button for a leased access number, you must complete the procedure to assign a multifunction button as a leased network access code delimiter key. This procedure is in Chapter 3.

## *UNANSWERED CALL LOGGING (UNA-LIST)*

#### *Once enabled, this feature records information about incoming calls that were not answered at this phone.*

The UNA-LIST feature records information from the eight most recent unanswered calls, showing the date, the time, and the telephone number and name (if provided) of the calling party.

The ninth and later unanswered calls replace the first, second, and so forth, in order, so that your UNA-LIST always has the eight most recent calls. If the caller gets a busy signal, the call is not considered "unanswered". Multiple calls from the same number are listed only once.

Chapter 3 explains how to program your phone to support or suppress the UNA-LIST feature.

# *Using the UNA-LIST Feature*

If you have unanswered calls, a black dot appears next to the word UNA-LIST on line 1 of your SRS-2100 display. If the dot is blinking, there have been eight or more such calls, and the information from the next unanswered call will record over the oldest call in the list.

```
 . . . . . . . . . . . . . . . . . . . . . . . . . . . . . . . . 
. . . . .
. . . . . . . . . . . . . . . . . . . . . . . . . . . . . . . . 
. . . . . .
12:15PM WEDNESDAY APR 5
\bullet UNA-LIST DATA CLEAR
DIR-LIST
```
To see the data for each unanswered call, press UNA-LIST (softkey 1). The resulting screen looks something like this:

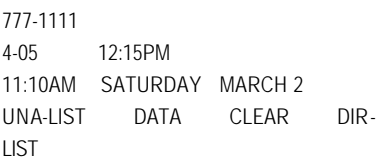

The 777-1111 is the number of the calling party.

Each time you press UNA-LIST (softkey 1), the data for the next unanswered call is displayed. The list cycles: the first display is information from the oldest call, then the next oldest call, and so forth. After the data for the most recent unanswered call is displayed, pressing UNA-LIST again shows the oldest call's data.

If a new unanswered call is from the same party as one already in the UNA-LIST, only the new call's data is retained. This feature prevents filling all eight available positions with calls made from the same number.

Each record is retained until you follow the deletion procedure described below, or until another unanswered call stores new information over it.

## *Returning a Call*

To return a call displayed by unanswered call logging, follow these steps:

1. Press any idle Call Appearance button. (Handsfree mode is automatic. For handset use, lift the handset.)

You can also dial the number while onhook, and then lift the handset or press SPEAKER after dialing all the digits.

2. Dial the number shown on the UNA-LIST display.

As soon as you go offhook or begin dialing the number while onhook, the unanswered call number shifts to the second line for reference. The first line shows the digits you are dialing.

If the call is answered, you can converse with the party reached. If not, hang up by replacing the handset in its cradle or, in handsfree mode, hang up by pressing the SPEAKER button.

If the UNA-LIST dot on the display is flashing, you should delete at least one entry to prevent the loss of the oldest entry.

### *Deleting a Record from the UNA-LIST-LIST*

To delete a record, press UNA-LIST (softkey 1) until the record is displayed, and then press # and CLEAR (softkey 3). To see or delete the next UNA-LIST record, you must press UNA-LIST again.

**Notes**

TOC

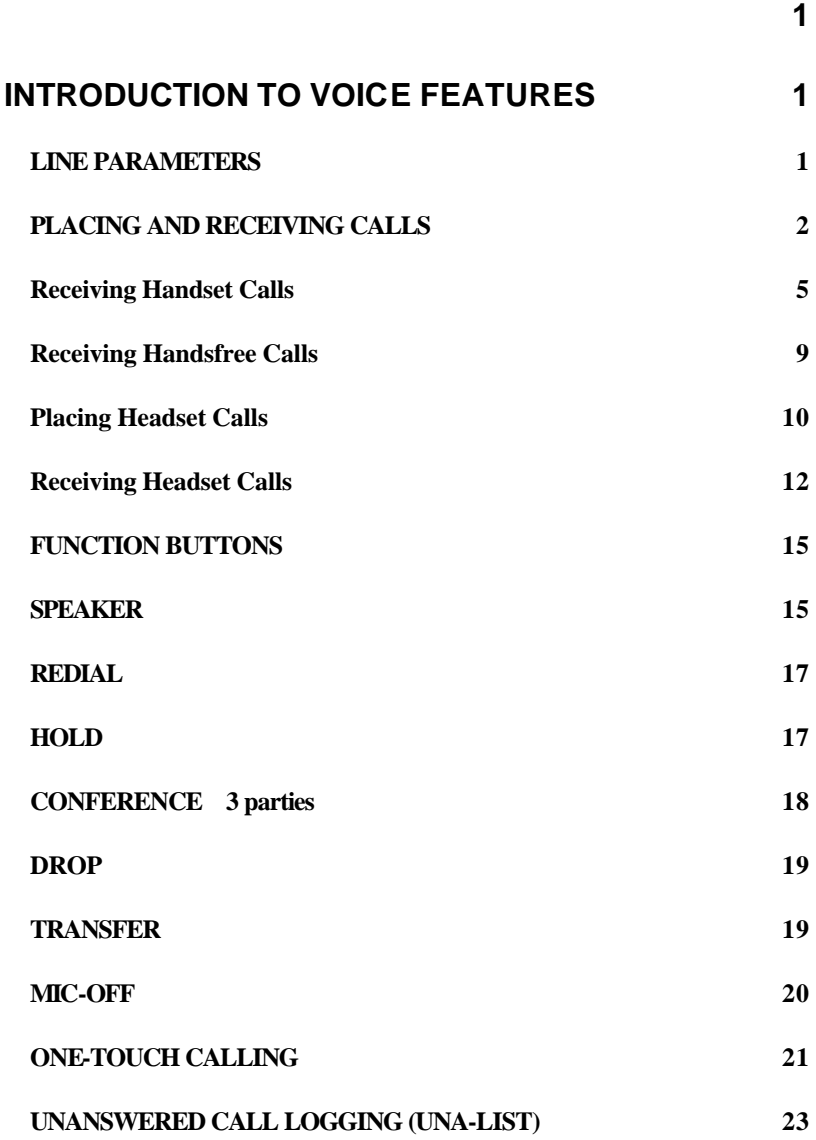

INDEX

# *C*

CONFERENCE, 17

# *D*

DROP, 18

## *F*

Function Buttons, 14

# *H*

Handset calls, 3 Handsfree calls, 6 Headset calls, 10 HOLD, 17

## *O*

ONE-TOUCH Calling, 20

# *R*

REDIAL, 16

# *T*

TRANSFER, 19

## *U*

Unanswered Call Logging (UNA), 22

Voice Calls - placing and receiving, 2

*V*

# **CHAPTER 3**

# **LOCAL FEATURES**

This chapter explains how to use the display and softkeys to set the features controlled by the SRS-2100. The first section describes menu mode, from which you make all changes to local features. Subsequent sections describe how to set each feature, in the following order:

- Setting ringer volume, tone, and operating modes
- Programming one-touch buttons
- Setting the calendar/clock
- Reinitializing the phone
- Enabling unanswered call logging (UNA)
- Selecting handsfree (speaker), handset, or headset operation
- Using call announce intercom
- Using Q.931 message logging
- Activating or deactivating the MIC-OFF button

Examples of mistake correction while setting local options in menu mode are shown.

**Note:** Option 8 (SPID ASSIGNMENT) in menu mode is an installation function usually performed by your System Administrator or phone maintenance personnel.

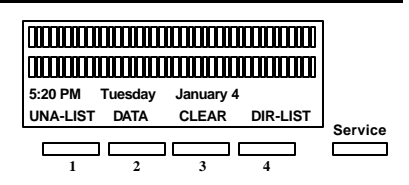

# **Standard Softkey Layout**

(The DATA softkey label appears only if you have a voice/data model.)

**Note:** Softkey 1 also serves as the ENTER key (for entering information as indicated in this User Guide).

## *MENU MODE OPERATIONS*

The SRS-2100 has a 12-item menu from which you select options to change SRS-2100 local features.

Some of the data entry screens in menu mode procedures have built-in timers. If you do not enter information within 6 seconds, the display reverts back to the menu for selecting the feature you were using. You must reselect the feature and start over.

If for any reason you become confused while working in menu mode, you can always press REGISTER (softkey 4) to return to the menus and start over.

#### *Selecting a Menu Option*

You can display and choose among the twelve menu options at any time, as follows:

1. Press SERVICE, then REGISTER (softkey 4) to display the menu options. The screen looks like this:

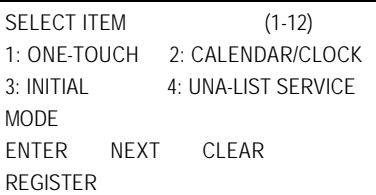

To see the next menu screen, press NEXT (softkey 2):

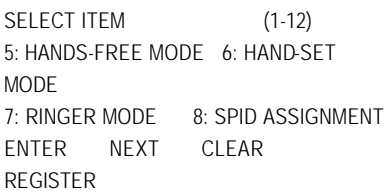

Press NEXT again to see the third menu:

SELECT ITEM (1-12) 9: MESSAGE LOGGING 10: USER CODE KEY 11: INTERCOM FEATURE 12: MIC MUTE **MODE** ENTER NEXT CLEAR REGISTER

Press NEXT repeatedly to cycle through the menus.

- 2. To select the option you want, press the appropriate key(s) on the numeric keypad to dial 1 to 12 (do not press one of the four buttons under the screen), and then press ENTER (softkey 1). If you notice a mistake after pressing ENTER and want to cancel the keypad entry, press asterisk (\*). To clear an entry before pressing ENTER, press CLEAR (softkey 3).
- 3. To exit menu mode, press REGISTER (softkey 4). If you forget to exit, menu mode is automatically canceled after four minutes, or whenever you pick up the handset or press **SPEAKER**

Whenever REGISTER is pressed, it either enters or exits menu mode, no matter what else may be in progress.

**Note:** If you enter menu mode during a call, special features such as Call Pickup and Call Forwarding are temporarily disabled. However, regular calling controls such as HOLD, SPEAKER, MIC-OFF, and call disconnection remain available.

Once you are familiar with the menu choice numbers, you can go directly to the one you want after pressing REGISTER. For example, you can abbreviate the key sequence REGISTER NEXT 7 ENTER to REGISTER 7 ENTER, getting to the RINGER screen without displaying the other menus shown above.

#### *Notes on Entering Information*

When the displayed entry is acceptable, press ENTER to retain it and display the next parameter screen.

To change a numerical entry (not including menu selections) before you press ENTER, press CLEAR (softkey 3) and enter the desired value.

To change a menu selection or a numerical entry after you press ENTER, press asterisk (\*). In some cases, this returns you to the preceding data entry screen, where you can enter the correct information. In other cases, you return to the menu mode main menu and must redo the procedure from there.

#### *CHANGING RINGER MODE*

This local feature allows you to:

- Change the volume and tone of the ringer
- Select the ringer mode, either normal ring or silent ring. Silent ring causes the LED to flash green the LED of the receiving Call Appearance button without any ringing sound
- Select the ringing pattern you will hear when you are conversing on another line

All settings are made from item 7, RINGER, in menu mode. After completing a setting, you can press asterisk (\*) to return to the menu mode options and change another setting, or you can press REGISTER (softkey 4) to return to the normal display.

### *Setting Ringer Volume*

To set the ringer volume, follow these steps:

1. Press SERVICE, then REGISTER (softkey 4), 7, ENTER (softkey 1). This screen appears:

RINGER SERVICE - SELECT ITEM (1-4) 1: RINGER VOLUME 2: RINGER TONE 3: RINGING 4: RINGER PATTERN ENTER NEXT CLEAR REGISTER

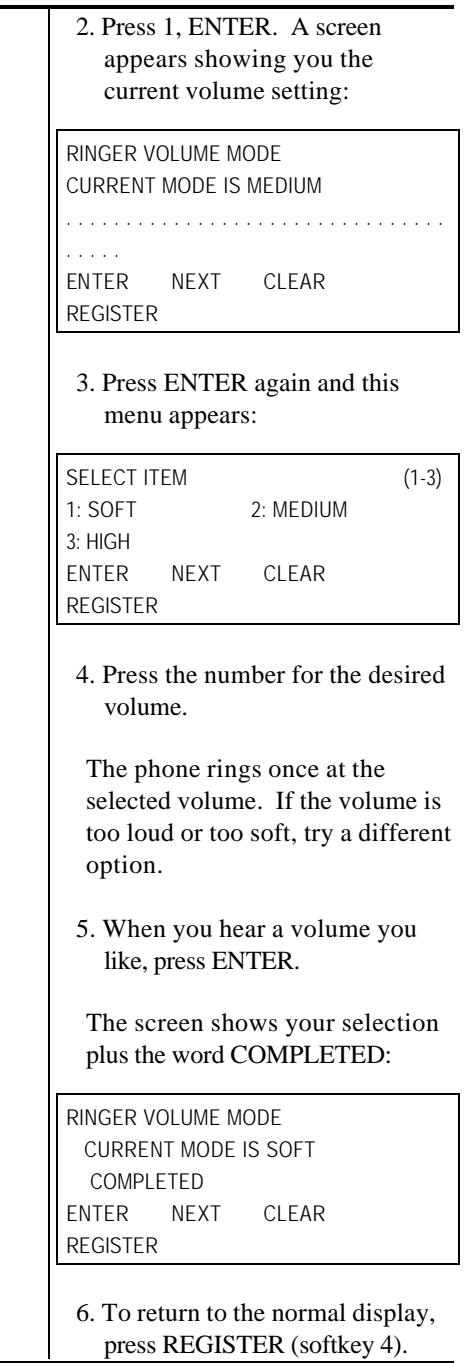

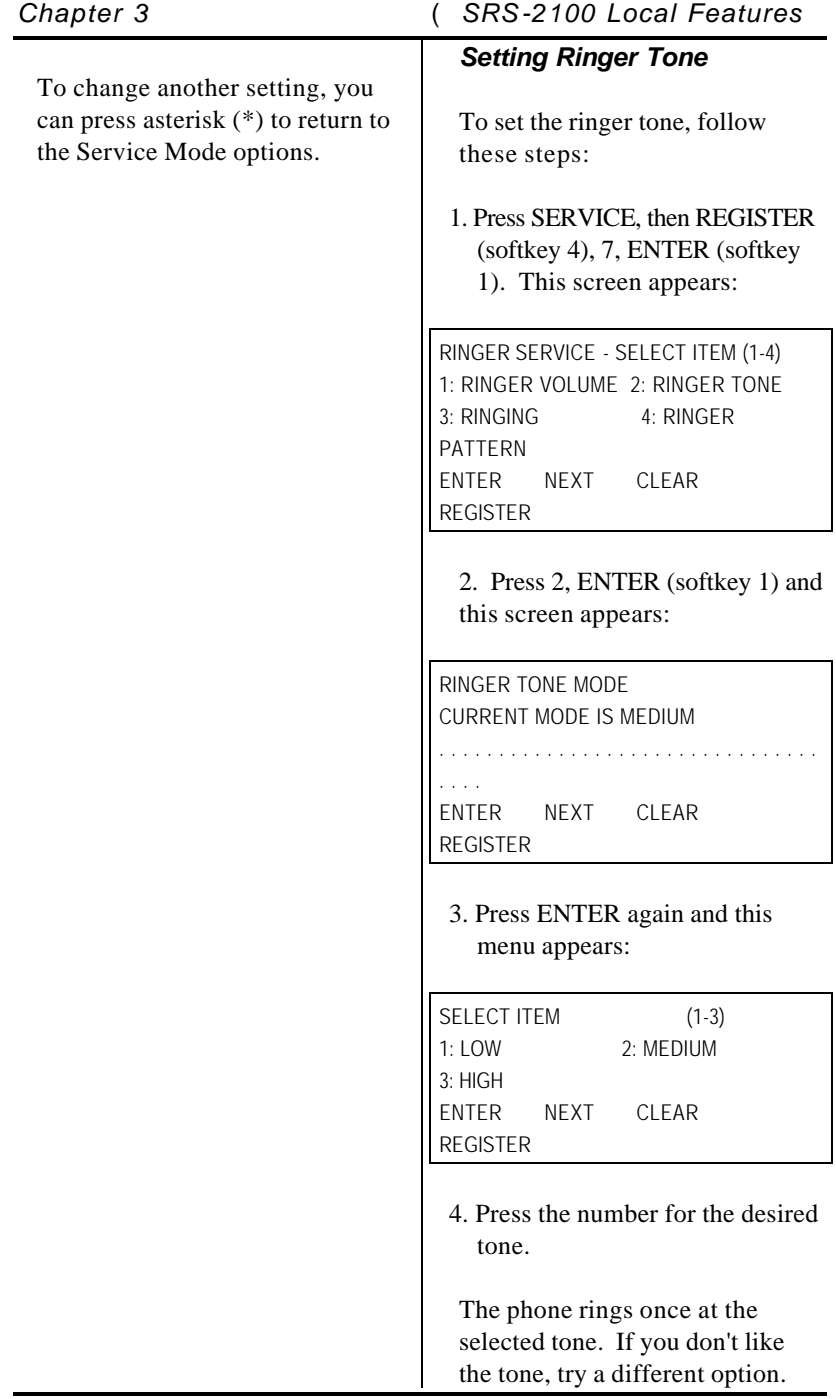

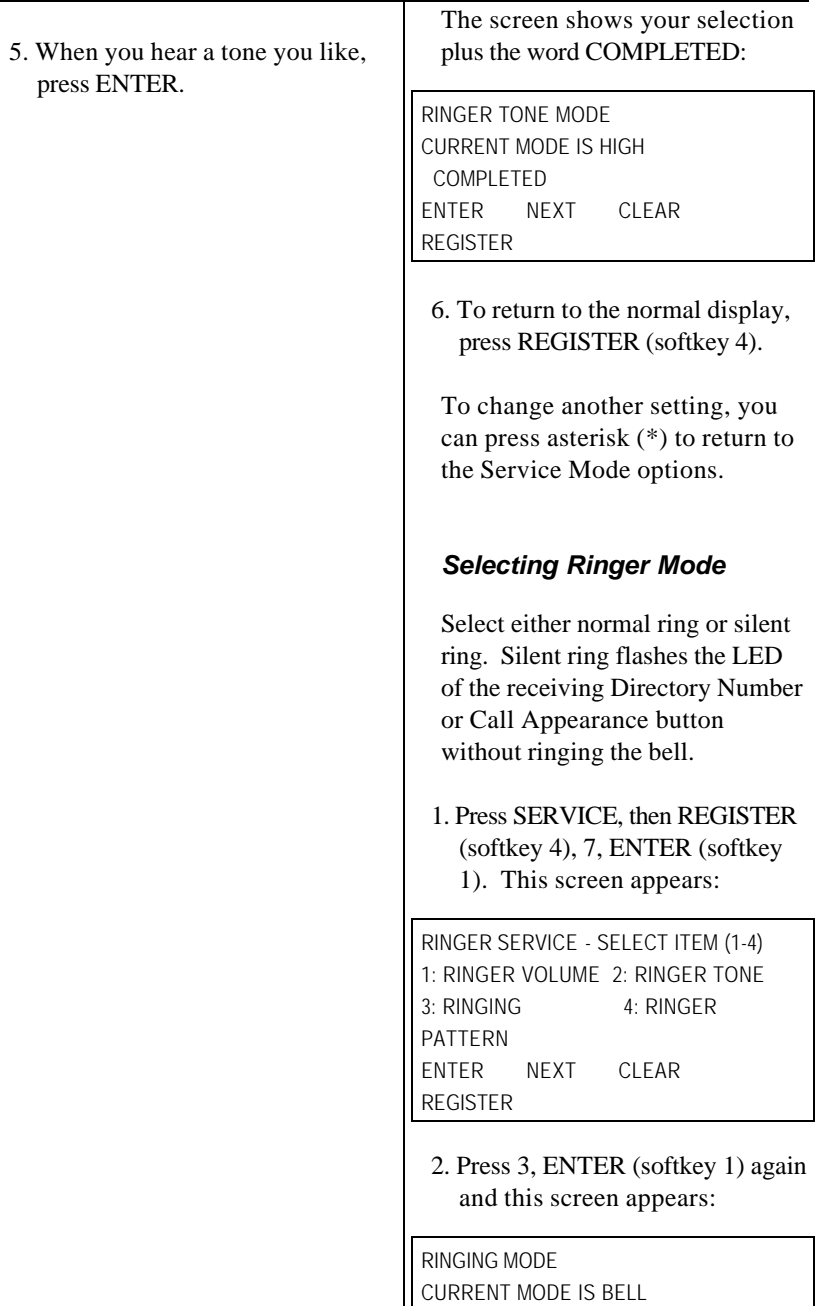

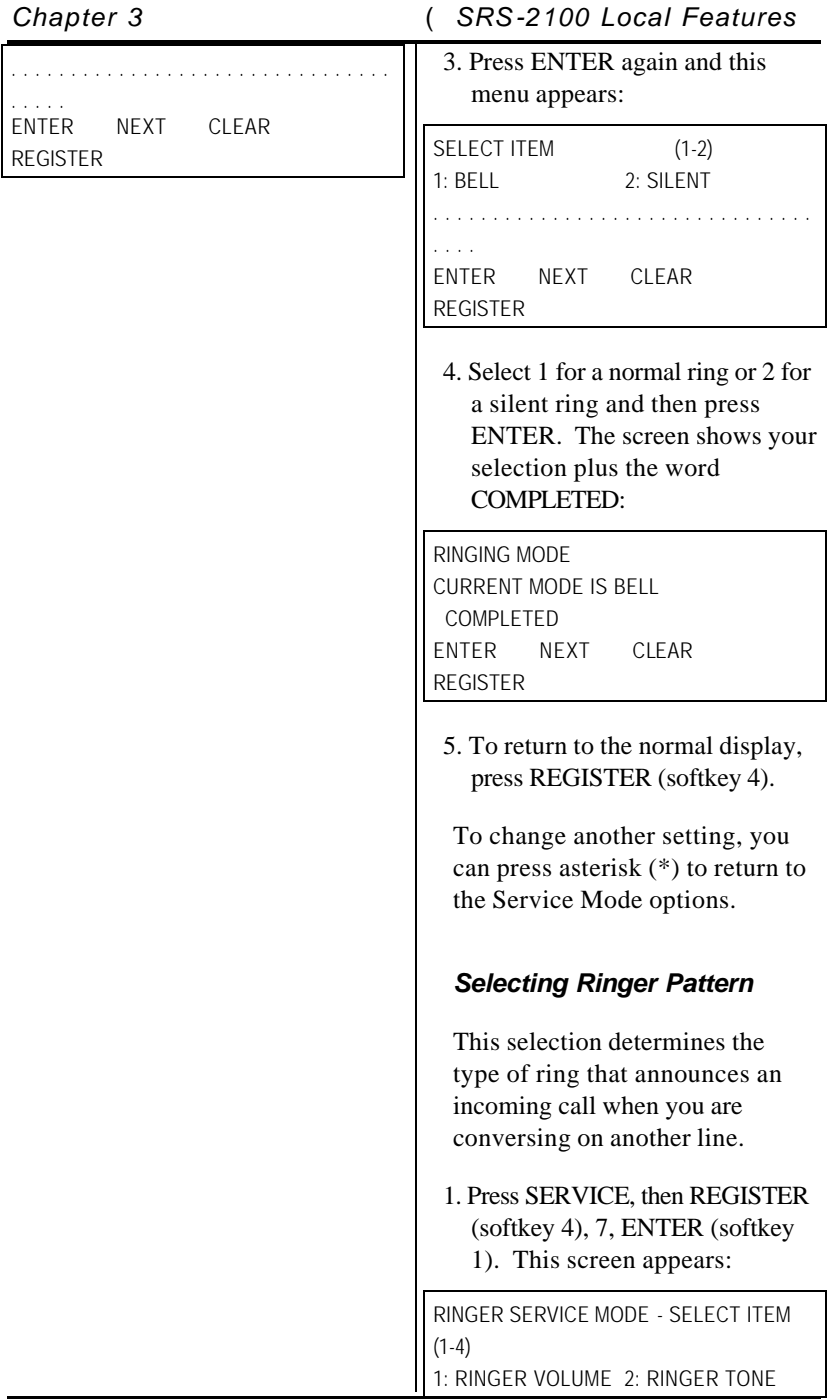

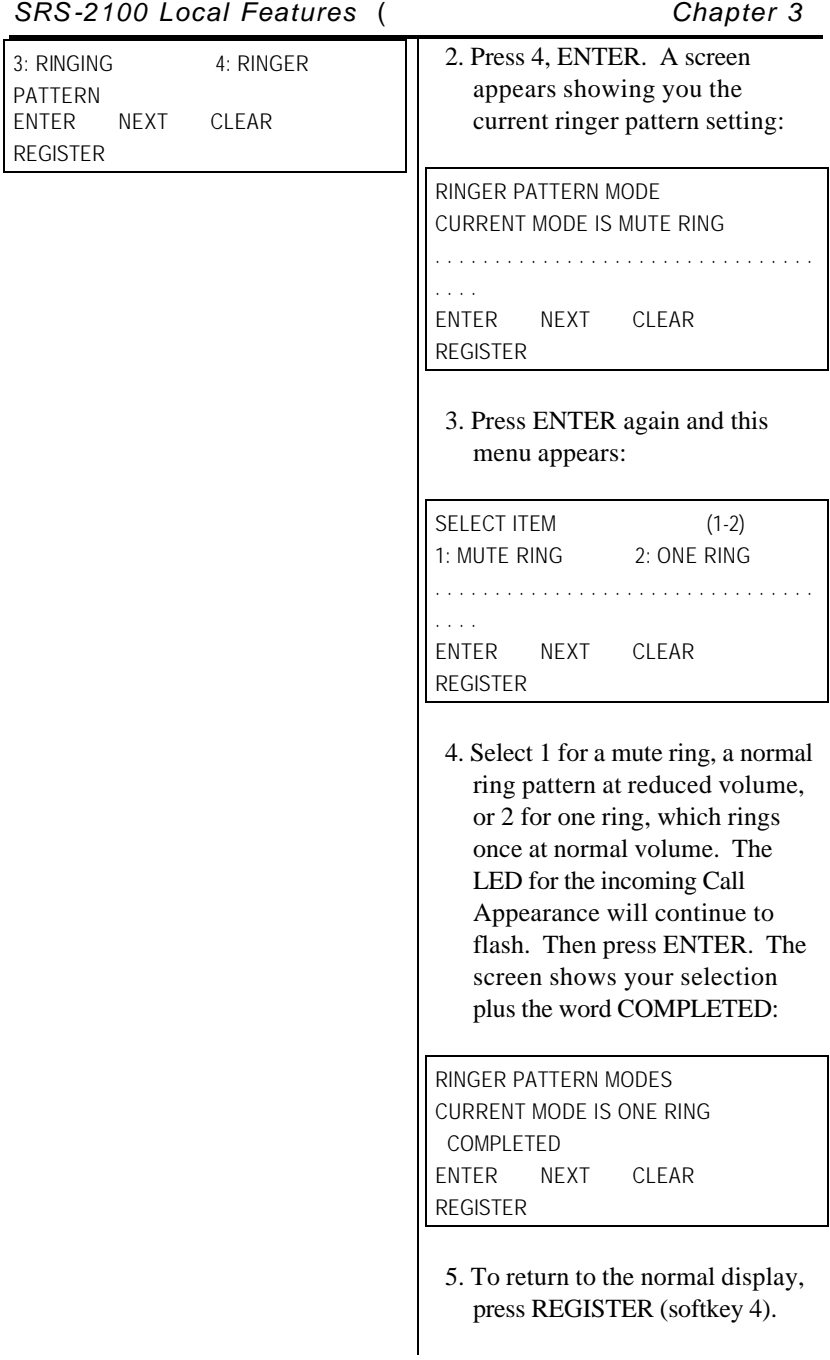

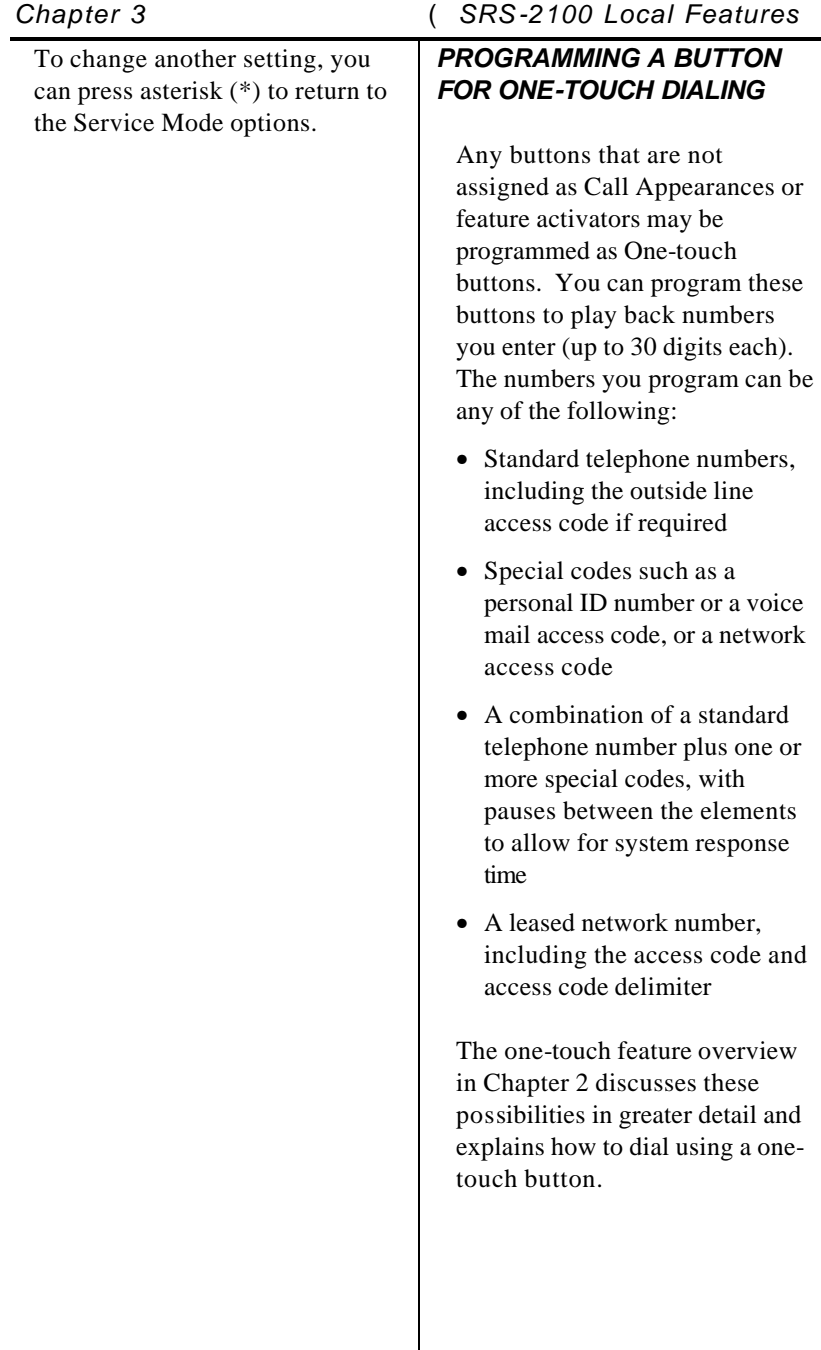

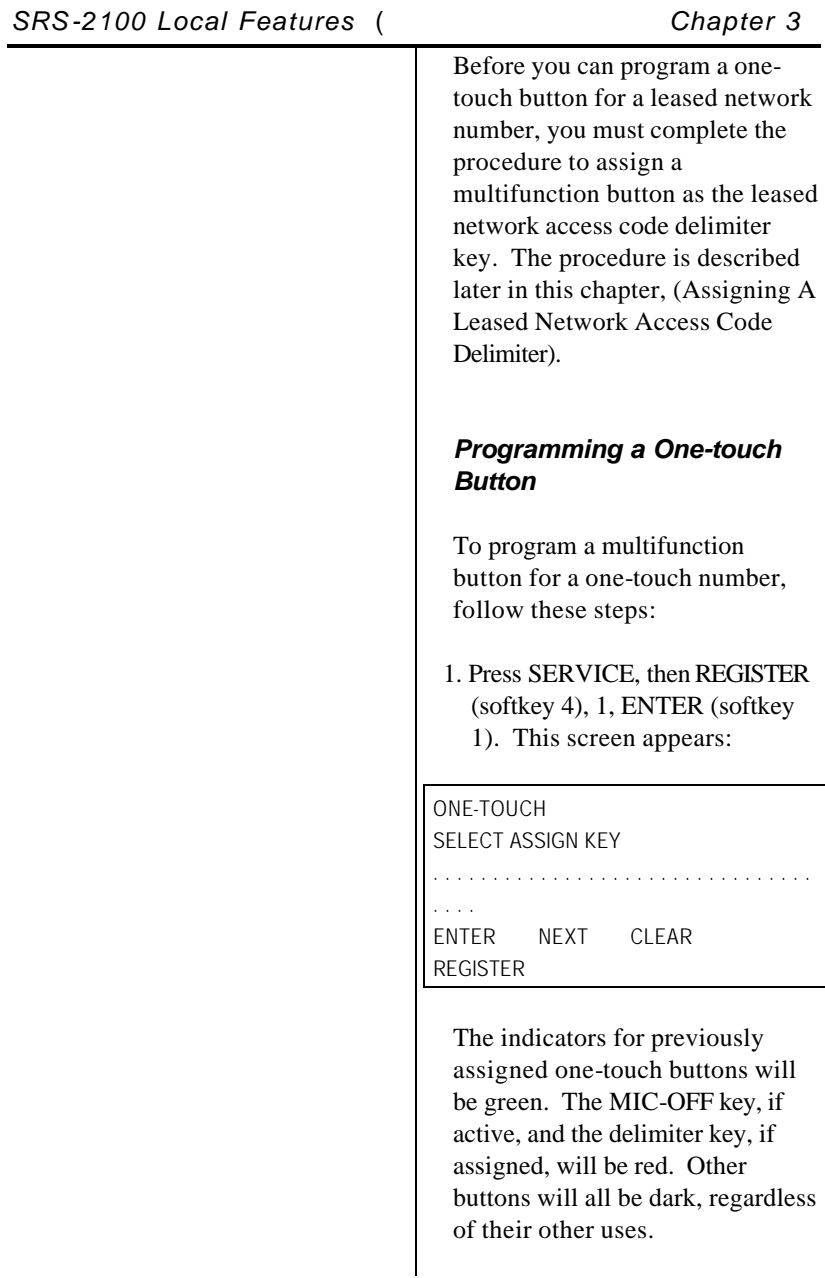

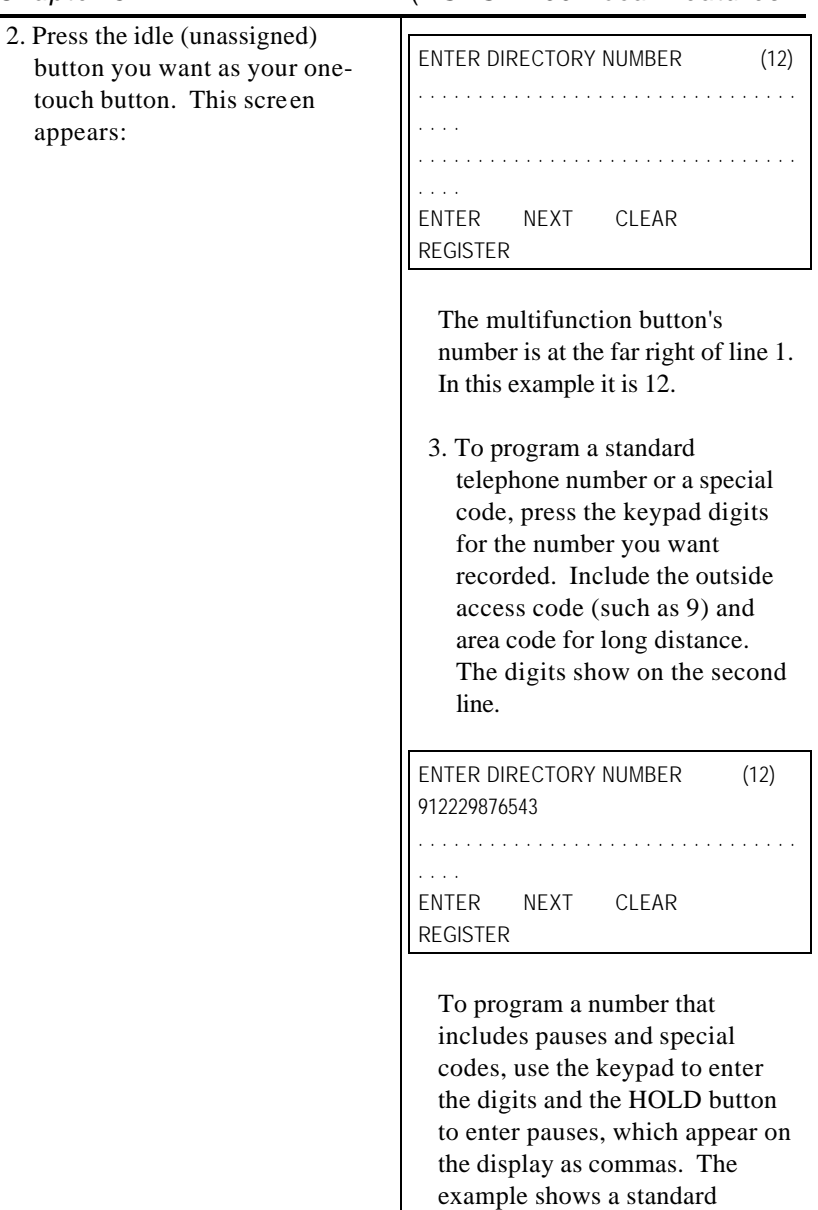

telephone number followed by a voice mail access code and a

voice mail password.
# *SRS-2100 Local Features* ( *Chapter 3*

ENTER DIRECTORY NUMBER (12) 8247629,99,,2502

#### . . . . . . . . . . . . . . . . . . . . . . . . . . . . . . . . . . . .

ENTER NEXT CLEAR REGISTER

**Note:** If you enter a number with more than 16 digits, the 17th and subsequent digits appear in the 16th number position, and previously entered digits are shifted one column to the left. (The digit in the first number position disappears from the display, but is still recorded.) If you try to exceed the 30-digit limit, the set refuses the input and the display remains unchanged.

# *Programming a Leased Network Number on a Onetouch Button*

To program a leased network number, use the keypad to enter the telephone number and access code and the assigned multifunction button to enter the access code delimiter. Enter the number in either of these two sequences:

Dial the number of the person you are calling; press the access code delimiter button; then dial the access code.

or

Press the access code delimiter button; dial the access code; press the delimiter button again; then dial the number of the person you are calling.

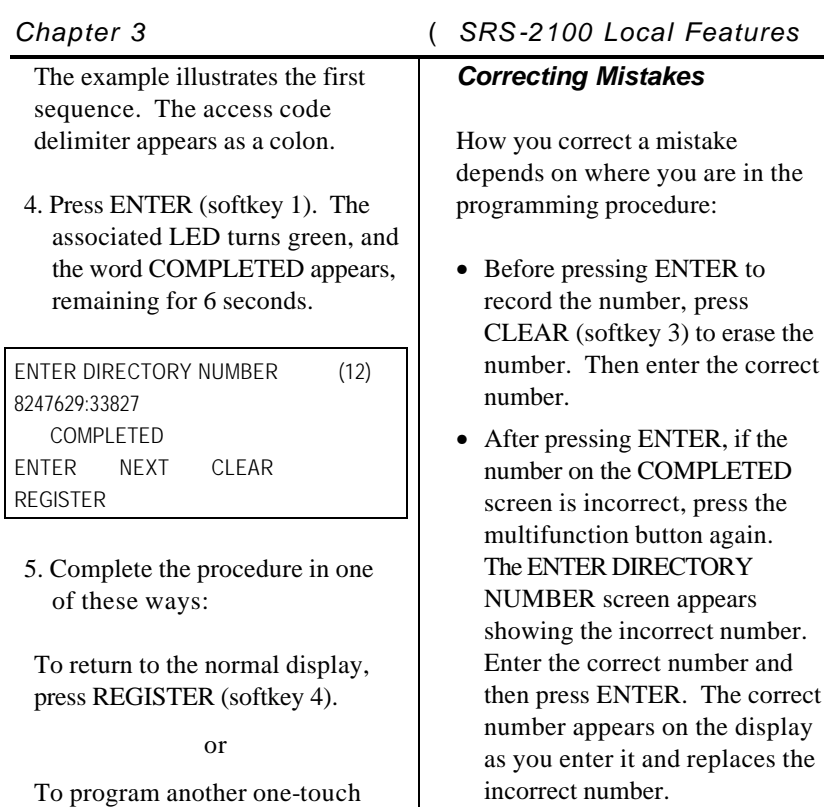

number, press an unassigned multifunction button, then repeat steps 3 & 4. (You can also press a currently assigned one-touch button to change or cancel its

or To return to the menu mode main

one-touch number.)

menu, press asterisk (\*).

### *Changing or Canceling the Number Stored in a One-Touch Button*

To change or cancel the onetouch number currently stored on a one-touch button, follow these steps:

1. Press the assigned one-touch button (it shows a green indicator), and then press the replacement numbers on the keypad, or clear the Directory Number by pressing CLEAR (softkey 3).

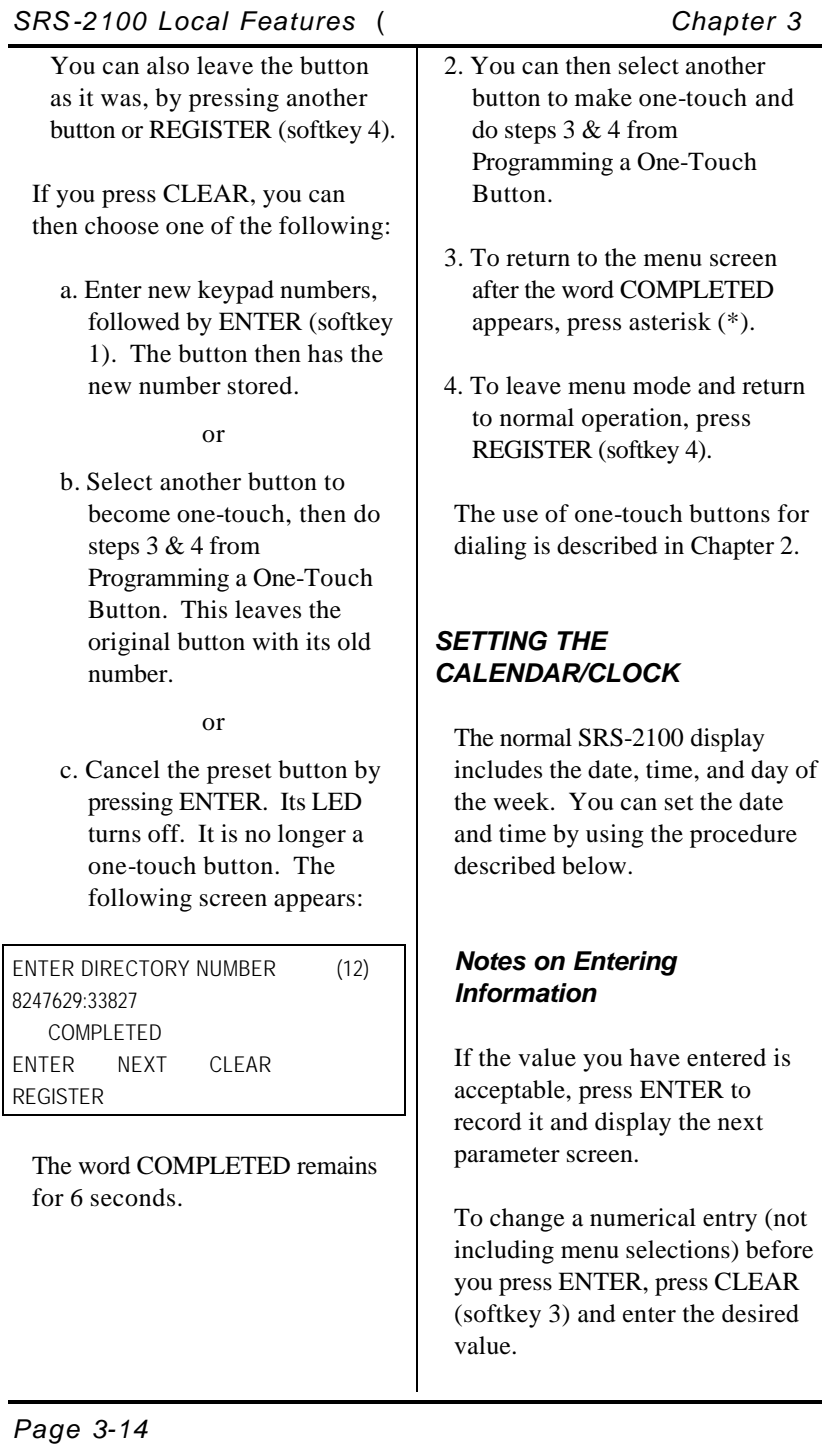

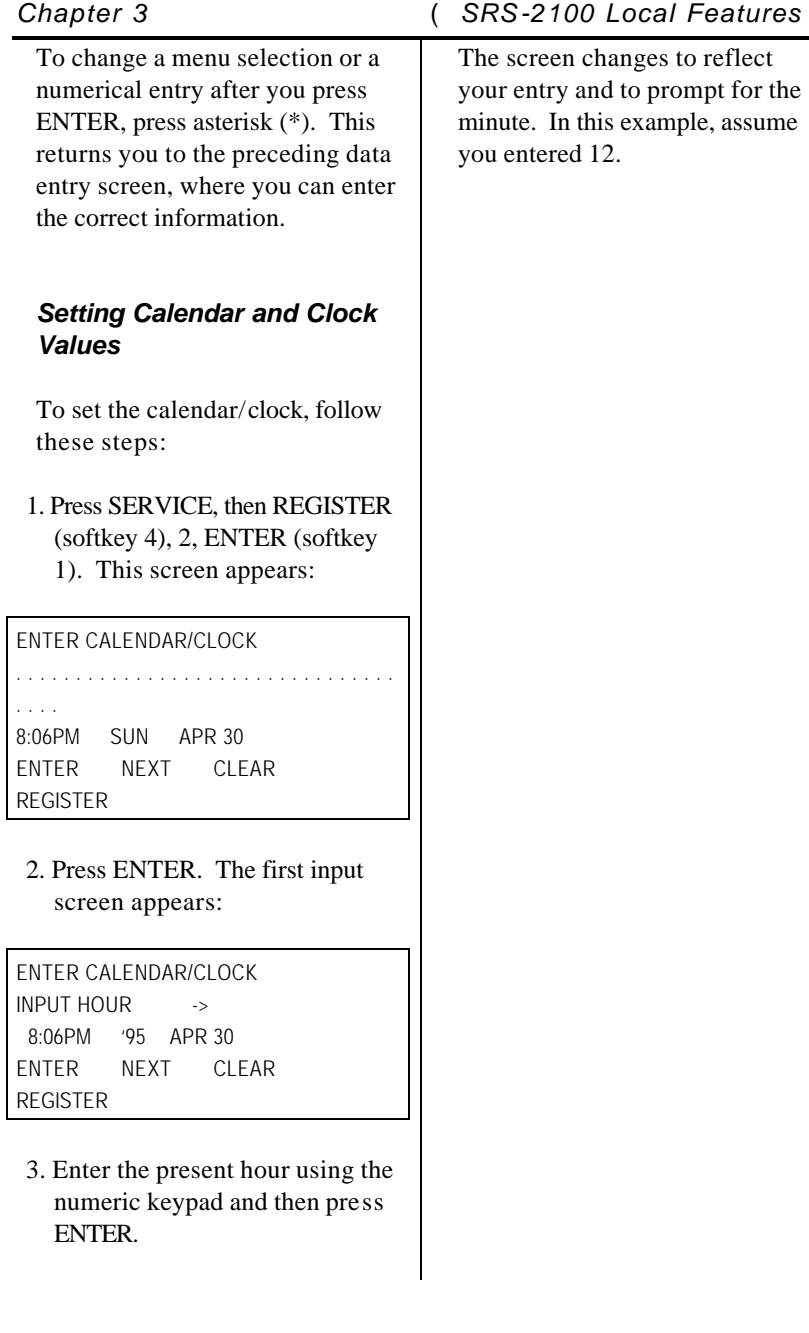

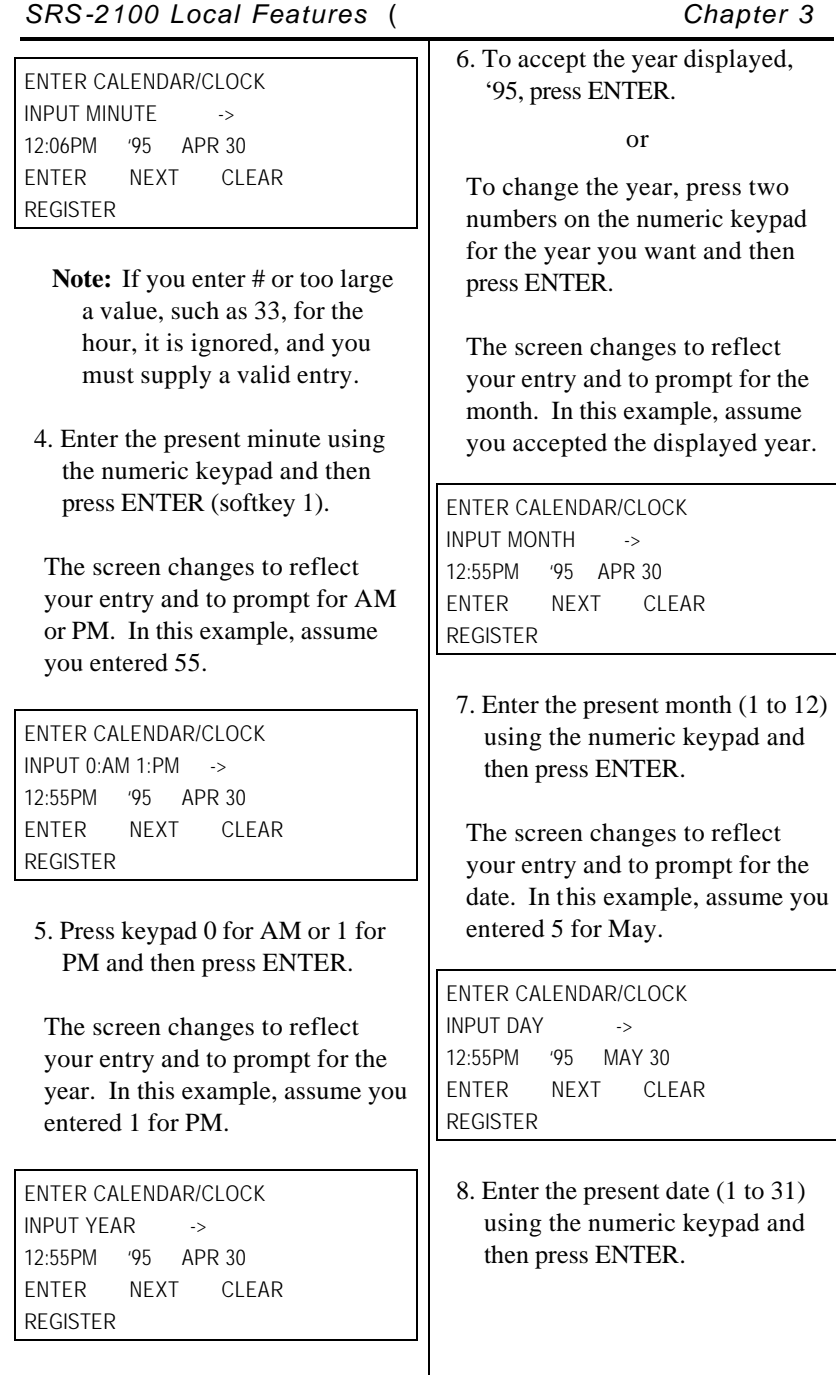

The screen changes to reflect your entry and to display the message COMPLETED. In this example, assume you entered 1 for the date.

COMPLETED

```
. . . . . . . . . . . . . . . . . . . . . . . . . . . . . . . . 
. . . . 
12:55PM TUESDAY MAY 1
ENTER NEXT CLEAR 
REGISTER
```
**Note:** If you enter 31 for a month having only 30 days, the display shows ILLEGAL. Press \* to enter a valid date. This also applies to entering 29 (except for leap year) or 30 for February.

9. Press REGISTER (softkey 4) to return to the normal display.

The phone automatically inserts the correct day (in this case Tuesday) for the date you entered in the procedure.

# *REINITIALIZING THE PHONE*

This process removes all your one-touch numbers and networkdetermined key assignments.

Clearing all your one-touch numbers and key assignments is useful when the phone is assigned to a new user.

To reinitialize your phone, complete the following steps:

1. Press SERVICE, then REGISTER (softkey 4), 3, ENTER (softkey 1). This screen appears:

PRIVATE DATA CLEAR (1:YES 2:NO) -> ARE YOU SURE? ENTER NEXT CLEAR REGISTER

- 2. You can choose one of the following options:
	- a. To clear all data, press 1 and ENTER.

or

b. To retain all data, press 2 and ENTER. This screen appears:

PRIVATE DATA CLEAR COMPLETED . . . . . . . . . . . . . . . . . . . . . . . . . . . . . . . .

ENTER NEXT CLEAR REGISTER

or

c. To retain all data and display the main menu, press \*. This screen appears:

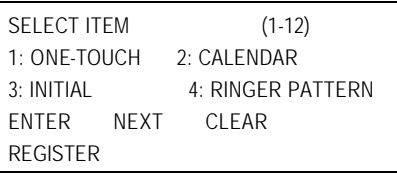

d. To retain all data and return to the normal display, press REGISTER (softkey 4).

*Page 3-18*

# *UNANSWERED CALL LOGGING (UNA-LIST)*

# *Once enabled, this feature records information about incoming calls that were not answered at this phone.*

For each unanswered call (up to eight), the set records the date and time of the call plus the telephone number of the calling party. The ninth and later unanswered calls replace the first, second, and so forth, in order, so your UNA-LIST always has the most recent eight. (If the caller gets a busy signal, the call is not considered "unanswered".) If the set receives a call from a number already on the UNA-LIST, the latest call is recorded and the earlier call is dropped from the list. The set can be configured to record unanswered calls for all lines, designated lines, or no lines (Not Activated).

Some of the data entry displays have built-in timers. If you do not enter information within six seconds, the display reverts to the menu for selecting the feature you were setting up. You must reselect the feature and start again.

If for any reason you become confused, you can always press REGISTER (softkey 4) to return to the menus and start over.

# *Enabling the UNA-LIST Feature*

To enable unanswered call logging and select the type of UNA-LIST to be used, follow these steps:

1. Press SERVICE, then REGISTER (softkey 4), 4, ENTER (softkey 1).

If the following screen appears, the UNA-LIST feature is disabled:

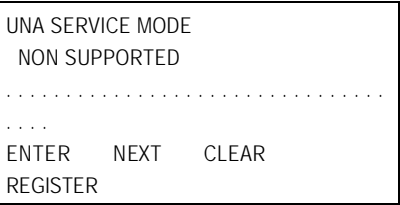

To leave it as is, press REGISTER again.

2. To enable UNA-LIST, press ENTER. This screen appears:

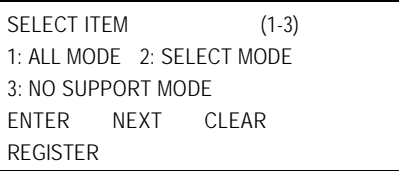

3. Press the number shown beside the mode you want to select, then press ENTER. The following sections describe each mode.

### *UNA-LIST on All Call Appearances*

To support UNA-LIST on all Call Appearances, follow these steps:

1. Press 1, ENTER, and this screen appears:

```
SUPPORTED (ALL)
  COMPLETED
     . . . . . . . . . . . . . . . . . . . . . . . . . . . . . . . . 
. . . . 
ENTER NEXT CLEAR
```
REGISTER

After about 6 seconds, or if you press asterisk (\*), the display returns to the first Service Mode screen:

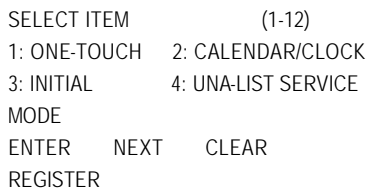

2. You can now select a different menu function, or press REGISTER (softkey 4) to return to the normal display.

# *UNA-LIST on Selected Call Appearances*

To support UNA-LIST on selected Call Appearances, follow these steps:

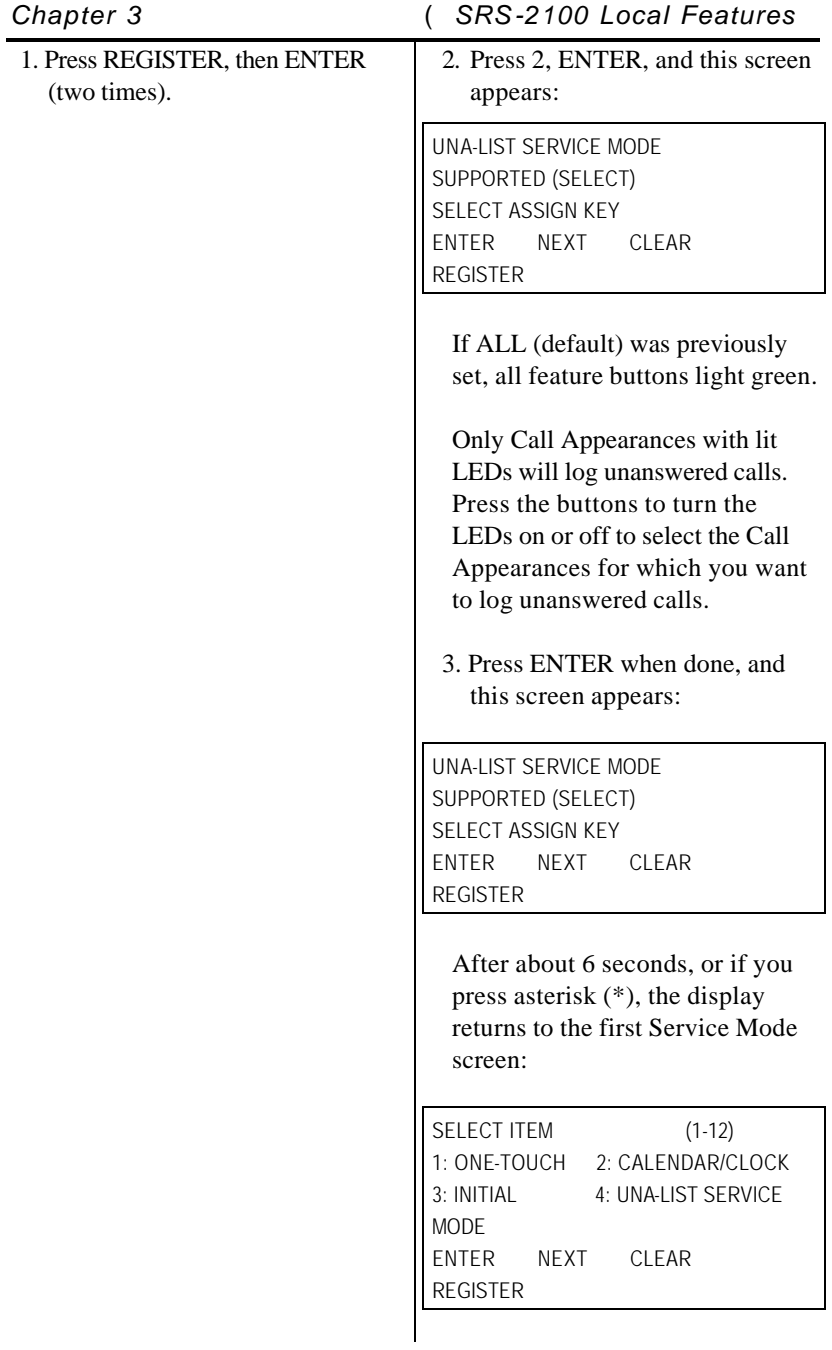

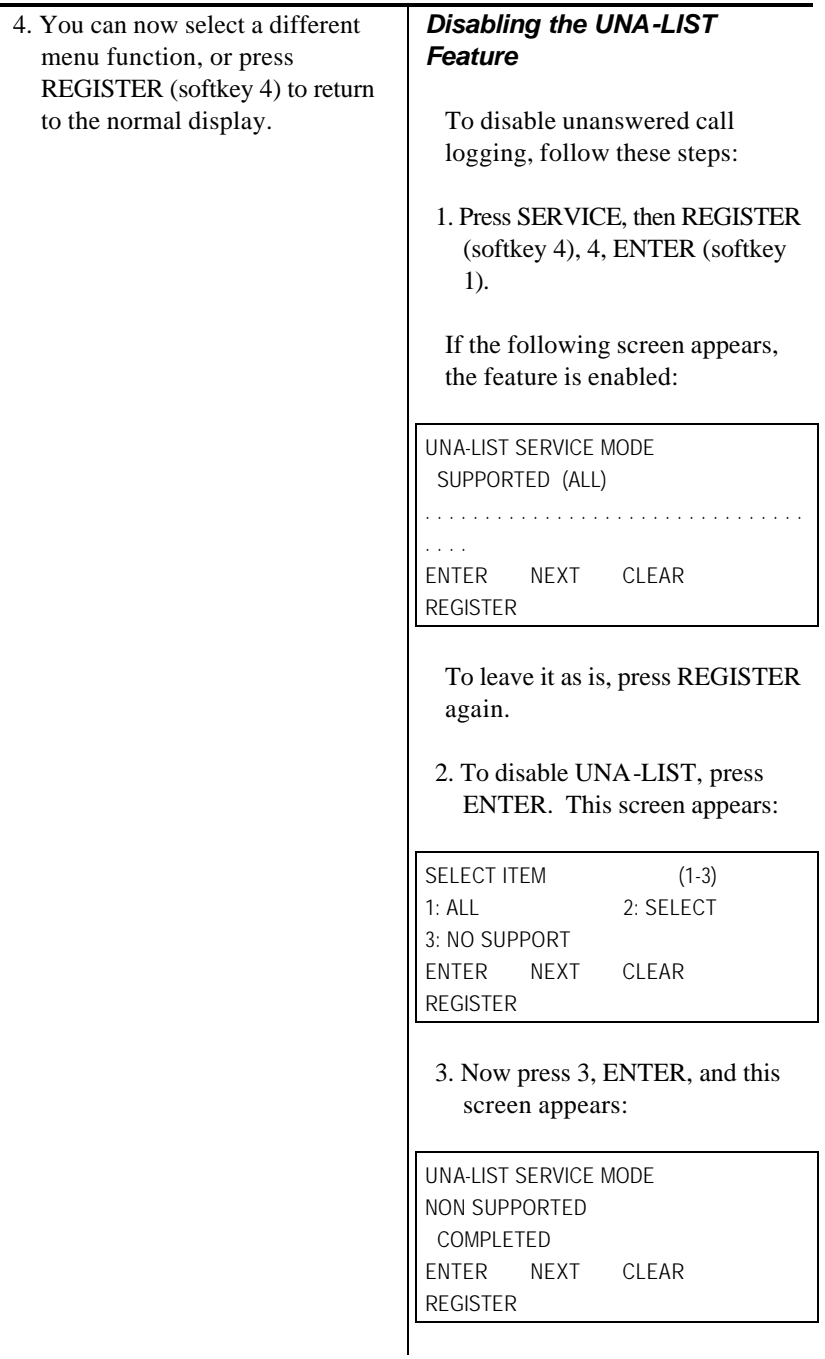

After about 6 seconds, or if you press asterisk (\*), the display returns to the first Service Mode screen:

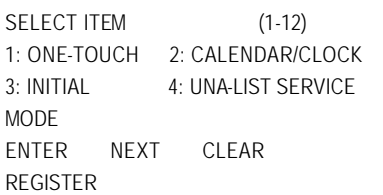

4. You can then select a different menu function, or press REGISTER (softkey 4) to return to the normal display.

# *HANDSFREE, HANDSET, AND HEADSET MODES*

You can set up the Digital Set to use the handset, the speaker, or a headset by selecting from the following modes:

# **Headset Mode**

Enables use as a headset-only phone. You must disconnect the handset from the jack on the phone's left side and plug the headset into the same jack. Calls are connected and disconnected only by your pressing the SPEAKER button. In headset mode, the handsfree mode, including the speaker/microphone, is not supported.

#### **Handset Mode**

# *Chapter 3* ( *SRS-2100 Local Features*

Enables normal use as a handset phone. While in this mode, the speaker can be enabled or disabled as follows:

# *SRS-2100 Local Features* ( *Chapter 3*

### *Handsfree Supported*

Allows speaker use, controlled by SPEAKER button.

#### *Handsfree Non Supported*

Disallows speaker use. The SPEAKER button is disabled. Call pickup by handset only; hang-up by handset or by pressing the DROP key.

#### *Operating the Set with a Headset*

To operate the set with a headset, follow these steps:

1. Press SERVICE, then REGISTER (softkey 4), 6, ENTER (softkey 1). This screen appears:

HAND-SET/HEAD-SET SERVICE MODE CURRENT MODE IS HAND-SET

. . . . . . . . . . . . . . . . . . . . . . . . . . . . . . . .

. . . . ENTER NEXT CLEAR REGISTER

2. Press ENTER, and this screen appears:

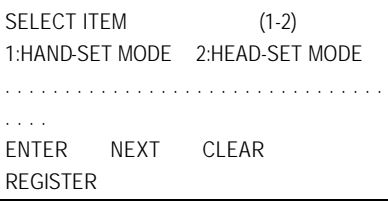

- 3. Press 2. Line 2 changes to (SELECT=2).
- 4. Press ENTER. This screen appears:

HAND-SET/HEAD-SET SERVICE MODE CURRENT MODE IS HEAD-SET COMPLETED ENTER NEXT CLEAR REGISTER

You can now operate the SRS-2100 using only your headset. The SPEAKER button controls picking up and hanging up calls, and the MIC-OFF button is not operational. The sounds that are usually audible through the speaker, such as the key tones, are now audible only through the headset.

### *Switching from Headset Back to Handset Mode*

Do steps 1 through 4 above, but in step 3, press 1 instead of 2. The final screen will look like this instead:

HAND-SET/HEAD-SET SERVICE MODE CURRENT MODE IS HAND-SET COMPLETED ENTER NEXT CLEAR REGISTER

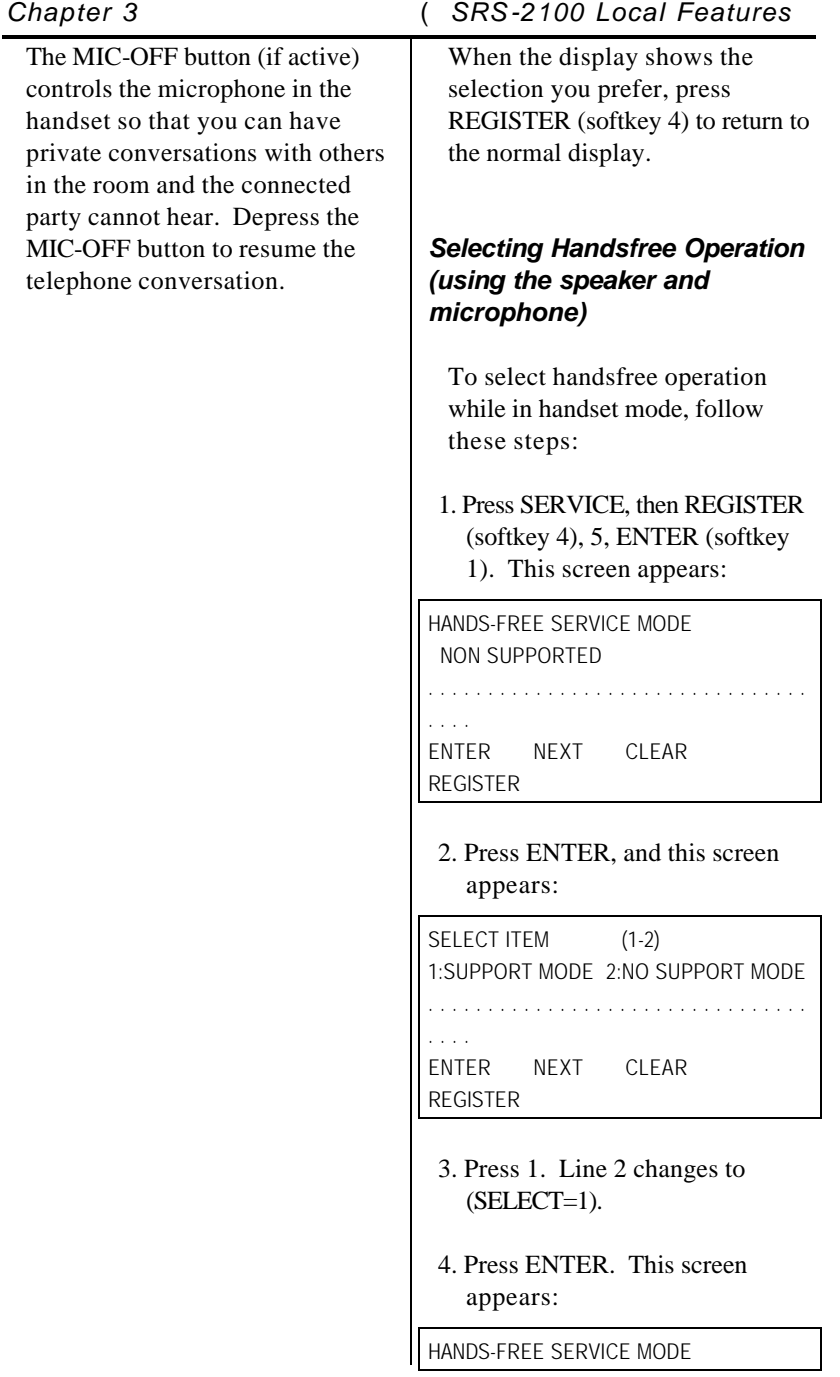

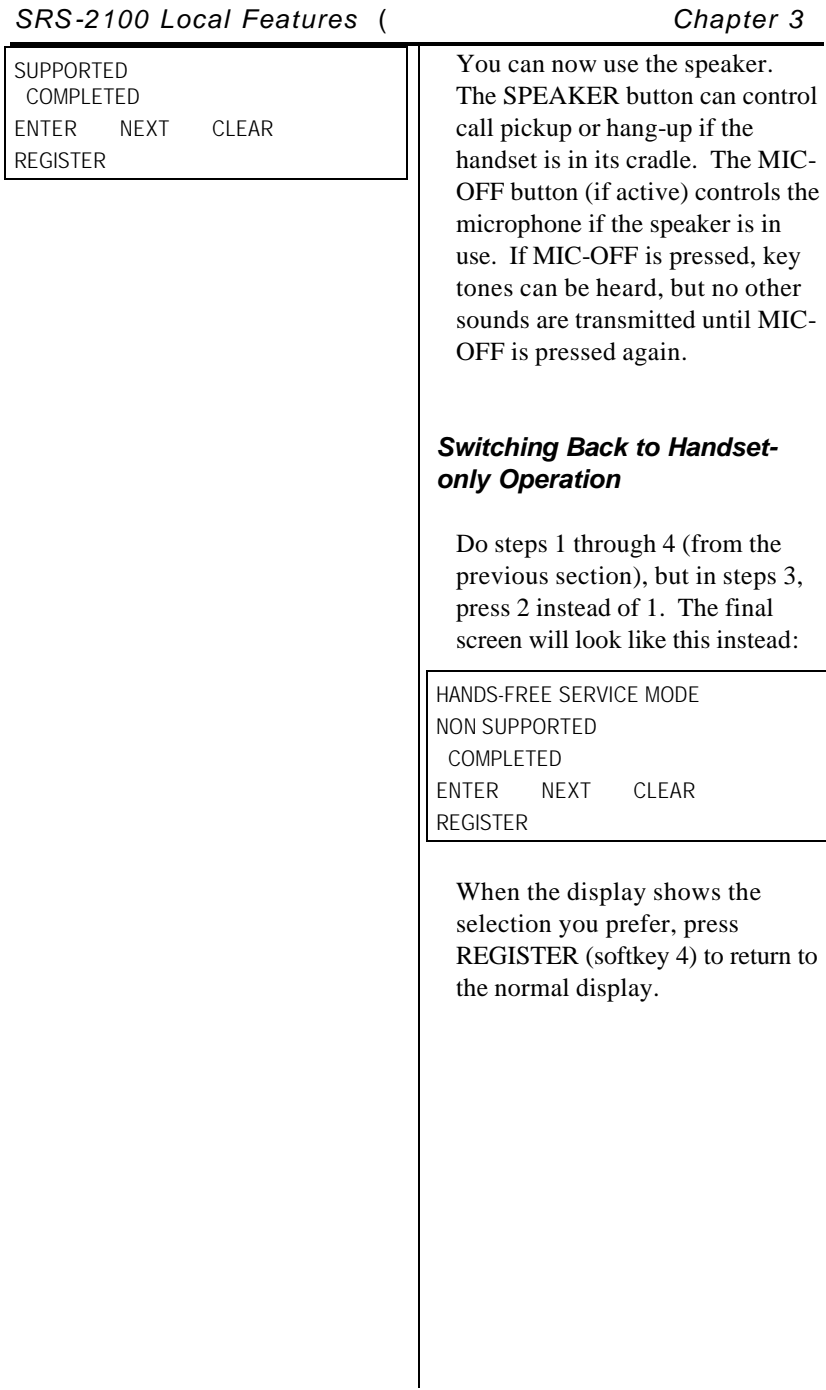

*ASSIGNING A LEASED NETWORK ACCESS CODE DELIMITER* Before you can dial a leased network number, or program a one-touch button to dial such a number, you must assign one of your multifunction button as a leased network access code delimiter key. The procedure to dial a leased network number is the last procedure in the Placing and Receiving Calls section of Chapter 2. The section Programming a Button for One-touch Dialing tells you how to program a one-touch button for a leased network number. *Assigning a Delimiter Button for Leased Network Access Codes* To assign one of the multifunction buttons as the delimiter key for entering leased network access codes, follow these steps: 1. Press REGISTER. The menu mode option screen appears: SELECT MENU ITEM (1-12) 1:ONE-TOUCH 2:CALENDAR/CLOCK ENTER NEXT CLEAR REGISTER

3:INITIAL 4:UNA-LIST SERVICE

MODE

# *Chapter 3* ( *SRS-2100 Local Features*

# 2. Dial 10 and press ENTER.

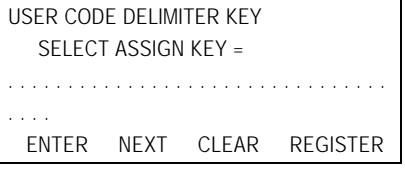

3. Press the multifunction button you have chosen to be the delimiter key and then press ENTER.

The indicator for the button you have chosen turns green and its number appears on the display. Any one-touch buttons you have assigned turn red.

If you have previously assigned a button as the delimiter key, its indicator turns green when you complete step 2. You have two choices at this point:

• If you press a different button and press ENTER, the indicator of the previously assigned button goes off and the indicator of the new button turns green. The number of the new button appears on the display.

#### or

• If you press the previously assigned delimiter button and press ENTER, you cancel the button as the delimiter key. Its indicator goes out.

After you assign (or cancel) a button, the screen looks like this:

USER CODE DELIMITER KEY SELECT ASSIGN KEY = (21) COMPLETED ENTER NEXT CLEAR REGISTER

4. To complete the procedure, press REGISTER (softkey 4). The standard display screen reappears.

# *CALL ANNOUNCE INTERCOM*

The Call Announce Intercom feature is a convenient way for a person screening incoming calls to announce the call to the intended recipient. The screener places the incoming call on hold, uses a designated Directory Number to announce the call to the recipient via intercom, and may then transfer the call. The screener can also use this feature to deliver a message.

The Call Announce Intercom is distinct from the network-based intercom feature. Call Announce Intercom activates automatically.

# *Chapter 3* ( *SRS-2100 Local Features*

The Call Announce Intercom operates in one of two modes, two-way or one-way intercom. Two-way intercom immediately activates the speaker and microphone of the called digital set, allowing two-way communication. One-way intercom activates only the speaker, leaving the microphone of the recipient's digital set turned off in the interest of privacy. The recipient must press the MIC-OFF button to respond to the call screener.

Call Announce Intercom allows you to specify which call buttons are activated by Call Announce Intercom Call Screeners, and allows you to select up to three Call Screeners.

Figure 3-1 shows a typical application of Call Announce Intercom.

Call Screeners Call Recipient

í

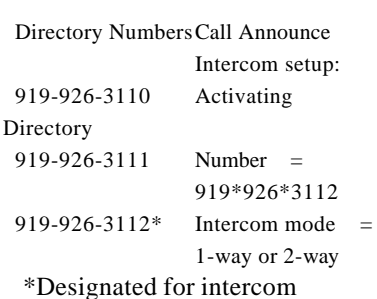

# **Figure 3-1 Call Announce**

# **Intercom Application**

# *Ringer Always On*

The Call Announce feature utilizes a Ringer Always On mode. Ringer Always On sends a tone to users each time a Call Screener activates Call Announce Intercom (regardless of the ringer mode).

The next sections describe the requirements for setting up Call Announce Intercom followed by the procedures to use Call Announce Intercom to announce a call.

### *Call Announce Intercom on Selected Buttons*

Before selecting Directory Numbers for call screeners, you may specify the Call Appearance buttons that are to be answered automatically. You may select "ALL" buttons or select the desired Call Appearances.

To enable or disable Call Announce Intercom on selected buttons, follow these steps:

1. Press REGISTER (softkey 4), 11, ENTER (softkey 1). A screen appears showing the current status of the intercom feature:

INTERCOM FEATURE SUPPORTED (ALL, SELECT, NONSUPPORTED) . . . . . . . . . . . . . . . . . . . . . . . . . . . . . . . . . . . . ENTER NEXT CLEAR

REGISTER

2. Press ENTER again.

The Call Announce Intercom button selection screen appears:

SELECT ITEM (1-3) 1: ALL MODE 2: SELECT MODE 3: NO SUPPORT MODE ENTER NEXT CLEAR REGISTER

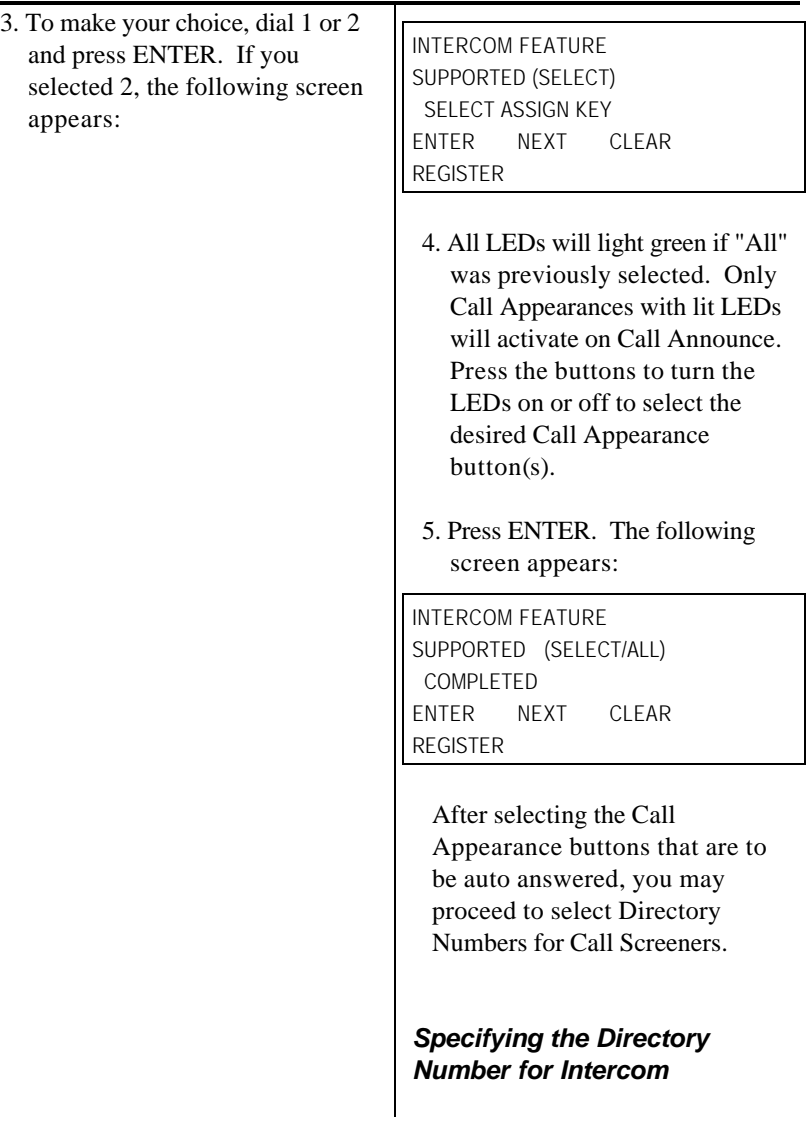

When enabling the feature, you must specify a Directory Number, which when used by the screener to call the recipient activates the intercom automatically. All recipients can specify the same Directory Number, for all Call Appearance Intercom calls. Normal calls can still be made from this Directory Number to numbers not set up for intercom. Up to three Directory Numbers may be programmed.

When specifying the Directory Number for intercom, you must enter the complete number, exactly as it appears on the display when that person calls you.

To do this, use the "\*" key for all hyphens and spaces. For example: if 919-926-3112 is displayed on the display, you must enter 919\*926\*3112 to auto answer a call from this number.

Entering the full number negates the possibility that an outside call with the same last four digits in the calling number (for example, 422-3112) could activate the intercom.

The asterisks in the number 919\*926\*3112 are wild cards. The digital set accepts any character in this position. You need the wild cards to represent the dashes (-) or spaces if either is included in the number delivered with an incoming call. If you are in doubt, have the person who will be screening calls call you, and note the number displayed on the first line of the LCD.

The set supports up to three numbers for screeners. To have more than three screeners, use \* as a wild card. For example, entering 919\*926\*311\* allows both 3112 and 3113 to activate the intercom. Remember, however, that all other Directory Numbers from 919\*926\*3110 to 3119 would also activate the intercom.

# *Required Support from Your System Administrator*

To guarantee that Directory Numbers are always available for Call Announce Intercom, the System Administrator should:

• Allocate one Directory Number on the digital sets of both recipients and screener for outgoing calls.

*Specifying the Directory Numbers of Call Screeners*

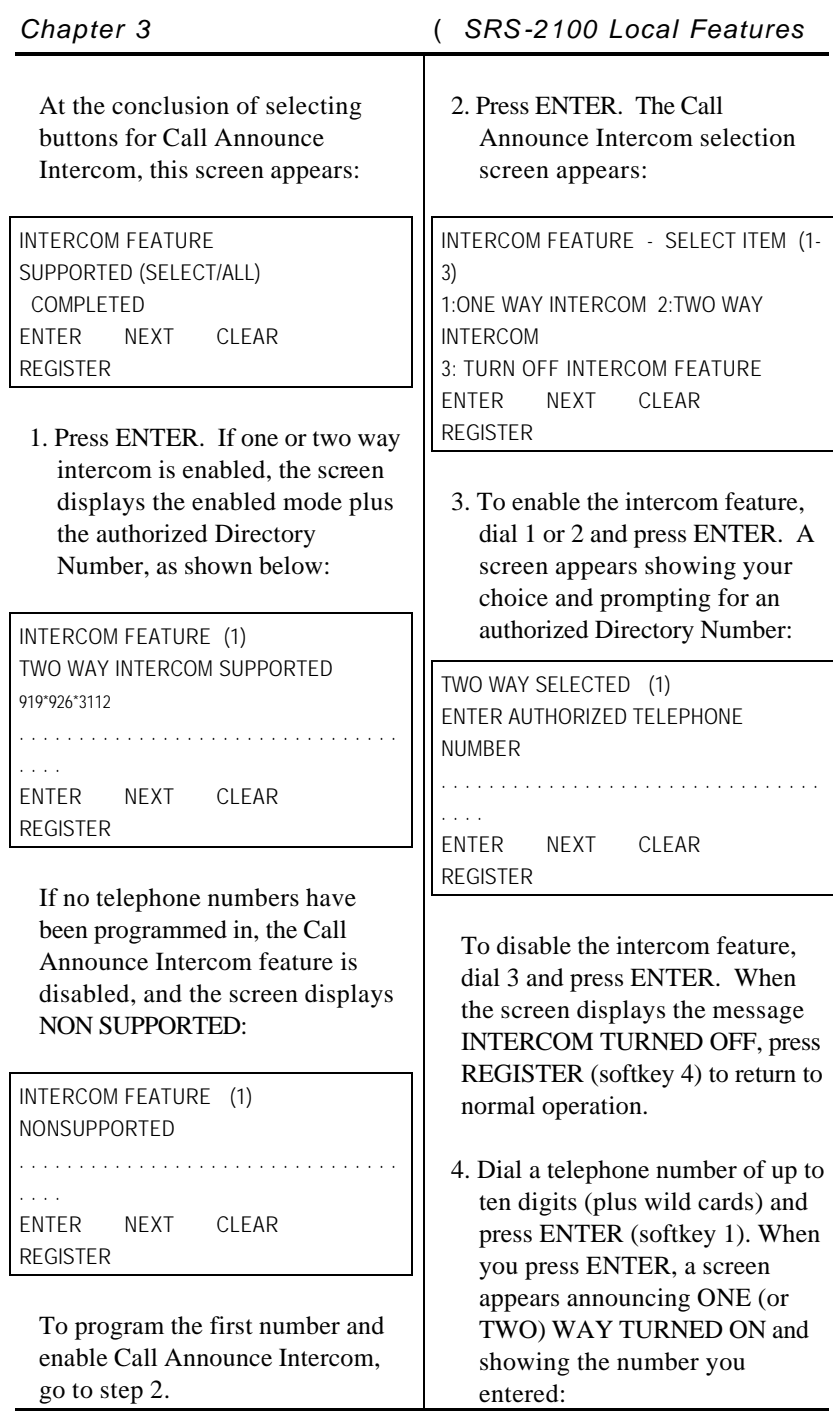

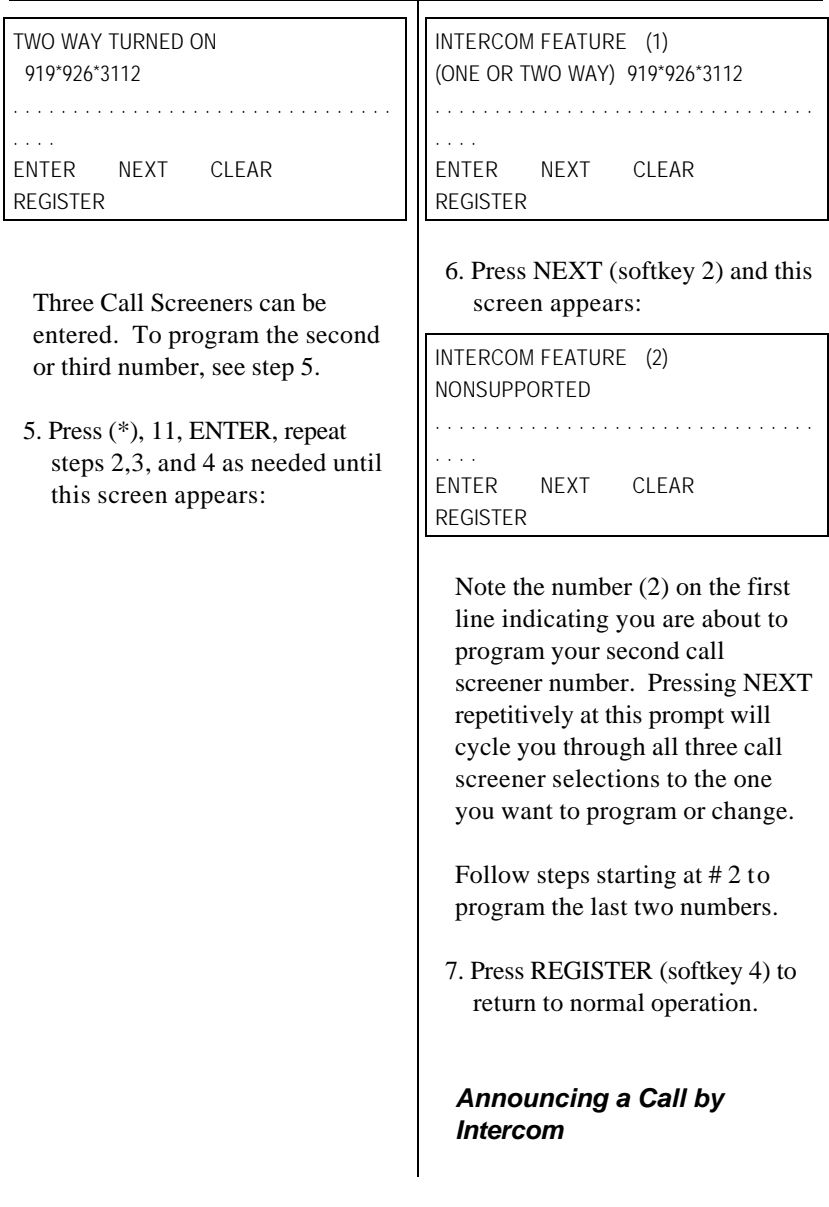

This procedure describes a typical sequence for announcing a call by intercom. The procedure addresses the call screener since the call recipient has little to do. The only action possibly required of the recipient is described in step 3.

# *Chapter 3* ( *SRS-2100 Local Features*

The procedure also assumes that both the screener and the call recipient have an SRS-2100 digital set, although only the recipient must have one. If the call screener has some other telephone set, the exact procedure may be different. This procedure is by no means the only way that you can use Call Announce Intercom, but it is the simplest and fastest.

To announce a call by intercom, follow these steps:

- 1. Press the Directory Number designated for Call Announce Intercom. The intercom Directory Number indicator lights normally.
- 2. Dial the extension of the call recipient.

The recipient's SRS-2100 immediately answers the call, sounds an alert tone, and activates the intercom feature.

3. Talk to the recipient.

If the recipient is set up for oneway intercom, pause a few seconds to give the recipient time to press the MIC-OFF button and respond. With two-way intercom, the recipient can respond immediately just by speaking.

# *SRS-2100 Local Features* ( *Chapter 3*

**Note:** To transfer the call at the same time you announce it, use the conference call transfer procedure.

#### *ENTERING A SERVICE PROFILE IDENTIFIER*

You need to perform this procedure only if you are connected to a multipoint configuration. Usually, though, the SPID is entered at the time of installation and no action is required of you. If you have questions, ask your System Administrator.

**Warning:** Once the SPID number is entered, don't change it unless your system administrator tells you to. Digital sets in a multipoint configuration won't work without the correct SPID number. If the SPID number is wrong, you'll hear a broken tone ("stutter dial tone") before the normal dial tone. Enter the correct SPID number and you'll get the normal dial tone.

If you need to enter a service profile identifier, follow these steps:

1. Press REGISTER (softkey 4), 8, ENTER (softkey 1). The message ENTER SPID appears, with the current SPID number (if any) shown below it:

ENTER SPID ID=0000000000

. . . .

ENTER NEXT CLEAR REGISTER

. . . . . . . . . . . . . . . . . . . . . . . . . . . . . . . .

2. Dial your SPID number and press ENTER. The message SPID ASSIGNMENT END appears:

# SPID ASSIGNMENT END ID=0135908640 . . . . . . . . . . . . . . . . . . . . . . . . . . . . . . . . . . . . ENTER NEXT CLEAR REGISTER

3. Press REGISTER (softkey 4) to return to normal operations. The standard display screen appears.

# *USING Q.931 MESSAGE LOGGING*

Q.931 message logging is an SRS-2100 feature that lets you store and retrieve call control messages sent and received by your digital set. These messages can help the System Administrator or service technician verify the operation of the digital set and phone lines.

The average user would use the message logging feature only to collect messages for a service person in case of phone problems.

Message logging works in two modes:

- The Logging mode, which stores messages in a history file without displaying them.
- The History mode, which displays messages stored in the history file. The history file can hold up to 24 messages at a time.

This section covers the procedures to:

- Start and stop message logging
- Review logged messages

**Note:** When you stop message logging, all messages stored in the history file are saved and can be reviewed at a later time.

Appendix D provides the System Administrator or service technician with information useful in decoding messages. (Because of the limited space on your display, messages appear as a set of codes and abbreviations.)

# *Starting or Stopping Message Logging*

You go through the same sequence of menus to start or stop message logging.

1. Press SERVICE, then REGISTER (softkey 4), 9, ENTER (softkey 1).

The following screen appears:

MESSAGE LOGGING MODE SELECT (1- 3) .1:LOGGING START 2:LOGGING STOP 3:HISTORY MODE ENTER NEXT CLEAR REGISTER

2. Make your selection:

To start message logging, dial 1 and press ENTER.

The message MESSAGE LOGGING START SELECTED appears.

To stop message logging, dial 2 and press ENTER.

The message MESSAGE LOGGING STOP SELECTED appears.

3. To return to normal operations, press REGISTER.

The standard display screen reappears.

### *Reviewing Logged Messages*

To review messages in History mode, complete the following steps:

1. Press SERVICE, then REGISTER (softkey 4), 9, ENTER (softkey 1). This screen appears:

MESSAGE LOGGING MODE SELECT (1-3) 1:LOGGING START 2:LOGGING STOP 3:HISTORY MODE ENTER NEXT CLEAR REGISTER

2. To select the History mode, press 3, ENTER (softkey 1).

The messages appear on a screen like this:

1T>N: SETUP CR=18 1N>T: CALL-PROC CR=98 1N>T: PROGRESS CR=98 ENTER NEXT CLEAR REGISTER

The history file holds up to 24 messages. Scroll through messages by pressing ROLL-UP (softkey 2) or ROLL-DOWN (softkey 3).

- 3. To display the full message text in hexadecimal:
- Press ROLL-UP or ROLL-DOWN to select a message.
- Press HEX.

The message appears on a screen like this:

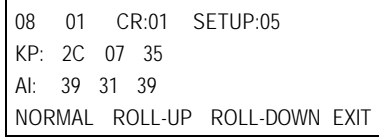

The hexadecimal message may take up more than one screen. Scroll through the rest of the message by pressing ROLL-UP or ROLL-DOWN. To return to a normal display (non-hexadecimal), press NORMAL.

4. To quit the History mode, press EXIT.

The menu of message logging options appears again.

To stop message logging and save all messages in the history file before returning to normal operations, dial 2 and press ENTER. The screen displays the message MESSAGE LOGGING STOP.

5. To return to normal operations, press REGISTER (softkey 4).

The standard display screen reappears.

# *CORRECTING MISTAKES*

This section gives an example of correcting errors while setting a local feature of the SRS-2100.

### *Notes on Entering Information*

When the displayed entry is acceptable, press ENTER to retain it and display the next parameter screen.

To change a numerical entry (not including menu selections) before you press ENTER, press CLEAR (softkey 3) and enter the desired value.

To change a menu selection or a numerical entry after you press ENTER, press asterisk (\*) to return to the menu and then enter the correct value.

# *Example: Correcting calendar/clock errors*

Suppose, just before entering the number for the day, you discovered a couple of errors; you had set AM instead of PM and APRIL instead of MAY. Here's what you do:

1. The screen shows the following:

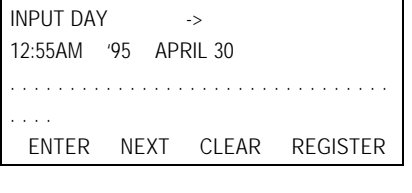

2. Press asterisk (\*). The prior screen appears:

# *Chapter 3* ( *SRS-2100 Local Features*

INPUT MONTH -> 12:55AM '95 APRIL 30

. . . .

. . . .

. . . . . . . . . . . . . . . . . . . . . . . . . . . . . . . .

ENTER NEXT CLEAR REGISTER

3. Press \* again. The prior screen appears:

INPUT YEAR -> 12:55AM '95 APRIL 30

. . . . . . . . . . . . . . . . . . . . . . . . . . . . . . . .

ENTER NEXT CLEAR REGISTER

4. Press \* again. The prior screen appears:

INPUT 0:AM 1:PM -> 12:55AM '95 APRIL 30

. . . . . . . . . . . . . . . . . . . . . . . . . . . . . . . . . . . .

ENTER NEXT CLEAR REGISTER

5. Press 1, ENTER to correct the time of day. This screen appears:

INPUT YEAR -> 12:55PM '95 APRIL 30

. . . . . . . . . . . . . . . . . . . . . . . . . . . . . . . . . . . . ENTER NEXT CLEAR REGISTER

6. Press ENTER, accepting '95 as the year. This screen appears:

INPUT MONTH -> 12:55PM '95 APRIL 30 . . . . . . . . . . . . . . . . . . . . . . . . . . . . . . . . . . . . ENTER NEXT CLEAR REGISTER

*Page 3-39*

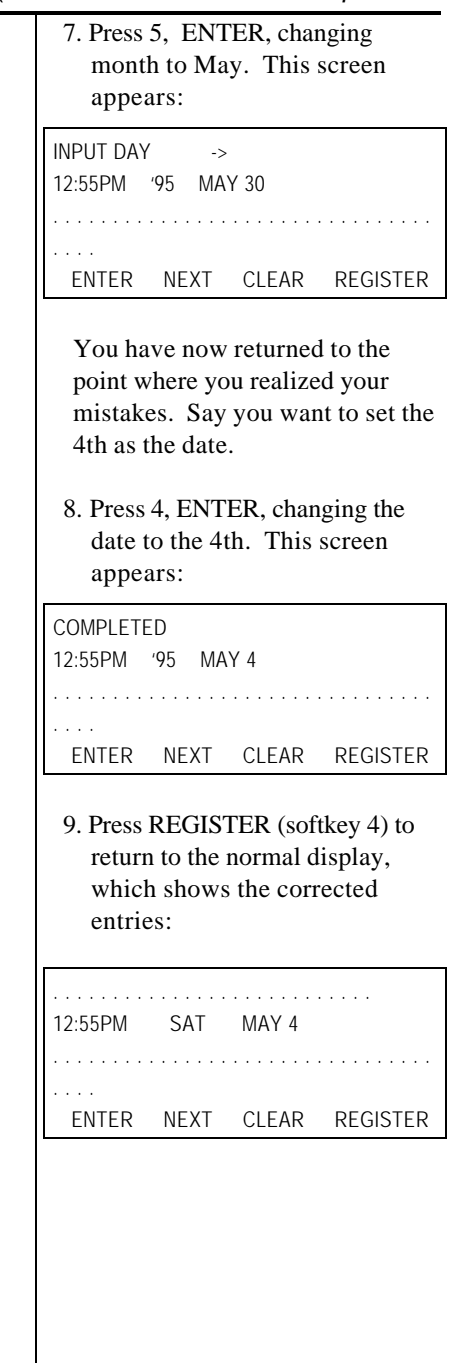

### *ACTIVATING AND DEACTIVATING THE MIC-OFF BUTTON*

The MIC-OFF button (the button at the upper-right of the multifunction button array) controls the microphone during handset or handsfree operation. With this button activated as the MIC-0FF button, you can turn off the microphone while on a call to talk privately to people around you, and then press MIC-OFF again to continue your phone conversation.

If you deactivate MIC-OFF, assign the upper-right button as a one-touch button or a delimiter button, and then try to reactivate MIC-OFF, the button's LED turns red as a warning. You must quit the procedure (press \* to return to the menu mode main menus) and cancel the one-touch number or delimiter assignment before you can reactivate MIC-OFF.

To activate or deactivate MIC-OFF, follow these steps:

1. Press SERVICE, then REGISTER (softkey 4), 12, ENTER (softkey 1). A screen appears showing you the current status of MIC-OFF.

#### MIC MUTE MODE

. . . . . . . . . . . . . . . . . . . . . . . . . . . . . . . . . . . .

NON SUPPORTED

ENTER NEXT CLEAR REGISTER

*Page 3-41*

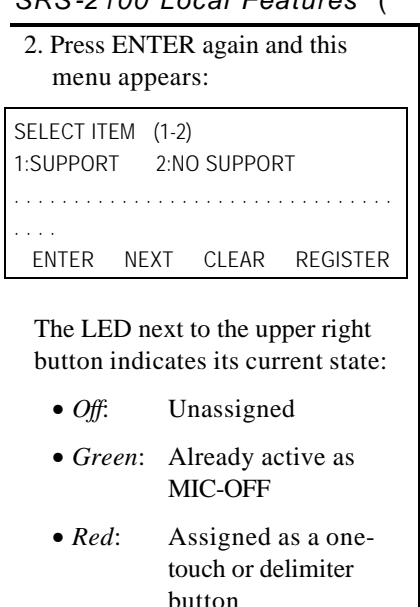

If you wish to reactivate MIC-OFF, you must first cancel the one-touch or delimiter assignment.

3. To activate MIC-OFF, press 1, ENTER.

To deactivate MIC-OFF, press 2, ENTER.

The screen shows your choice:

```
MIC MUTE MODE
SUPPORTED
  COMPLETED
ENTER NEXT CLEAR REGISTER
```
4. To return to normal operations, press REGISTER (softkey 4). The standard display screen appears.

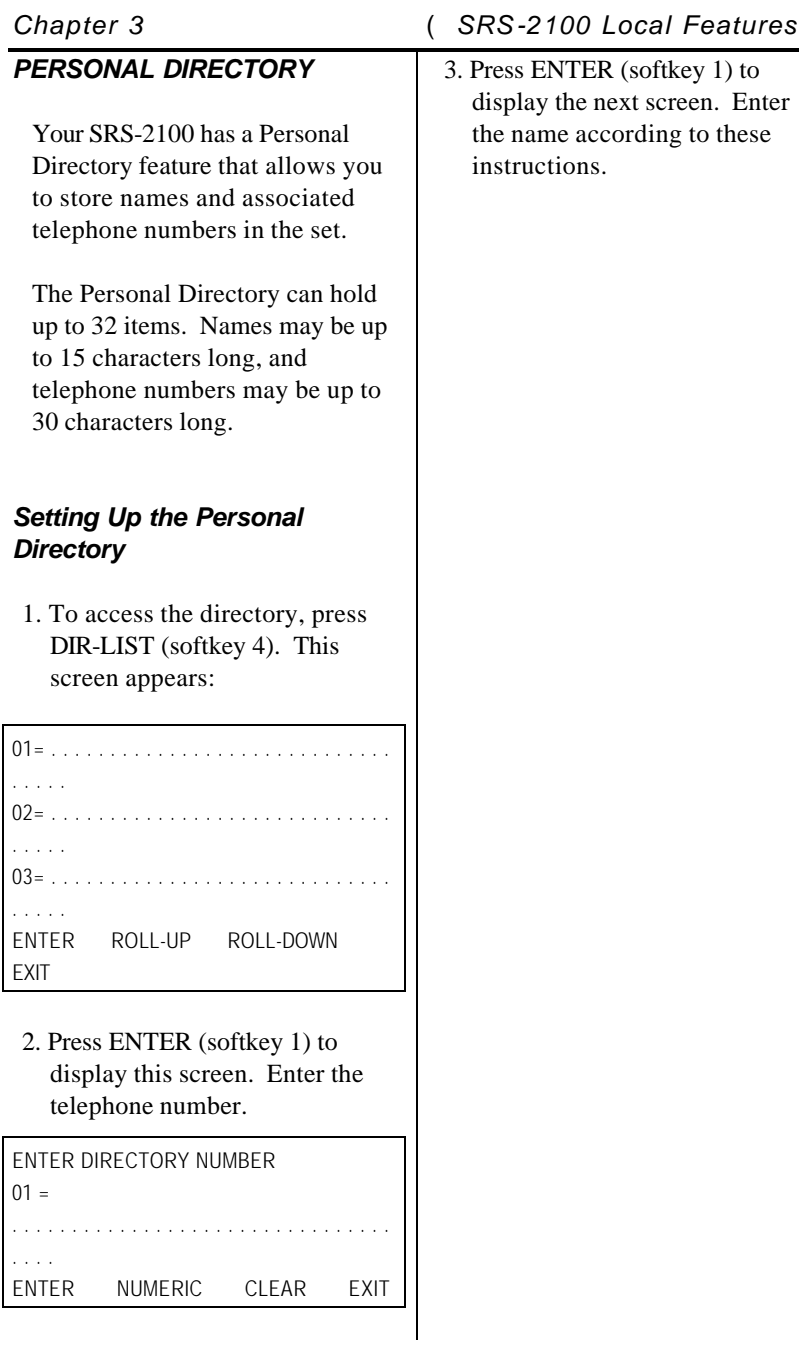

#### *Letters*

Press the keypad numbers corresponding to the letters in the name.

The first press of a keypad digit displays the first letter from the group of letters represented by that key, such as 2 for ABC, 3 for DEF, etc. The first letter of the group appears on the display. The second press of that key displays the second letter, such as B or E. The third press shows the third letter.

The two exceptions are the letters Q and Z. Although they are not shown on the key labels, the SRS-2100 displays them in their proper alphabetic order. To use the letter Q, press 77, to use Z, press 9999. (To get R and S, press 777 and 7777 respectively.)

Since alphabetic entries can require multiple key-presses, you must press the # key when the display shows the letter you want. Alpha entries are not recorded until you press the # key. After pressing the # key, the next press applies to the name's next display position.

For each space you want, press \* followed by #. (You must be in the ALPHA mode to enter spaces.)

#### *Numbers*

For numbers, NUMERIC must show in line 4 as the label for the second softkey. If ALPHA shows instead, press the second softkey and it turns into NUMERIC. then press the numbers you want in your name. The # key is not needed for numeric entry. Numeric entries are recorded immediately, and the next key press applies to the number's next character position.

To insert pauses in the telephone number, press the HOLD key. A "," indicates the pause in the telephone number. For example, 99198503481,\*4250.

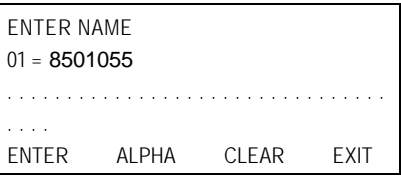

4. Press ENTER (softkey 1) to display this screen:

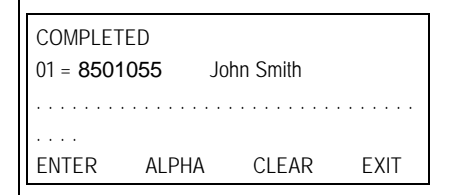

5. Press EXIT (softkey 4) to return to the initial screen.

Refer to the Personal Directory Entry Table.

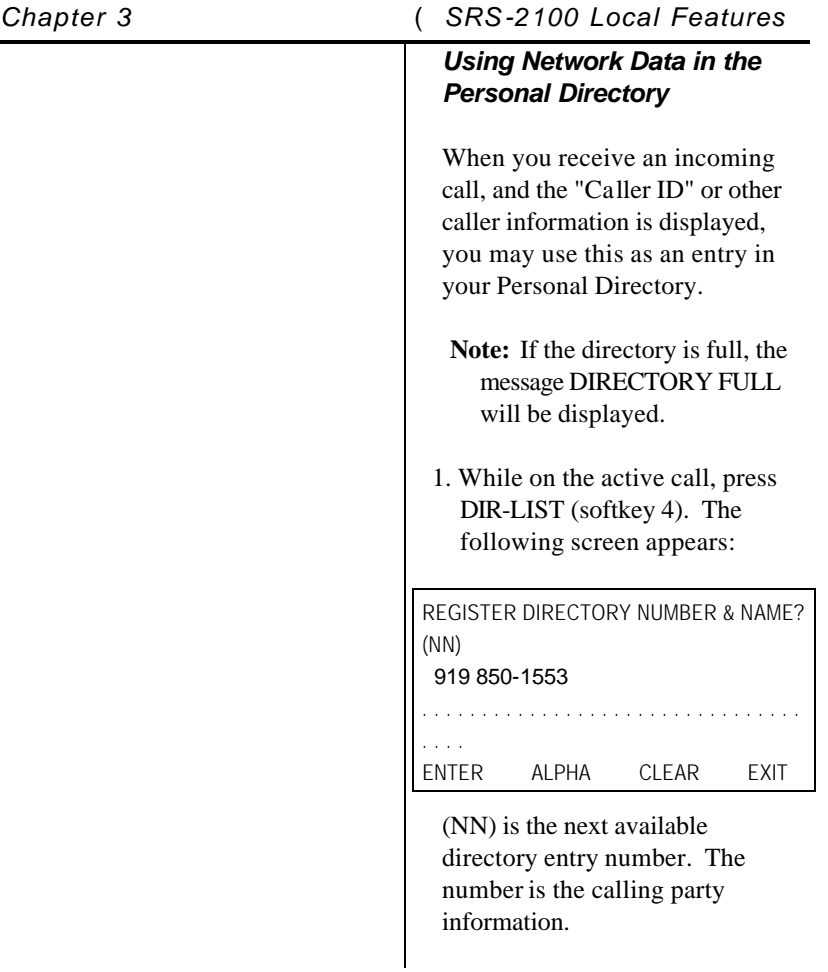

# *SRS-2100 Local Features* ( *Chapter 3*

2. Press ENTER. The calling party information is included in your directory. You will notice a "?" next to the new entry as you scroll through the directory. This indicates that you may not be able to dial the number exactly as it is entered. For example, in some systems the

area code and prefix are appended to the calling party number (919 XXX-XXXX) even though the dialing plan is a 4 digit or extension dialing plan.

In this case, the area code and the prefix must be deleted from the entry to successfully place the call. See Editing the Personal Directory for instructions.

# *Placing a Call Using the Personal Directory*

- 1. Press DIR-LIST (softkey 4).
- 2. Scroll to the name of the person you want to call, or enter the Directory Address (01, 02, etc.) for that person.
- 3. Press ENTER.
- 4. Lift the handset or press the speaker key to place your call.

# *Editing the Personal Directory*

To edit items in the directory, access the item that needs to be changed.

1. Press DIR-LIST (softkey 4). This screen appears:

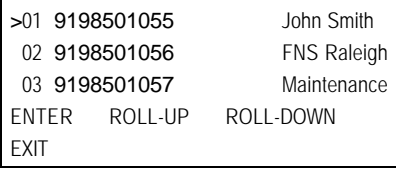

The ">" symbol indicates the selected items.

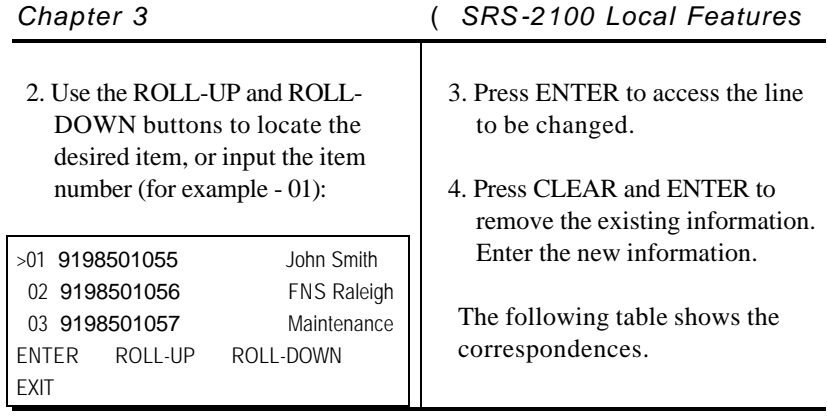

**Notes**
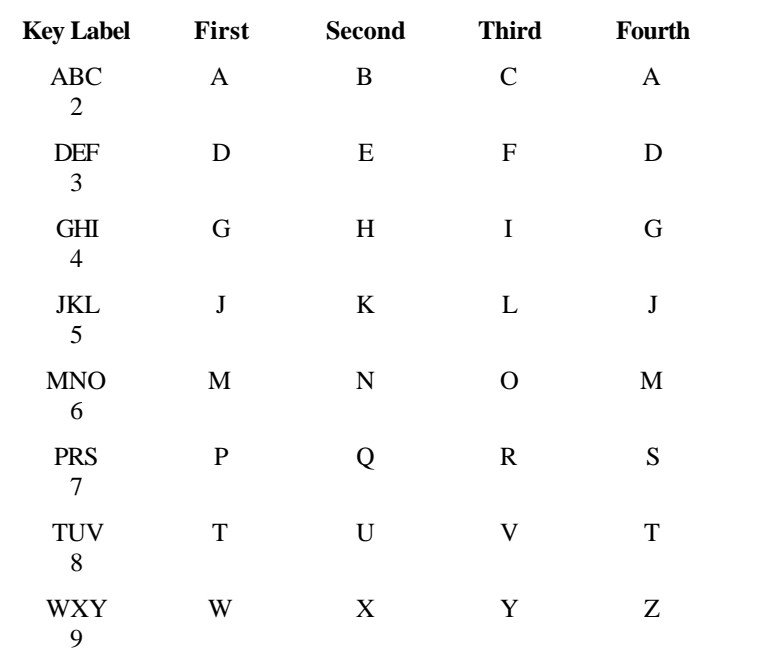

## **Personal Directory Entry Table**

TOC

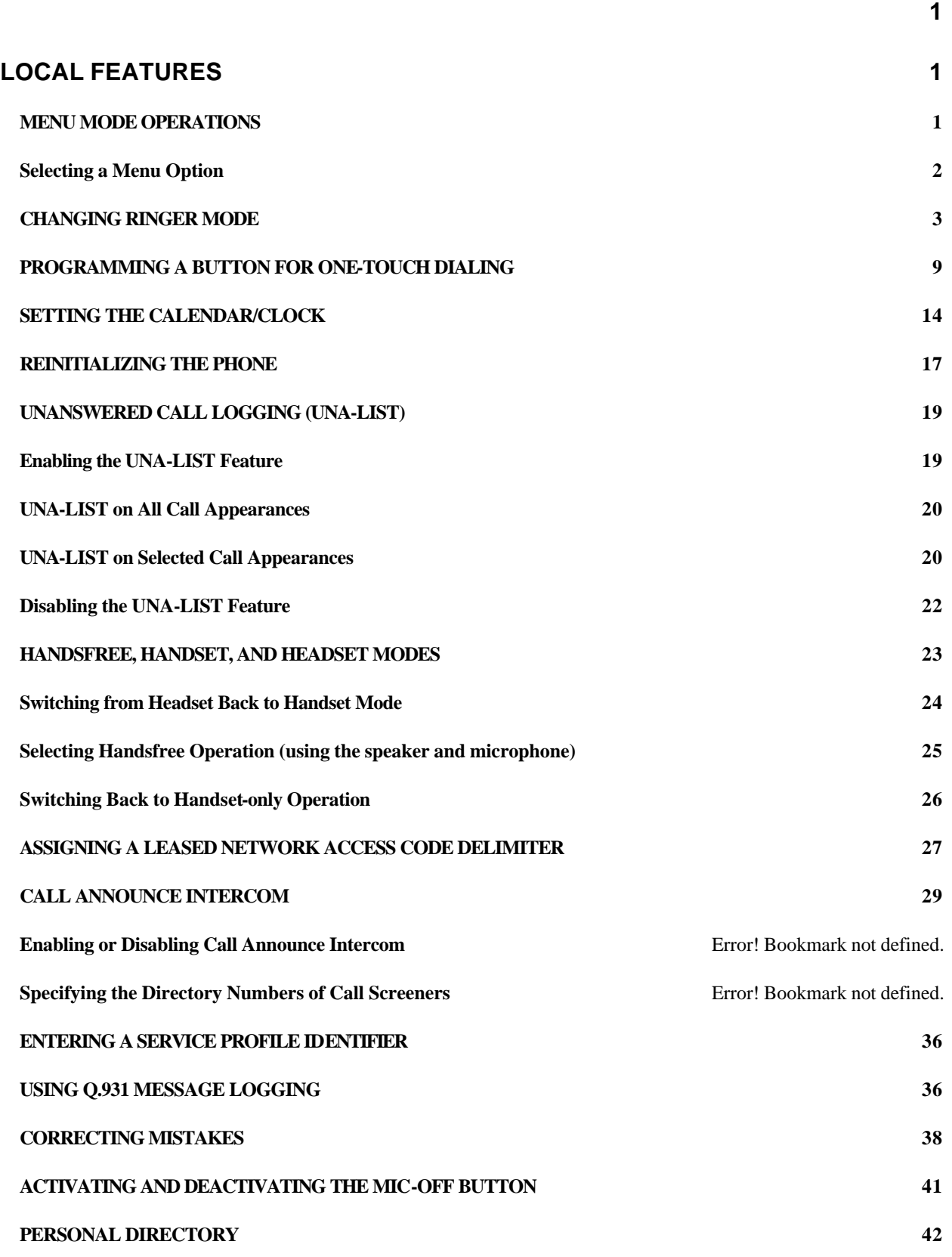

Assigning a Leased Network Access Code Delimiter **Example 2016** Error! Bookmark not defined.

#### **Call Announce Intercom on Selected Buttons** Error! Bookmark not defined.

#### INDEX

# *C*

Calendar/Clock, 10 Call Announce Intercom, 19

# *M*

Menu Mode, 1 Menu options, 2

# *O*

One-Touch Button - Programming, 6

# *P*

Personal Directory, 29 Personal Directory - placing calls, 31 Personal Directory Entry Table, 32 Personal directory set-up, 29

# *R*

Ringer Mode - changing, 3 Ringer Pattern, 5 Ringer Tone, 4 Ringer Volume, 3

# $\overline{U}$

UNA-LIST - Unanswered call logging, 13

# **CHAPTER 4**

# **DATA OPERATION**

The SRS-2100 Digital Set is available in a voice/data model that allows you to use the set for data applications. Please refer to the *Fujitsu ISDN Data User's Guide* for information on how to set up and configure the Terminal Adapter for proper operation.

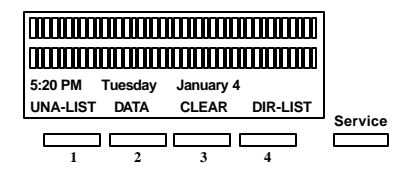

# **Standard Softkey Layout**

(The DATA softkey label appears only if you have a voice/data terminal.)

**Note:** Softkey 1 also serves as the ENTER key (for entering information as indicated in this User Guide).

#### *USING THE DATA TERMINAL ADAPTER*

This chapter describes three ways to make a data call using the integrated Terminal Adapter (TA) in your Digital Set.

# *Chapter 4* ( *SRS-2100 Data Operation*

- Using the DATA softkey (second button from the left under the display)
- Using AT commands at your terminal
- Using the X.28 commands at your terminal

Following these procedures is a section on placing a call to a leased network number.

There are three LEDs below the multifunction buttons of the SRS-2100. DTR (Data Terminal Ready) must be steady green to establish a connection.

Transmitting data from your terminal causes the TXD (Transmit Data) LED to flash, and receiving data causes the RXD (Receive Data) LED to flash.

### *MAKING AND TERMINATING A DATA CALL*

You can start or end a data call either manually or by using commands at your terminal, as described in the following sections.

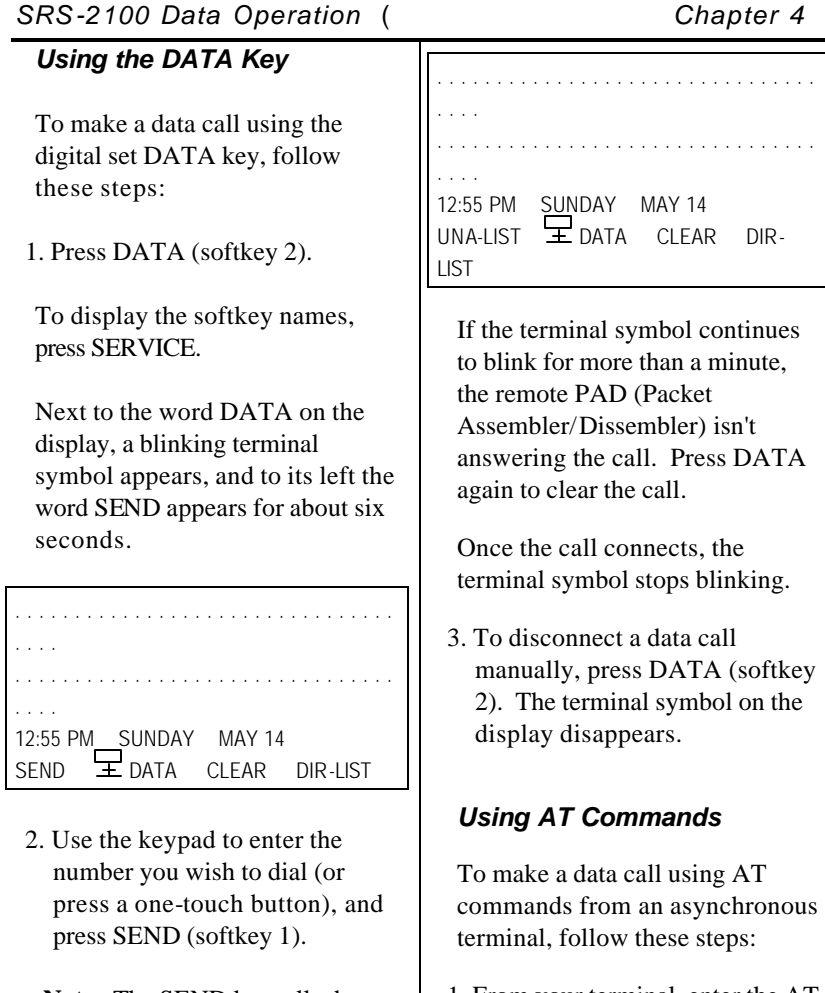

**Note:** The SEND key tells the Digital Set to dial the number. If you don't press SEND, the Digital Set will dial the number after a six second delay.

As you dial, the number you are dialing appears on the display. When you press SEND, the display returns to its normal state, with the terminal symbol to the right of the time and date.

1. From your terminal, enter the AT dial command (ATD) and the number you wish to dial (2345678 for example), ending with a carriage return (shown here as <CR>):

ATD2345678 <CR>

The letters AT stand for Attention, D for Dial. (Either ATD or atd will work; mixing upper and lower-case letters, as in Atd or aTD, will not work.) A blinking terminal symbol appears on the phone's display next to the word DATA.

#### *Chapter 4* ( *SRS-2100 Data Operation*

- 2. When the call connects, the word CONNECT or COM appears on the terminal screen. The phone's display returns to normal, except that a steady terminal symbol continues to be shown after the time and date on line 2.
- 3. If the call cannot be completed (the called terminal was busy or did not answer), the message NO CARRIER appears on your terminal screen.
- 4. To disconnect the call, use the following procedure:
	- Enter  $++$  from your terminal. OK appears on the terminal screen.
	- Enter ATH <CR> from the terminal. The call disconnects, and the terminal symbol on the phone's display disappears.
	- **Note:** When you use the AT commands, the message ERROR will appear on the terminal screen if the command is entered incorrectly. Please refer to the *ISDN Data User's Guide* for more information on using the AT commands.

### *Using X.28 Commands*

The procedure for making the connection with X.28 is similar to the above but requires no explicit command:

1. Enter the number to be dialed, and then press <CR>. A blinking terminal symbol appears on the phone's display next to the word DATA.

When the connection is made, the display returns to normal, except that a steady terminal symbol continues to be shown after the time and date on line 3.

2. To disconnect, hold down CTRL as you press P. Wait for the \* prompt to appear, and then enter the command CLR and press <CR>. The call disconnects, the words CLR CONF appear on your screen, and the steady terminal symbol disappears.

For instructions on viewing parameters or using off-line commands, or for additional information on other communication parameters and considerations, please refer to the *ISDN Data User's Guide*.

**Note:** The AT and X.28 escape sequences shown above (+++ and CTRL-P) are the default values. If these have been changed on your terminal, see the *ISDN Data User's Guide*  for more information.

#### *PLACING A CALL TO A LEASED NETWORK*

A call to a leased network number follows the same basic procedures given in the preceding sections, with two differences:

- Terminal calls can only be made using AT commands
- When you enter the number, you must enter a leased network access code, including the access code delimiter.

#### *Using the Data Key*

Before you can dial a leased network number with the DATA key, you must assign one of your multifunction buttons as a leased network access code delimiter key. See Chapter 3 for the procedure.

When you enter the number of the Data Terminal Equipment (DTE) you want to call, use one of the following procedures:

• Enter the telephone number of the DTE you want to call; press the assigned leased network access code delimiter key; then enter the leased network access code.

• Press the assigned leased network access code delimiter key; enter the leased network access code; press the delimiter key again; then enter the telephone number of the DTE you want to call.

Once you complete entering the leased network number, press the SEND softkey as usual.

#### *Using AT Commands at a Terminal*

After you type ATD, type the number of the DTE you want to call using one of these two sequences:

#### *Chapter 4* ( *SRS-2100 Data Operation*

- Type the telephone number of the DTE you want to call; type a colon; then type the leased network access code.
- Type a colon; type the leased network access code; type another colon; then type the telephone number of the DTE you want to call.

Once you complete entering the leased network number, press <CR> as usual.

TOC

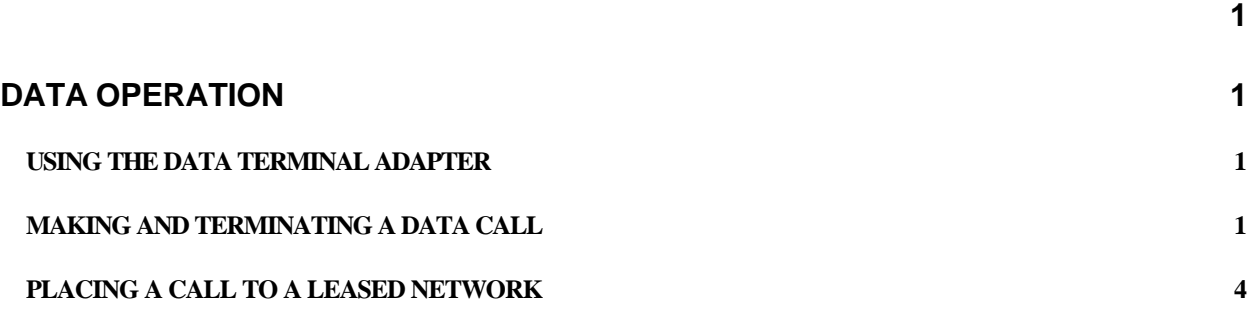

INDEX

# *A*

AT Commands, 2

# *D*

DATA Calls - Making, 1 DATA Key, 2

# *X*

X.28 Commands, 3

#### *Appendix A* ( *SRS-2100 Installation*

# **APPENDIX A**

## **INSTALLATION**

This appendix is intended mainly for System Administrators or service personnel with responsibility for installing the SRS-2100. End users can also install the digital set if provided with the necessary hardware and information from their System Administrator.

Installation of the SRS-2100 involves two steps:

- Connecting the set to the network
- Entering Service Profile Identifier (SPID).
- Programming and labeling the set

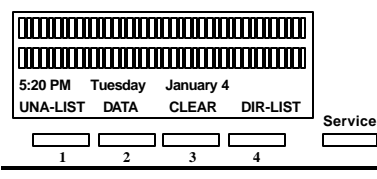

**Standard Softkey Layout**

(The DATA softkey label appears only if you have a voice/data terminal.)

**Note:** Softkey 1 also serves as the ENTER key (for entering information as indicated in this User's Guide).

#### *INSTALLING THE SRS-2100*

ISDN equipment may be installed in a number of configurations. In most installations, the supplementary equipment (NT1 and power) is located in a wire closet in your building. If this is the case in your installation, please skip to the section below: "Connecting to the Network".

In some installations, the NT1 and power are located at the user's desk.

Two drawings are included that illustrate the connections you may need to make when the power and NT1 are located at the user's desk.

Figure B-1 illustrates the connections when one power supply is used for both the NT1 and the SRS-2100 and also indicates the position of the power switch on the SRS-2100.

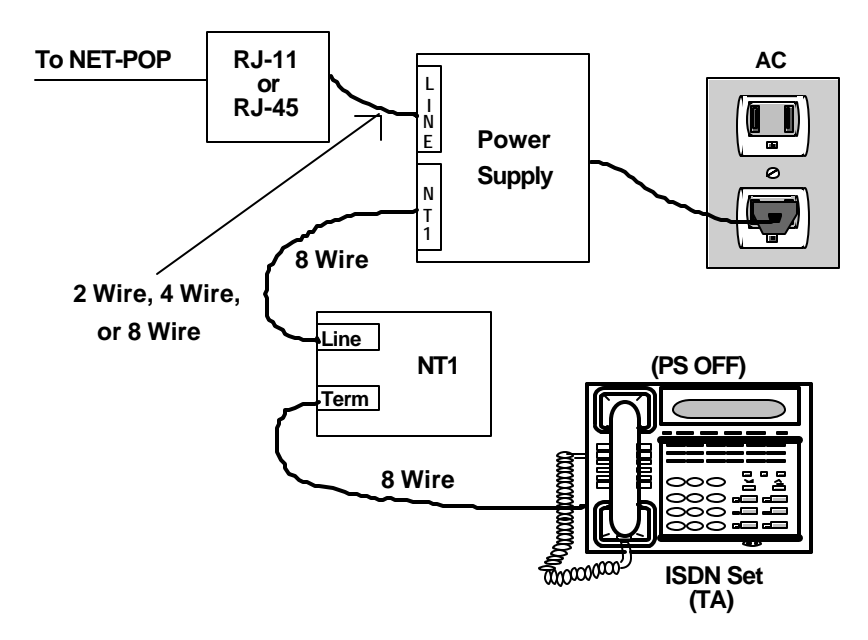

**Figure B-1: Power Connections**

Figure B-2 illustrates the connections when a power supply is needed for the NT1 and another is needed for the SRS-2100 and also indicates the position of the power switch on the SRS-2100.

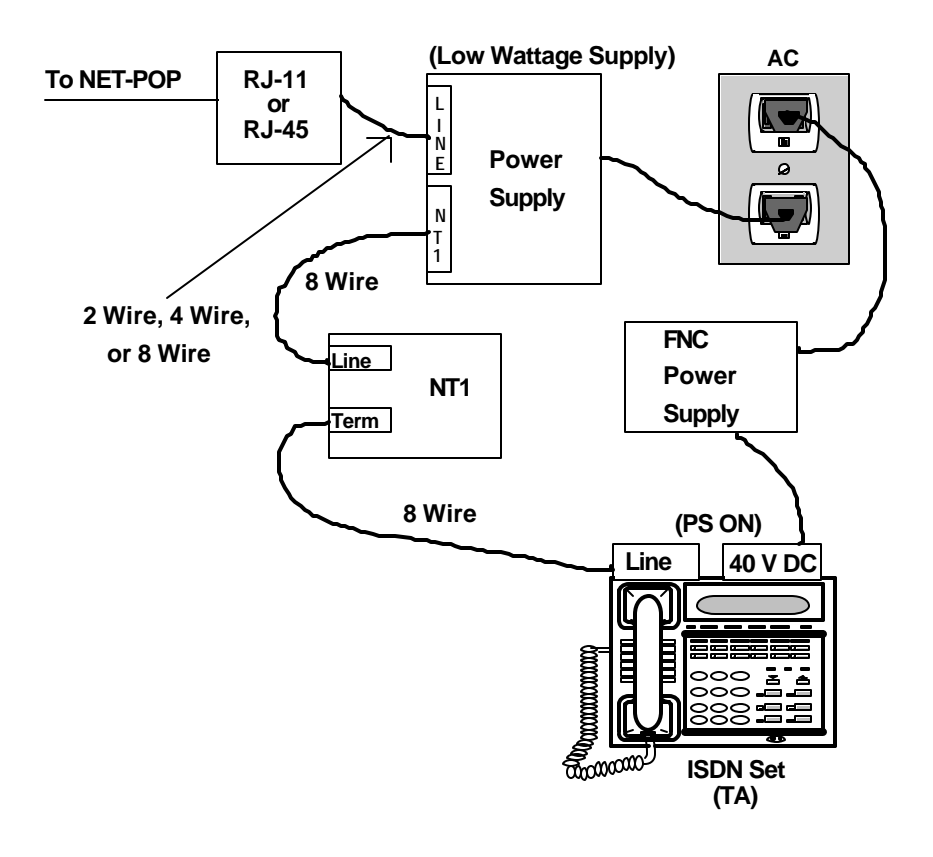

**Figure B-2: Power Connections**

#### *CONNECTING TO THE NETWORK*

When you receive your SRS-2100, plug the telephone line from the wall into the LINE socket on the back of the set. If the display shows a date and time, you have power. If the display does not light up, you may need a power supply to connect to the wall socket and to the 40 V DC power socket on the back of the set.

If you are connecting power for the first time, you should see the message SPID NG. See the next section to enter a Service Profile Identifier (SPID).

#### *ENTERING THE SPID*

The Service Profile Identifier identifies your set to the network. You will need to enter a SPID if you are on a multipoint configuration.

Do not change your SPID unless told to do so by your service provider. In most cases, digital sets will not work without the correct SPID number. If the SPID number is wrong, the set displays the message SPID NG. Enter the correct SPID number, and then disconnect and reconnect power to make the set function normally.

To enter the service profile identifier, follow these steps:

1. Press REGISTER (softkey 4) 8, ENTER (softkey 1).

The message ENTER SPID appears, with the current SPID number (if any) shown below it.

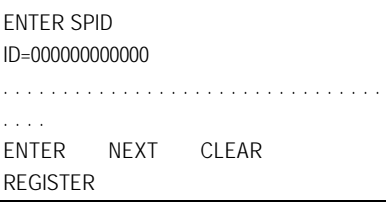

2. Dial your voice SPID number and press ENTER.

This screen appears:

SPID ASSIGNMENT END ID=XXXXXXXXXX

. . . . . . . . . . . . . . . . . . . . . . . . . . . . . . . . . . . . ENTER NEXT CLEAR

REGISTER

3. Press REGISTER (softkey 4) to return to normal operations.

#### *PROGRAMMING AND LABELING THE SET*

Refer to Chapter 3 for procedures to:

- Enable headset use and turn off handsfree mode, if desired.
- Set operating parameters such as ringer volume and tone.
- Program the calendar/clock and other local features.

To label the buttons on the set, you must first remove the plastic cover over the front panel. Lift the plastic cover from the right side (the side opposite the handset).

Below the cover is a template. Write button labels on this template to show the directory numbers or features assigned to each button. Then lay the template back on the front panel.

*Appendix A* ( *SRS-2100 Installation*

To reinsert the cover, fit the tabs into the slots at the left side of the panel and work the cover down over the buttons.

Fujitsu has developed a DOS/Windows and a Macintosh application file using Microsoft EXCEL 4.0 and Excel 5.0 to assist you in printing the templates. These files are available for no charge via our World Wide Web site at http://www.fnc.fujitsu.com.

For use with the printing application, Fujitsu has included two laser printer compatible paper template with the SRS-2100 User's Guide. As an alternative, you may print, type, or write in the needed designation on the template. Additional templates may be purchased from your distributor or from Fujitsu.

**Do not separate the two 2100 templates or remove the margin material before printing.**

**All other loose materials must be removed before placing the template in the laser printer. Failure to remove loose materials may result in a paper jam in the printer. Templates are fed via the manual feed tray.**

Please address questions about the program to FNC TAC, at 1- 800-228-ISDN.

#### *Fujitsu Terminal Equipment Termination Resistors (TR)*

Fujitsu ISDN phones have a Terminating Resistor (TR) switch on the back of the set. The options are ON and OFF.

Fujitsu TR's are equivalent to 100 Ohms in the ON position. Refer to the following discussions for TR setting recommendations.

### *NT1 Settings*

#### *Termination*

Many NT1's have settings available to turn Termination ON or OFF. If the setting is ON they may also have settings to select either 50 or 100 Ohms.

Sometimes these settings are accomplished via switches, other times they are done with jumpers.

Follow the NT1 manufacturer instructions to set the Termination to ON or OFF as needed.

#### *Timing*

NT1's also have a timing setting with the options FIXED or ADAPTIVE. On some NT1's the options may be labeled PB or PTP. PB is equivalent to FIXED and PTP is equivalent to ADAPTIVE. Timing settings in the following discussions are based on NT1 manufacturer recommendations.

### *Single Unit Installations*

The maximum distance between the NT1 and the ISDN Terminal Equipment is 3000 feet in a single unit installation. The TR switch on the Terminal Equipment should be ON. The TR switches on the NT1 should be set at On at 100 Ohms. NT1 timing should be set to ADAPTIVE (or PTP).

NT1 (TR = 100 Ohms)  $-$ Terminal Equipment (TR = O

### *Two Unit Installations*

**Bridging at the NT1** – Maximum Distance Between NT1 and Units is 250 ft.

The overall maximum length of the cable is 1600 ft. The TR switch on both Terminal Equipment Units should be OFF. The TR switches on the NT1 should be set to ON at 50 Ohms. NT1 timing switches (if present) should be set to FIXED or (PB).

NT1 (TR = 50 Ohms)

Terminal Equipment (TR = OFF) Terminal Equipment (TR = OFF)

#### *Two Unit Installations*

**Bridging at the NT1** – Distance Between NT1 and Units is Greater Than 250 ft.

The overall maximum length of the cable is 1600 ft. The TR switches on both Terminal Equipment Units should be ON. The TR switched on the NT1 should be set to OFF. NT1 timing switches (if present) should be set to FIXED or (PB) when the distance between the NT1 and the Terminal Equipment is 400 ft or less for level 3 wire, or 600 ft for level 5 wire. Longer loops require ADAPTIVE (or PTP).

*Appendix A* ( *SRS-2100 Installation*

 $NT1$  (TR = OFF)

Terminal Equipment (TR = ON) Terminal Equipment (TR = ON)

#### *Multiple Unit Installations – Bridging at the NT1*

The overall maximum length of the cable is 1600 ft. The TR switch on the Terminal Equipment farthest from the NT1 should be ON. The TR switches on all other Terminal Equipment should be OFF. The TR switches on the NT1 should be set to ON at 100 Ohms. NT1 timing switches (if present) should be set to ADAPTIVE (or PTP).

NT1 (TR = ON 100 Ohms)

Terminal Equipment (TR = OFF)

Terminal Equipment (TR = OFF)

Terminal Equipment (TR = ON)

# **APPENDIX B**

# **LINE PARAMETERS**

When your line was installed, choices were made on three important switch parameters that affect your call handling and the LEDs associated with your lines.

#### *Ringing Preference*

The first choice, called ringing preference, affects what happens when you have at least one idle Call Appearance and an incoming call flashing on another CA. When you pick up the handset or press SPEAKER, the phone can automatically connect you with an idle CA, giving dial tone, or with the incoming call. Your phone will consistently pick up an idle CA of the incoming call based on the configuration choice recorded with your telephone provider. When preference is "yes", the incoming call is chosen.

#### *Ringing Preference Choices*

If the set is programmed at the switch to pick the first ringing Call Appearance, picking up the handset connects you immediately with the incoming call. This preference setting is called RING preference.

If the set is programmed to pick the first idle Call Appearance, picking up the handset gives you a dial tone. In this case, you must press the flashing green Call Appearance button and pick up the handset or press SPEAKER to answer an incoming call. This setting is called IDLE preference.

#### *Menu Mode Effects*

During Menu Mode, you can answer any incoming call by pressing the appropriate Call Appearance button and picking up the handset. If your phone was installed with "ringing preference" as RING, then simply picking up the handset automatically connects you to the first incoming call.

If the ringing preference is IDLE, then picking up the handset or pressing SPEAKER connects you to an idle line (if there is one). You can then make an outgoing call or press a green-flashing Call Appearance button to pick up an incoming call.

#### *SRS-2100 Line Parameters* ( *Appendix B*

(If your ringing preference was set to IDLE and there are no lines available, the SRS-2100 does not connect to a line until you press a Call Appearance button.)

#### *AUTOHOLD*

The second choice, called autohold, affects what happens when you are on an active call on one CA and then press another CA. The active call you were on can be dropped or held automatically. If it is dropped, the LED goes dark. If it is held, the LED flashes red. Your phone will consistently drop or hold your active call when you press another CA based on the configuration choice recorded with your telephone provider.

#### *ONETOUCH*

The third choice, called onetouch, affects whether handsfree operation is automatically selected when you press an idle CA, causing you to hear a dial tone through the speaker. Your phone will consistently remain in handset mode or automatically enter handsfree operation based on the configuration choice recorded with your telephone service provider.

#### *Guide Assumptions*

To simplify presentations in this guide, the text assumes that handsfree operation is automatic when you press an idle CA, that is onetouch is "yes". If your installation is different, then to get dial tone after pressing an idle CA, you must either press SPEAKER for handsfree operation or lift the handset.

# **APPENDIX C**

# **TESTING**

The SRS-2100 has a self-test mode that performs the following tests:

- LED test
- Key test
- Tone test
- LCD test
- Memory tests
- Program and Loop Switch test

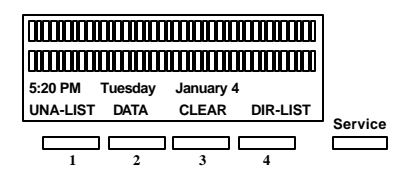

# **Standard Softkey Layout**

(The DATA softkey label appears only if you have a voice/data model.)

**Note:** Softkey 1 also serves as the ENTER key (for entering information as indicated in this User Guide).

## *ENTERING TEST MODE*

To enter test mode, follow these steps:

- 1. Unplug the ISDN line from the LINE jack or the power plug from the 40 V DC jack if you are using the DC power supply.
- 2. Press and hold down both 1 and 3 on the numeric keypad as you reapply power. Keep them down until the automatic LED test begins.

The LED test is described in the next section. While the test is running, this screen is displayed:

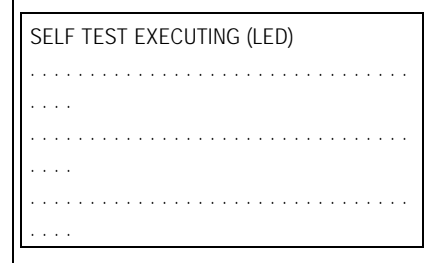

When the LED test is complete, this screen appears:

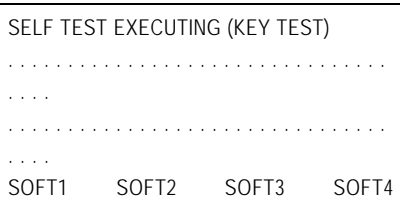

The set cannot originate or receive a call during the self-test.

You exit test mode by removing power and then reapplying it.

# *PERFORMING TESTS*

The following sections summarize the self-tests that you can perform on the SRS-2100 Digital Set.

#### *LED Test*

The LED test is done first automatically. It turns all but the data LEDs red for one second, off for one second, green for one second (except MSG), and finally off again. Observe the LEDs for malfunctions.

When the LED test is complete, you can start any of these tests:

- Press 1 to start the Tone test.
- Press 2 or 3 to start the LCD tests.
- Press 4 to start the Memory/Line test.
- Press 5 to start the Program and Loop switch test (with optional data terminal adapter only).

*Appendix C* ( *SRS-2100 Testing*

These tests are described in the sections below. Tests 1, 2, 3, and 5 can be started and interrupted at will to change the test under way, but test 4 cannot be interrupted by pressing any key. through 5 sounds its associated confirmation or DTMF tone, turns its LED red (if it has one), and displays the following information on the LCD:

#### *Key Test*

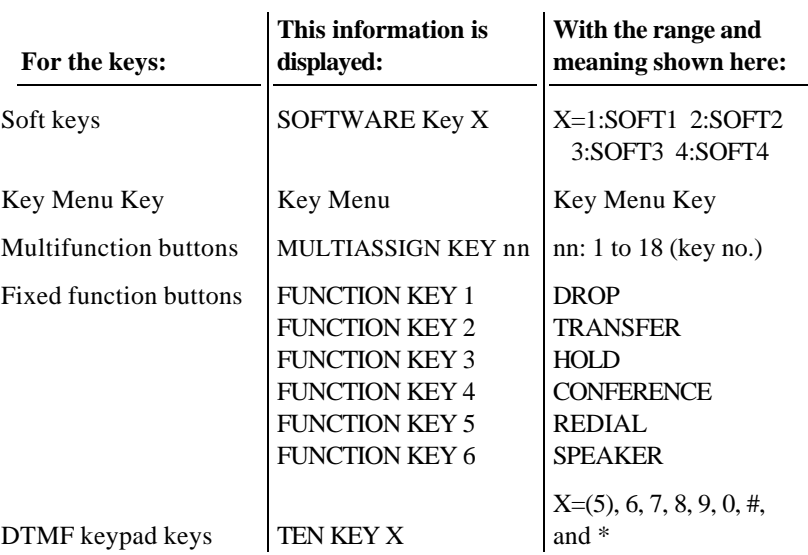

(DTMF keys 1, 2, 3, 4, and 5 (with data terminal adapter installed) are reserved for test selection and not displayed on the LCD.)

#### *Tone Test*

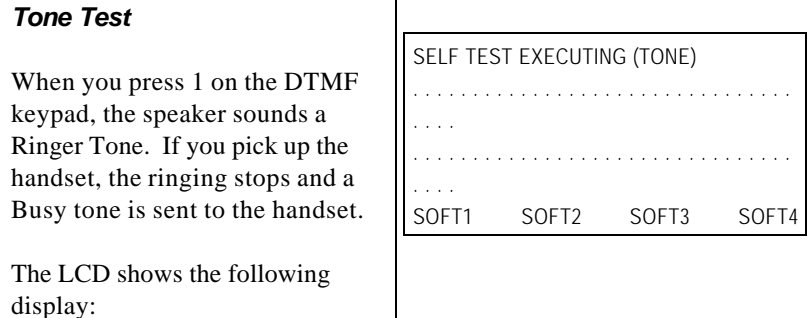

### *LCD Test*

When you press the 2 on the DTMF keypad, the LCD displays a pattern of dark characters. Missing dots, if any, will be evident.

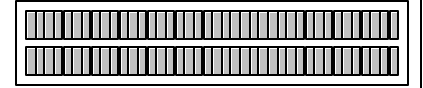

When you press the 3 on the DTMF keypad, the LCD displays the first set of display characters supported by the set. Press 3 again to display the rest of the supported display characters.

To exit from either test, press any multifunction key, softkey, or DTMF key.

### *Memory Tests*

Pressing 4 on the numeric keypad starts an automatic sequence of tests, performing memory and line tests in order.

The first of these tests writes to and reads from all RAM locations. If any error is detected, the test sequence stops at that point and reports by displaying an error code on the display; for example,

SELF TEST EXECUTING (MEMORY/LINE TEST) . . . . . . . . . . . . . . . . . . . . . . . . . . . . . . . . . . . .

S/M ERROR CODE (06)

. . . .

. . . . . . . . . . . . . . . . . . . . . . . . . . . . . . . .

(06) is only one example. Other codes may appear in its place if different errors are discovered.

Any error code display reflects an error condition to be handled by your System Administrator.

No other test requests are allowed during this test. If any error is detected, the test sequence stops at that point and reports by displaying an error code.

When the RAM test terminates successfully, the Digital Set goes immediately to the ROM access test. Upon detection of an error, the sequence stops and an error code is displayed.

When the ROM access test terminates successfully, the DTE interface circuit test starts automatically on sets that have the optional data terminal adapter. An error in this test is reported by an error code in the LCD display.

When the DTE test terminates successfully, the NT line test starts automatically. An error in this test is reported by an error code in the LCD display.

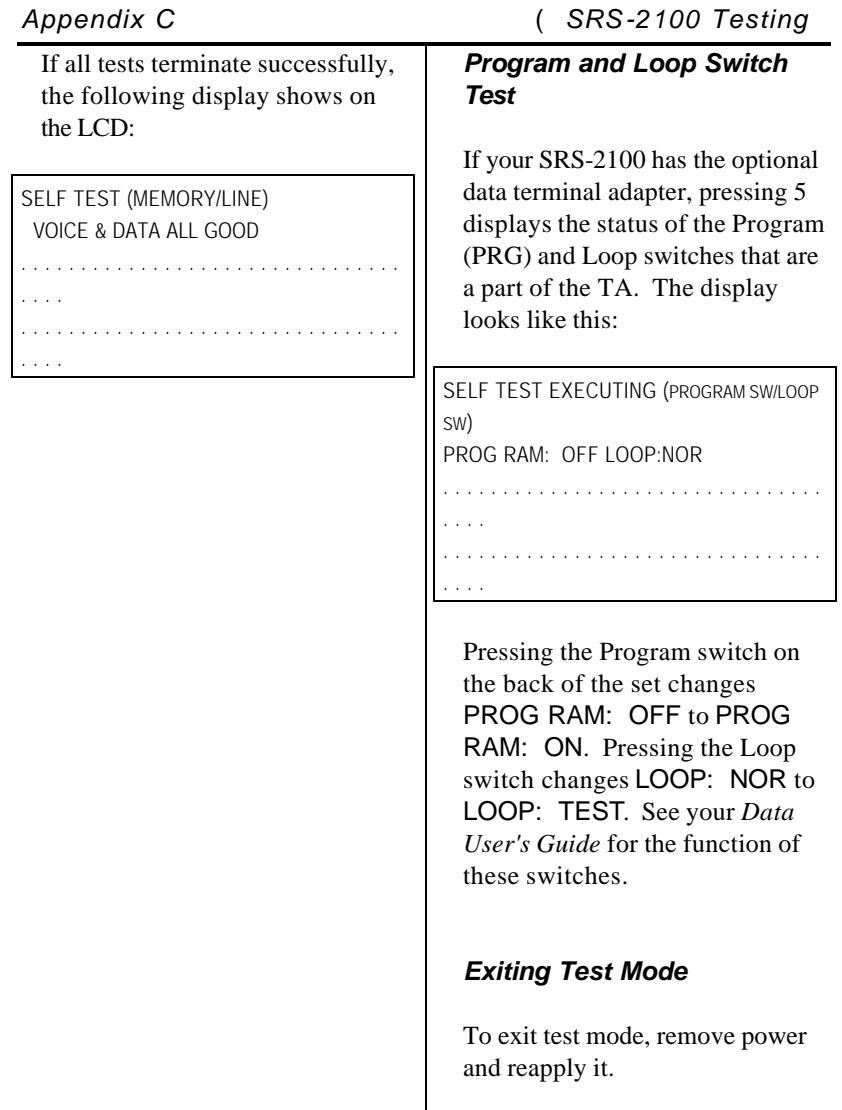

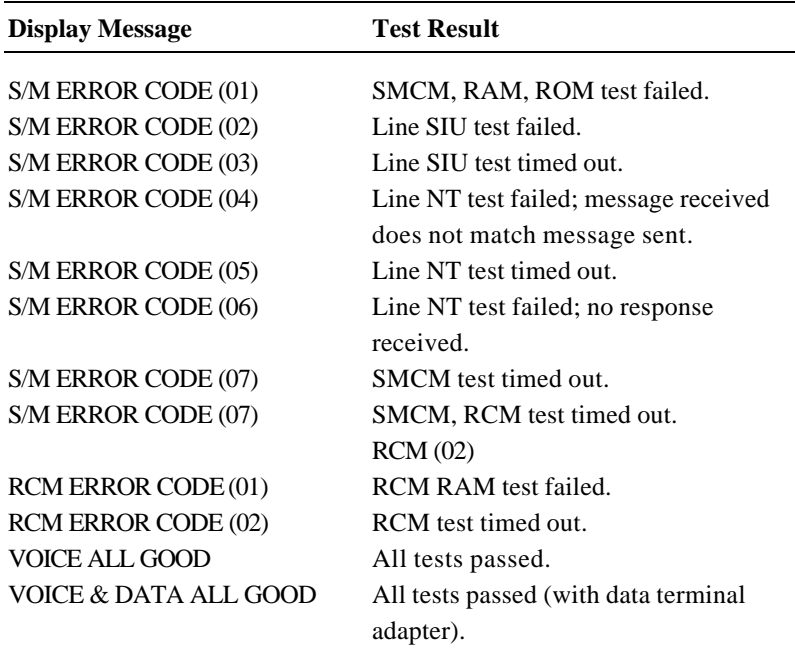

## **Table C-1 Self-Test Result Codes**

Key Test Table, C-2 LCD Test, C-3 LED Test, C-1 Memory Tests, C-3 Program and Loop Switch Test, C-4 Self-Test Result Code Table, C-4 Test Mode, C-1 Tone Test, C-2

# **APPENDIX D**

# **INTERPRETING Q.931 MESSAGE LOGGING CODES**

With Q.931 message logging, you can view messages in History mode in two different formats:

- Normal format
- Hexadecimal format

This appendix describes these two formats in detail, showing what messages look like in each. At the back of this appendix you'll find three tables explaining the codes and abbreviations used in the messages.

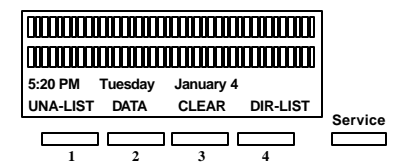

# **Standard Softkey Layout**

(The DATA softkey label appears only if you have a voice/data model.)

**Note:** Softkey 1 also serves as the ENTER key (for entering information as indicated in this User Guide).

#### *NORMAL FORMAT IN HISTORY MODE*

The normal format of the History mode shows abbreviated information. An abbreviated message and call status code are displayed for transmission and reception messages. The information element codes, selected Directory Number value, and call status code are not shown.

The screens below are examples of messages in the normal format of History mode. Note that line 4 of the displays shows the names of softkey functions specific to History mode. Use the softkey ROLL-DOWN to see additional messages (move from screen 1 to screen 2) and ROLL-UP to backtrack to previous messages (move from screen 2 to screen 1). The softkey HEX switches the display to hexadecimal format, and EXIT leaves History mode.

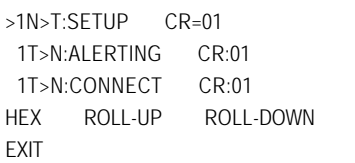

Definitions of the different fields shown in the normal format of the History mode follow:

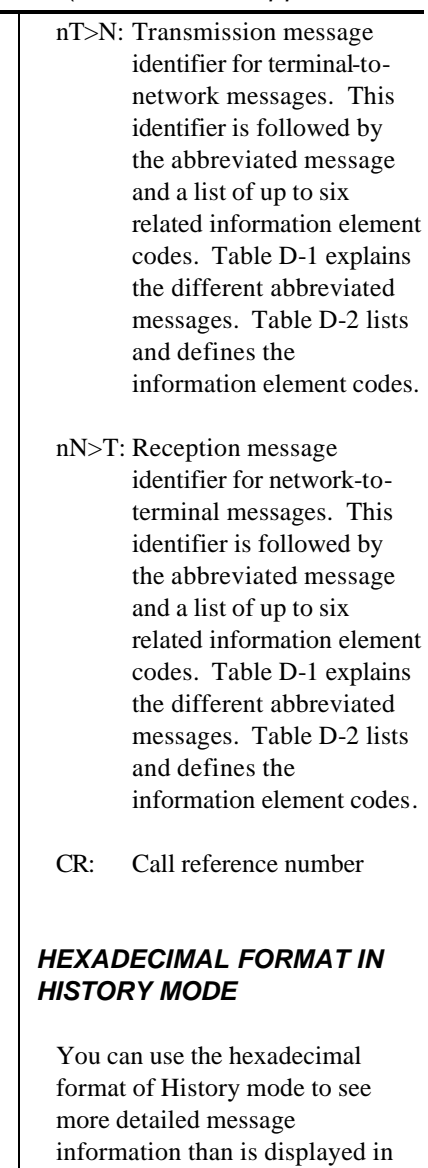

the normal format.

*Appendix D* ( *SRS-2100 Q.931 Logging Codes*

The selected Directory Number value, call status code, and information element codes are displayed, as well as the abbreviated message and call reference number.

In the hexadecimal format, you can view only one message at a time. To see another message, you must press the NORMAL softkey to return to normal format, use ROLL-UP and ROLL-DOWN to display another message on the screen, and then press the HEX softkey to return to hexadecimal format.

The screens that follow are an example of a message in the hexadecimal format of History mode. Line 2 of the displays shows the names of softkey functions specific to History mode. Use the softkeys ROLL-UP and ROLL-DOWN to scroll through the lines of the message. The softkey NORMAL switches the display back to normal format, and EXIT leaves History mode.

08 01 CR:05 K-SETUP:FD BC:04 03 80 90 A2 NI:27 01 FC EID:3B 02 F0 80 CON:70 08 C1 38 35 30 39 33 31 38 NORMAL ROLL-UP ROLL-DOWN EXIT

The following information is shown:

• Transmission or reception message identifier. This identifier is followed by the abbreviated message and a list of up to six related information element codes. Table D-1 explains the different abbreviated messages. Table D-2 lists and defines the information element codes.

- Selected Directory Number value
- Call reference number
- Call status code. Table D-3 explains the valid call status codes.

• Channel identifier (not shown in this example). The channel identifier, if displayed, shows B1, B2, or D, depending on the channel used.
## *CODES AND ABBREVIATIONS*

The following three tables explain the abbreviated messages, information element codes, and call status codes.

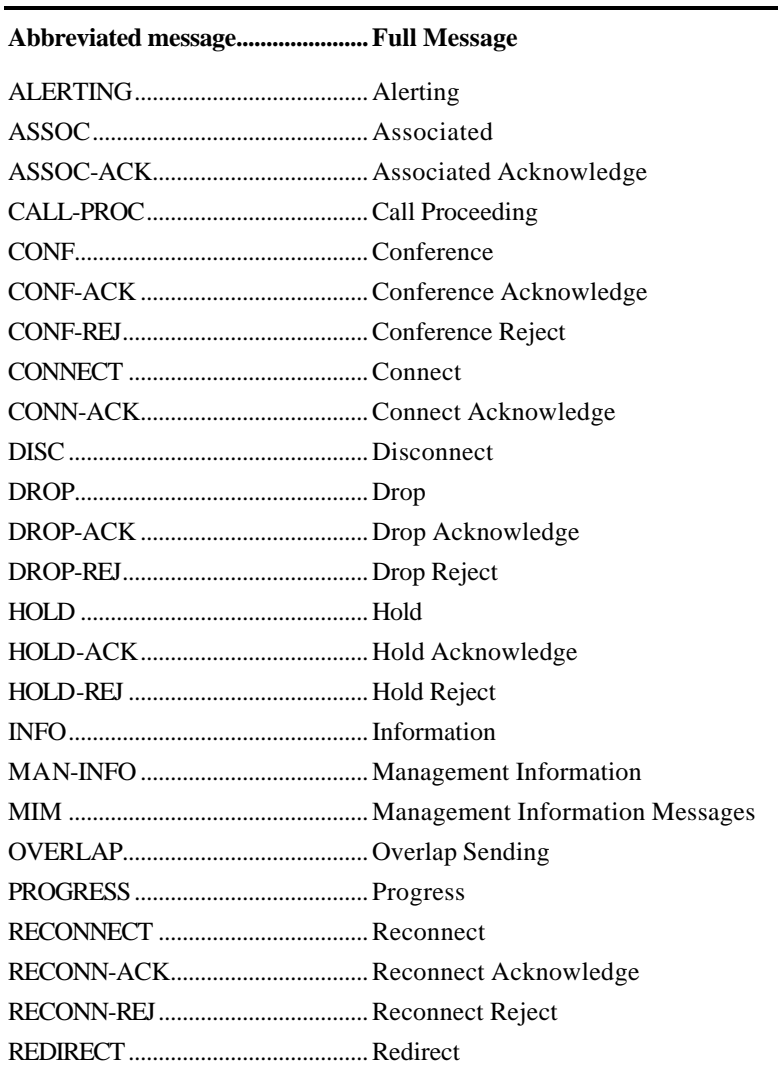

#### **Table D-1 Message Abbreviations**

## **Table D-1 Message Abbreviations (continued)**

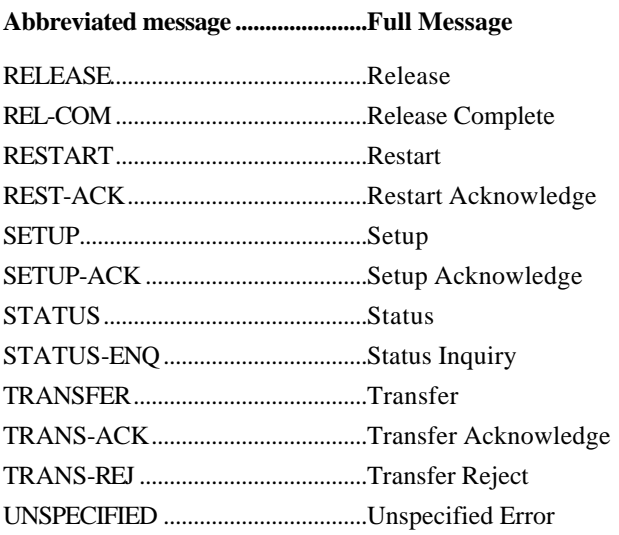

#### Table D-2 **Information Element Codes**

### Information element code .............. Meaning

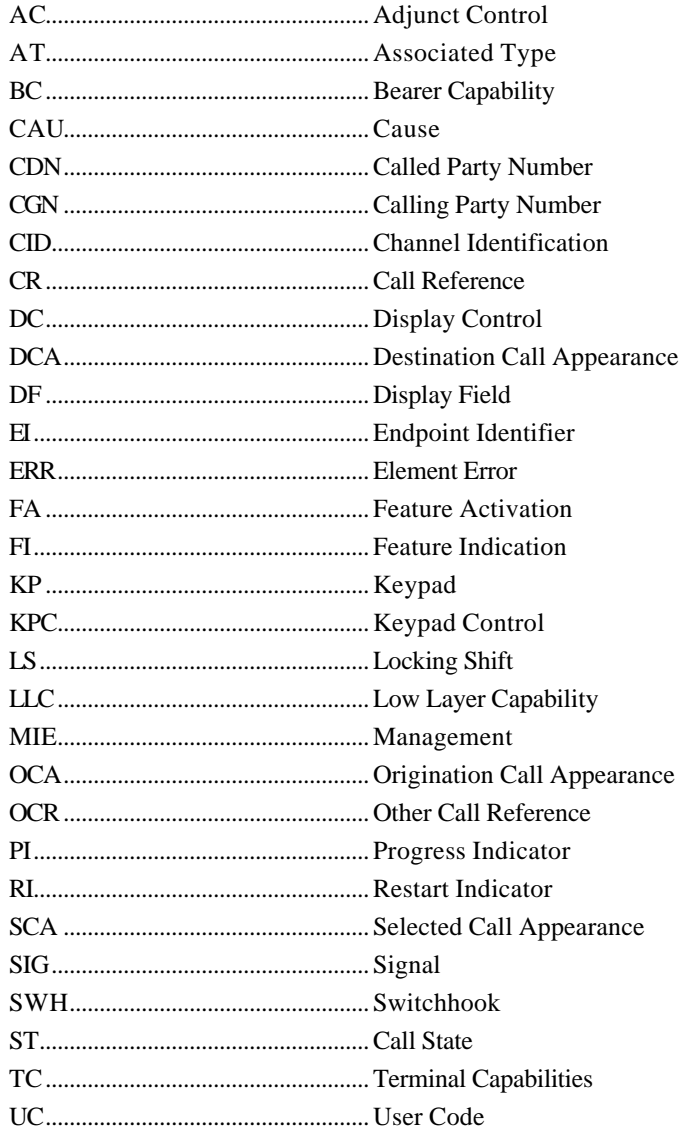

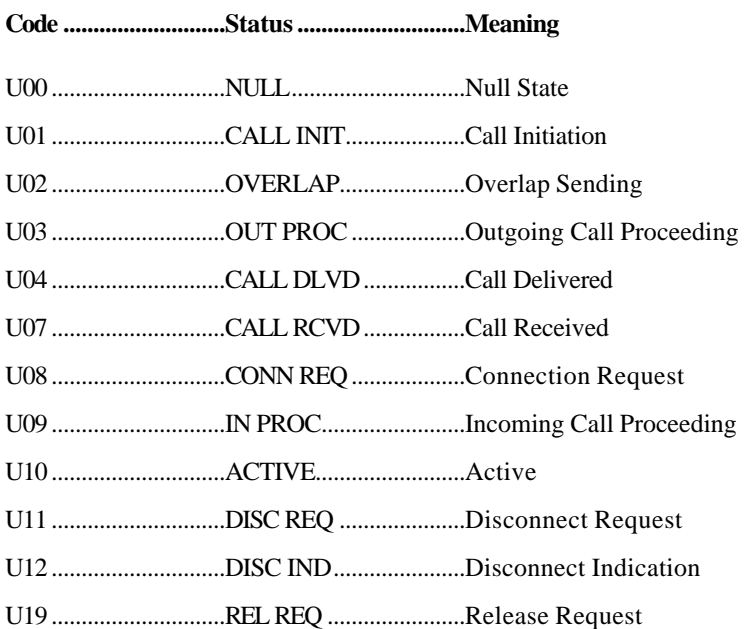

## **Table D-3 Call Status Codes**

**Notes**

Call Status Code Table, D-7 Information Element Code Table, D-6 Message Abbreviation Table, D-4 Message Logging Codes - interpretation, D-1

## **APPENDIX E**

# **ISDN CALL IDENTIFICATION (ICI) DISPLAYS**

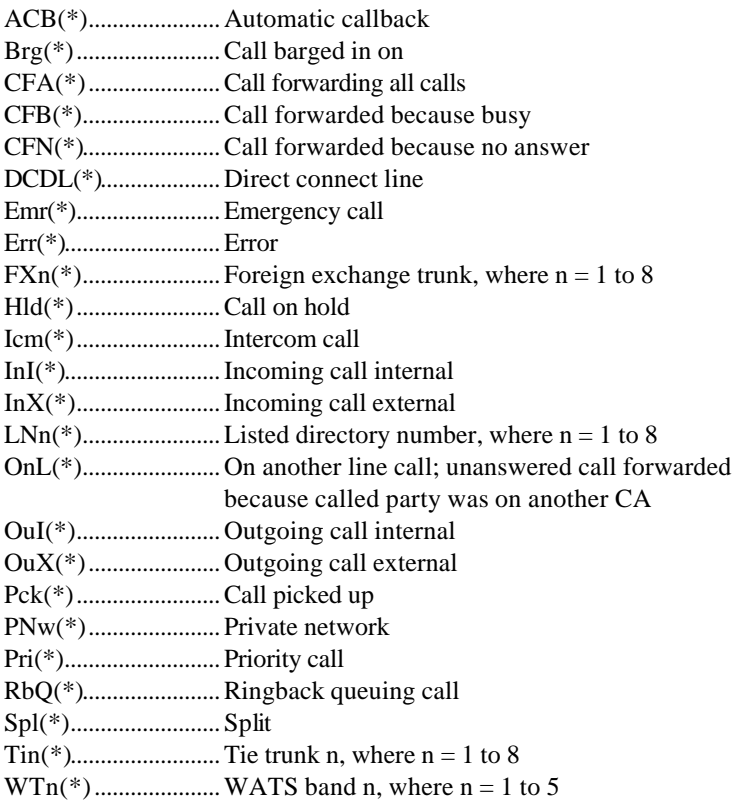

(\*) An asterisk in the display means this call's Directory Number appearance is shared with another ISDN station, at which this Directory Number is primary. The primary user of this Directory Number may be busy on another call that you do not see on this station.

**Notes**

Call Identification Displays E-1

## **APPENDIX F**

# **ERROR MESSAGES**

Various messages are displayed to describe connection or command status. Tables F-1 (circuit-switched) and F-2 (packet-switched) show connection status messages.

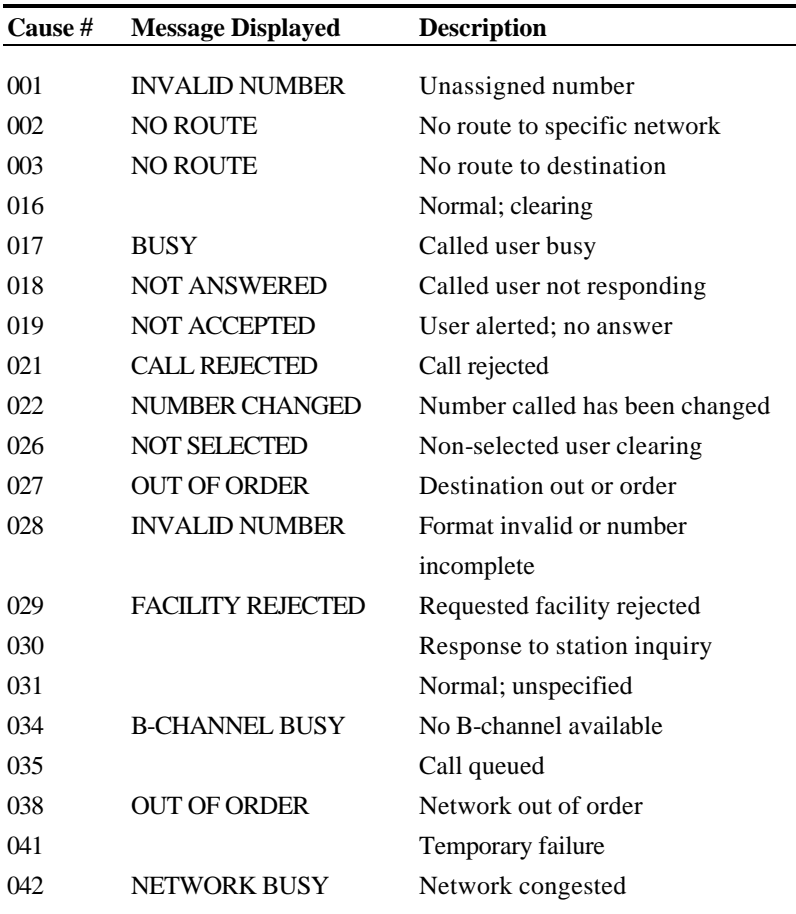

### **Table F-1 Connection Status MessagesBCS (Circuit-Switched)**

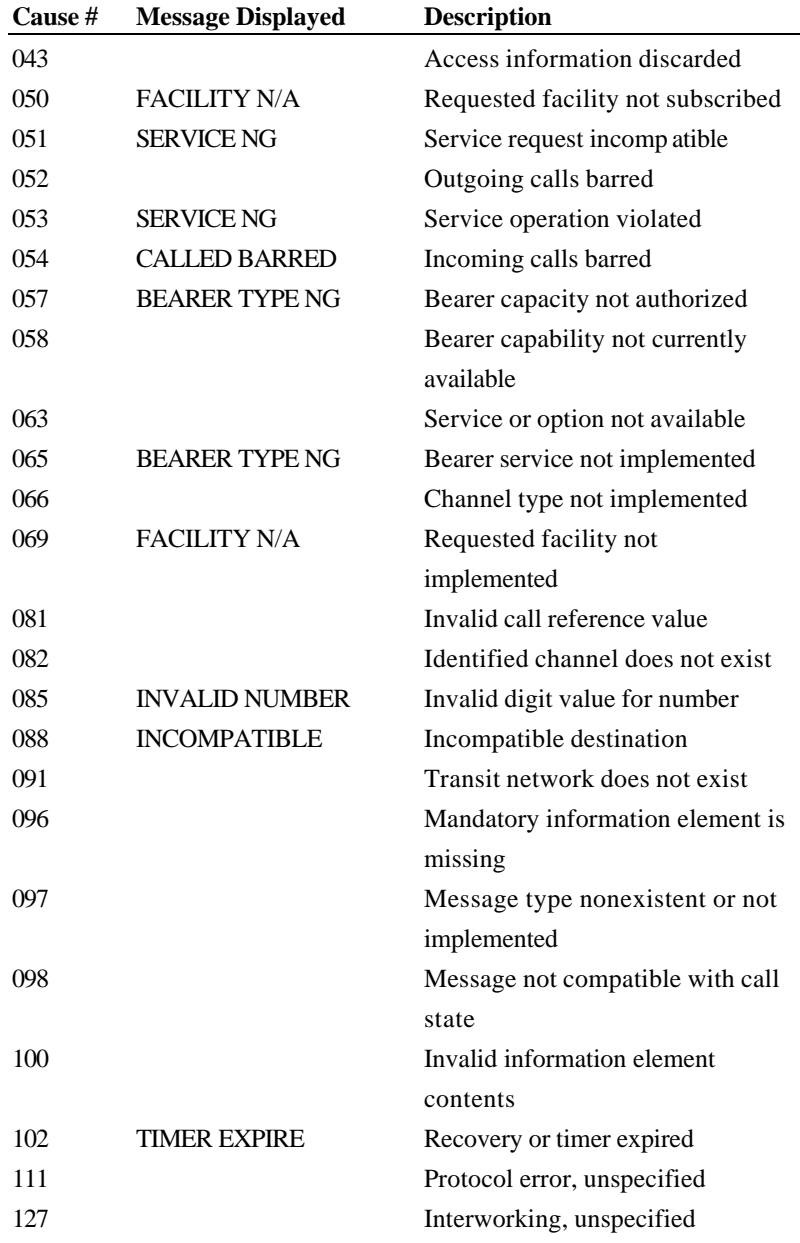

## **Table F-1 Connection Status Messages (continued)**

*Page F-2*

### **Table F-2 Connection Status MessagesDPS (Packet Switched)**

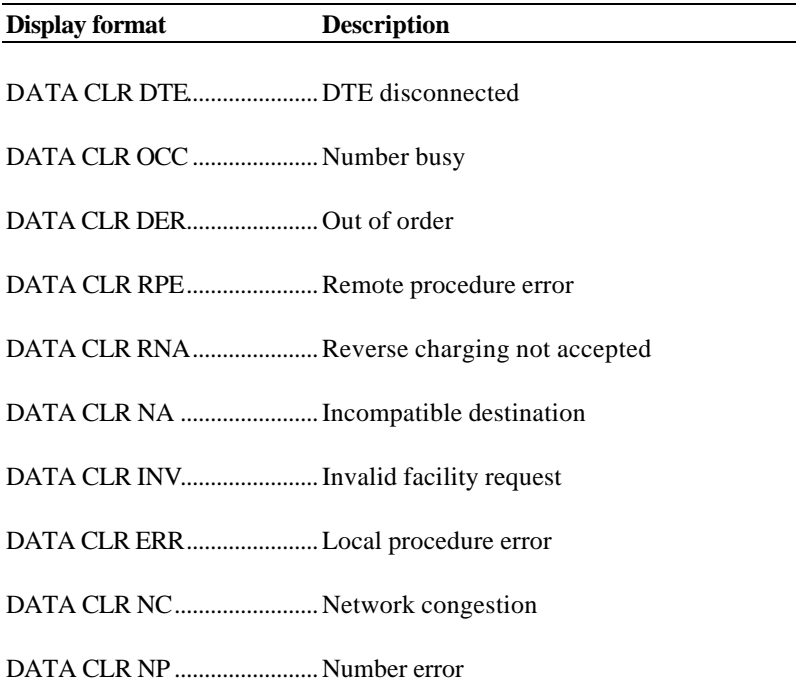

Each command reports its successful or unsuccessful execution. Errors usually result in a display of the word ERROR or ERR INC.

This error reporting also applies to the offline commands for setting terminal adapter parameter defaults. These defaults can be stored in a set of profiles, and you can choose which profile to apply to a port when making your data call.

The offline commands for these purposes are described in the *Data User's Guide*, along with each command's response and related messages. **Notes**

Connection Status Messages - BCS, F-1 Connection Status Messages - DPS, F-3